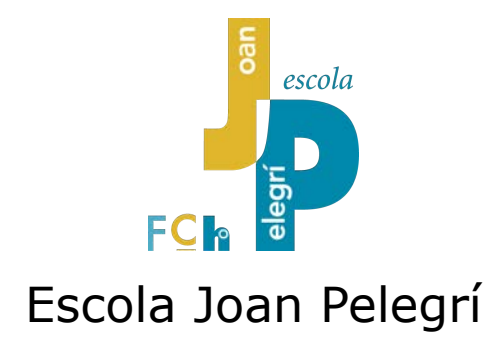

# **Tutorial d'Alexia per les famílies**

Educació secundària 2023

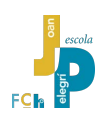

*El meu més sincer i cordial agraïment a les companyes responsables de la secretaria de secundària, Eva Roca i Sílvia Mozo, per tots els seus esforços sense els quals no hagués estat possible la redacció d'aquest tutorial ni les sessions de formació d'Alexia a les famílies. Rebeu tot el meu reconeixement i el de tota la comunitat educativa de l'Escola Joan Pelegrí. Gràcies.*

*HMB*

**Escola Joan Pelegrí Herminio Manzano** Primera edició, febrer, 2018 Segona edició, 7 de març de 2018 Tercera edició, octubre de 2023

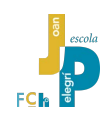

## **Índex**

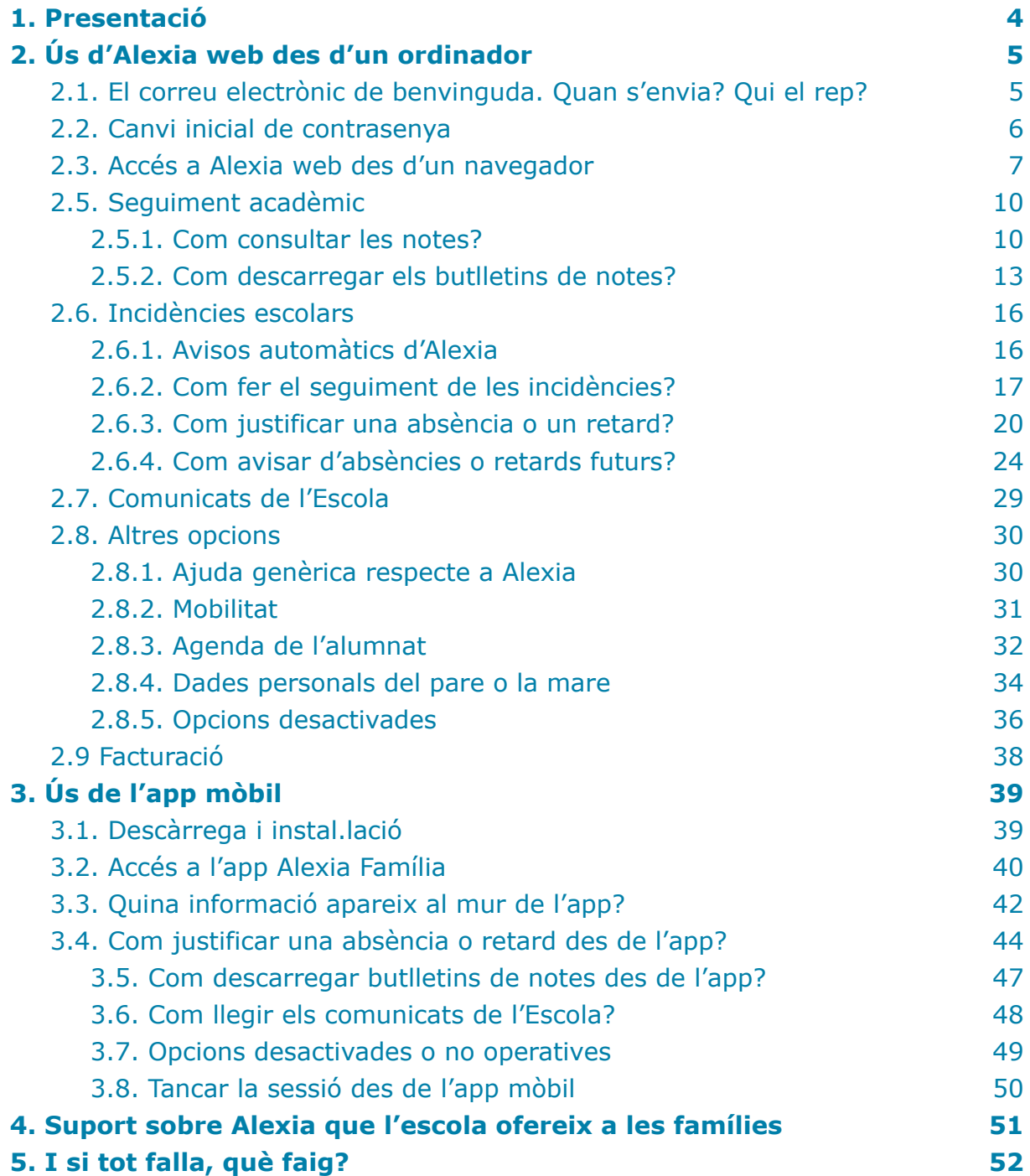

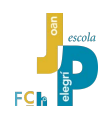

## <span id="page-3-0"></span>**1. Presentació**

Des de finals dels anys 70 del segle XX, l'Escola Joan Pelegrí usa recursos tecnològics per fer i comunicar l'avaluació de l'alumnat a les seves famílies.

Arribat el segle XXI i la disponibilitat generalitzada d'internet i les noves capacitats del programari han fet possible imaginar noves formes de comunicació a l'Escola. Des del 2011 usem la plataforma digital de gestió escolar **Alexia**<sup>1</sup>.

Alexia facilita la comunicació entre l'Escola i les famílies. A través d'Alexia l'Escola pot comunicar incidències escolars, avisos de tota mena, mostrar les notes de les proves i treballs, descarregar butlletins de notes… i les famílies també poden usar Alexia per justificar incidències dels seus fills o bé comunicar anticipadament absències o retards futurs.

#### *Seria molt convenient que cada família, en funció dels seus propis criteris i de la necessitat de seguiment del seu fill o filla, establís uns hàbits de consulta d'Alexia diverses vegades a la setmana.*

Alexia és una plataforma al núvol en constant creixement i revisió a la que es pot accedir des del navegador de l'ordinador o des del navegador del mòbil o des d'una aplicació mòbil específica, tant per entorns Android com iOS.

Justament pel fet que Alexia és cada vegada més potent, l'Escola Joan Pelegrí es troba que moltes famílies demanen ajuda per poder gestionar adequadament la plataforma i poder gaudir de totes les seves capacitats. Per donar resposta a aquestes demandes, l'Escola Joan Pelegrí organitza sessions de formació Alexia on line per a totes aquelles famílies que ho demanen.

A més de la formació on line, l'Escola posa a la disposició de tota la comunitat educativa el tutorial que ara mateix tens a les mans i un seguit de vídeos tutorials breus amb recomanacions d'ús d'Alexia.

Aquest tutorial escrit no és un document de lectura seguida. S'ha dissenyat com un conjunt de fitxes compactes, organitzades per temes i segons les necessitats habituals de la mare o del pare usuaris d'Alexia. Així, tal com heu vist a l'índex, podeu trobar apartats amb el títol "**Com consultar les notes?**", "**Com fer el seguiment de les incidències?**" o "**Com avisar d'absències o retards futurs?**".

Les indicacions que es donen en aquest tutorial corresponen a les versions d'Alexia disponibles el setembre de 2023. És possible que noves versions introdueixin canvis en les pantalles, menús i capacitats del sistema, però les operacions bàsiques i imprescindibles per les famílies seran similars a les aquí explicades.

Esperem que us sigui d'utilitat.

 $1$  Alexia és un entorn de gestió de la informació escolar al núvol. Alexia és un producte d'Educaria.

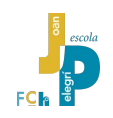

## <span id="page-4-0"></span>**2. Ús d'Alexia web des d'un ordinador**

#### <span id="page-4-1"></span>**2.1. El correu electrònic de benvinguda. Quan s'envia? Qui el rep?**

Aproximadament a mig mes d'octubre de cada curs, l'Escola Joan Pelegrí envia al correu electrònic registrat de cada mare i pare de l'alumnat de secundària, un missatge de presentació del sistema Alexia amb el nom d'usuari de cadascú i un enllaç per fer el canvi inicial de contrasenya.

> *Atenció, per motius de seguretat aquest enllaç per configurar o canviar la contrasenya només està operatiu 48 hores des de l'enviament del correu, per això l'escola el sol enviar el missatge al principi d'una setmana lectiva de primers d'octubre.*

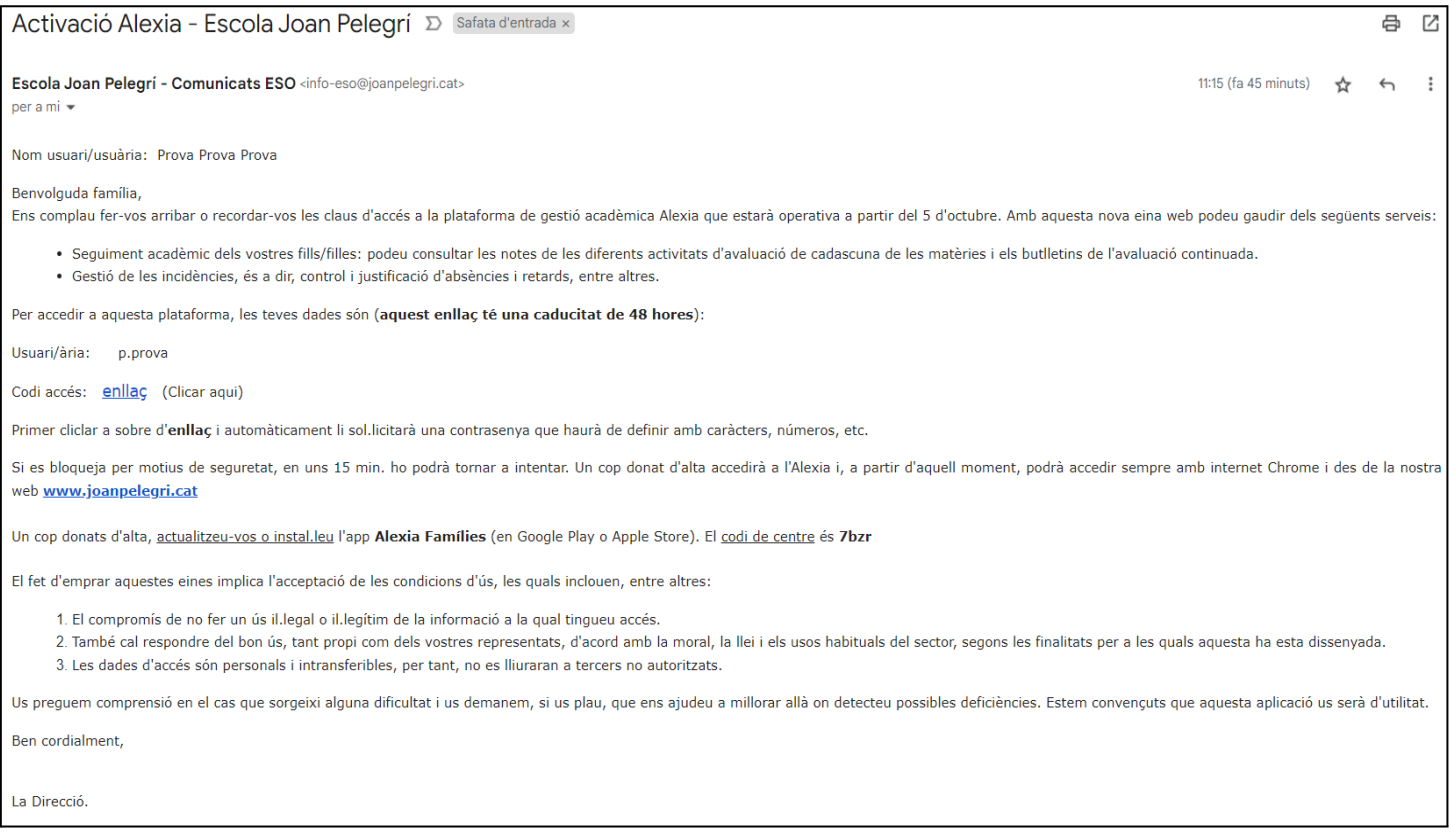

1. Copia del correu electrònic que rep cadascun del progenitors registrats.

L'alumnat de secundària també rep un correu equivalent amb dades particulars per accedir a Alexia amb capacitats similars a les del pare o mare, excepte l'opció de justificar les incidències.

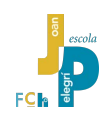

#### <span id="page-5-0"></span>**2.2. Canvi inicial de contrasenya**

El canvi inicial de contrasenya assegura que cap altra persona, ni tan sols des de l'Escola, coneix les dades d'inici de sessió del pare o la mare.

És convenient obrir el correu de presentació i benvinguda i fer l'operació de canvi inicial de contrasenya des d'un ordinador i no des del mòbil o la tauleta<sup>2</sup>.

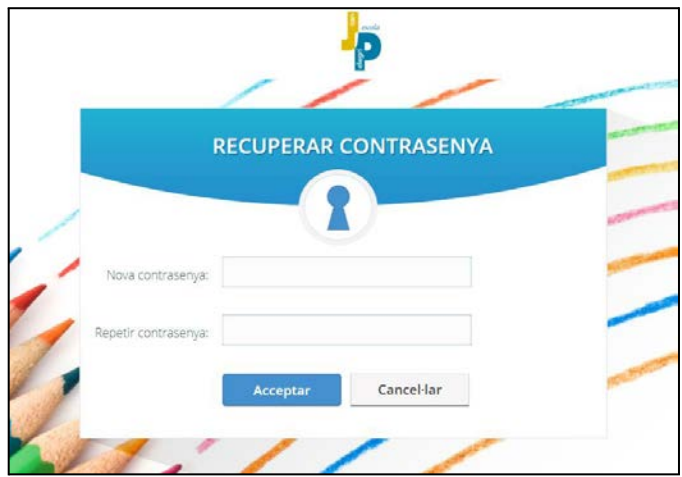

2. La recuperació inicial de la contrasenya permet assegurar la privacitat de l'accés a Alexia.

La nova contrasenya ha de complir unes condicions mínimes:

- ha de tenir un **mínim de 8 caràcters**,
- ha d'incloure **números, símbols i lletres majúscules i minúscules**,
- **● no pot ser igual al nom de l'usuari**
- **no pot tenir espais en blanc ni al principi ni al final**.

Si alguna d'aquestes condicions s'incompleix, Alexia no deixa fer el canvi i mostra un avís informatiu d'error.

Tan bon punt la contrasenya està canviada correctament s'hi accedeix a la pantalla inicial d'Alexia.

Es recomanable apuntar-se la contrasenya d'Alexia a algun lloc discret.

<sup>&</sup>lt;sup>2</sup> Si s'usa l'aplicació mòbil en el primer accés i es comet un error en posar la nova contrasenya, el missatge d'error no es mostra bé a la petita pantalla del mòbil i sembla que l'aplicació es col.lapsi just a la primera pantalla. Per tant, és recomanable el primer accés fer-lo des de l'ordinador o no equivocar-se en introduir la nova contrasenya.

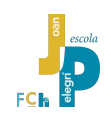

#### <span id="page-6-0"></span>**2.3. Accés a Alexia web des d'un navegador**

Alexia és un servei al núvol. Es pot accedir a Alexia des de qualsevol ordinador, tauleta o mòbil usant el navegador habitual d'internet.

Durant la primera part d'aquest manual assumirem que s'accedeix a **Alexia web des d'un navegador instal.lat en un ordinador, PC o Mac.**

Es pot arribar directament a Alexia web usant l'adreça del propi sistema: <http://alexia.joanpelegri.cat>

També hi ha un enllaç a Alexia des de l'espai web [\(http://www.joanpelegri.cat](http://www.joanpelegri.cat)) o des del Campus Virtual de l'escola [\(http://campus.joanpelegri.cat\)](http://campus.joanpelegri.cat).

> *Si s'accedeix a Alexia a través de l'espai web de l'escola o des del Campus Virtual, el sistema porta a una pàgina de suport i ajuda que inclou aquest manual i diversos videos curts on s'expliquen les funcionalitats bàsiques d'Alexia de més utilitat per les famílies (consultar el capítol 4 d'aquest document).*

És molt recomanable fer-se un accés directe a Alexia al navegador habitualment usat o incloure Alexia a la carpeta de marcadors favorits.

Alexia web sol funcionar bé en tots els navegadors habituals: Google Chrome, Firefox, Microsoft Edge, Safari…

A la pantalla d'accés, Alexia demana el nom d'usuari i contrasenya (la nova contrasenya que només cadascú coneix). També es pot accedir a Alexia usant el compte de correu de Google registrat prèviament a les dades familiars de cada alumne.

Des d'aquesta pantalla d'accés també es pot demanar una nova contrasenya per oblit de l'anterior. El sistema enviarà automàticament un correu electrònic a l'adreça registrada de la persona usuària amb l'enllaç per tornar a generar una nova contrasenya nova.

Si la persona usuària comet més de tres errors quan escriu el seu nom d'usuari i contrasenya, Alexia es bloquejarà temporalment durant 15 minuts. Per recuperar l'accés només cal esperar els 15 minuts.

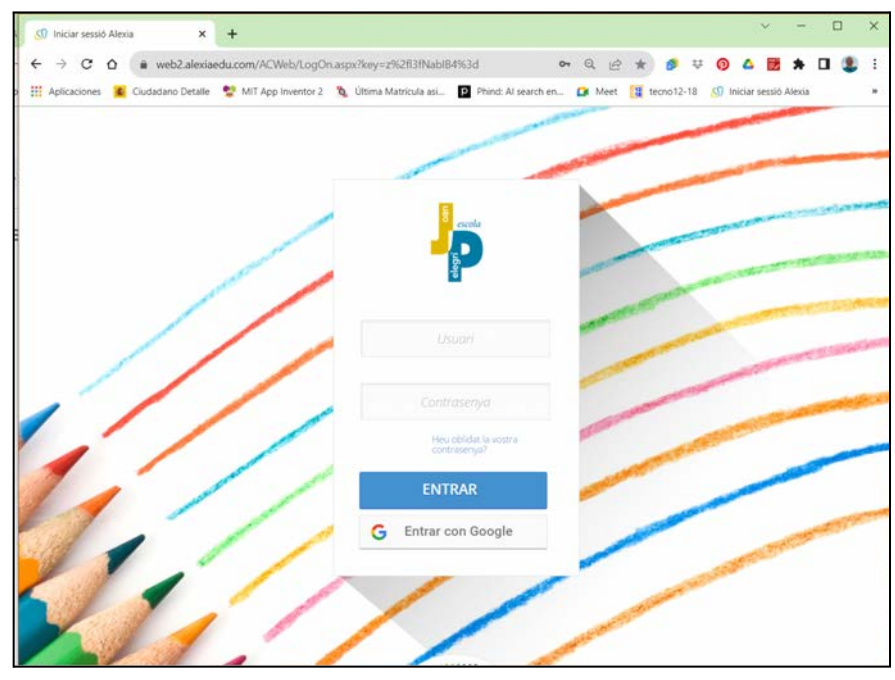

3. Pantalla d'accés a Alexia. Si no es recorda la contrasenya es pot demanar un recordatori automàtic.

Immediatament després d'introduir el nom d'usuari i contrasenya correctes el sistema porta a la pantalla principal d'Alexia.

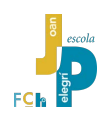

#### **2.4. Què hi ha a la pantalla principal de l'espai web d'Alexia?**

La pantalla principal d'Alexia web és el punt de partida per accedir a tota la informació rellevant del fill o de la filla.

Està dividida en grans zones:

- A la zona superior hi trobem, d'esquerra a dreta:
	- el logo de l'Escola permet tornar sempre a aquesta pantalla principal.
	- el botó blau de menú (pantalla 4) que desplega un panell a l'esquerra de la pantalla per accedir ràpidament a les opcions bàsiques d'Alexia.
		- "Visió general" retorna a aquesta pantalla inicial.
		- "Dades acadèmiques" permet mostrar les incidències i justificar-les.
		- "Facturació" permet la descàrrega dels rebuts facturats per la FCH.
	- el símbol de les notificacions que permet accedir als comunicats de l'Escola a les famílies.
	- la icona d'un telèfon mòbil permet descarregar les aplicacions "Alexia família" tant per Android comp per iOS. A més, recorda el codi de l'escola per accedir a Alexia des de l'app mòbil (**7bzr**)
	- la icona d'un interrogant per accedir a l'ajuda genèrica del sistema.
	- la icona d'un rellotge permet revisar els accessos i les tasques realitzades per l'usuari a Alexia, l'historial.
	- l'identificador de l'Escola i el curs acadèmic actiu.
	- la foto de la persona usuaria.
	- el símbol per sortir de l'entorn Alexia i tancar la sessió al núvol.

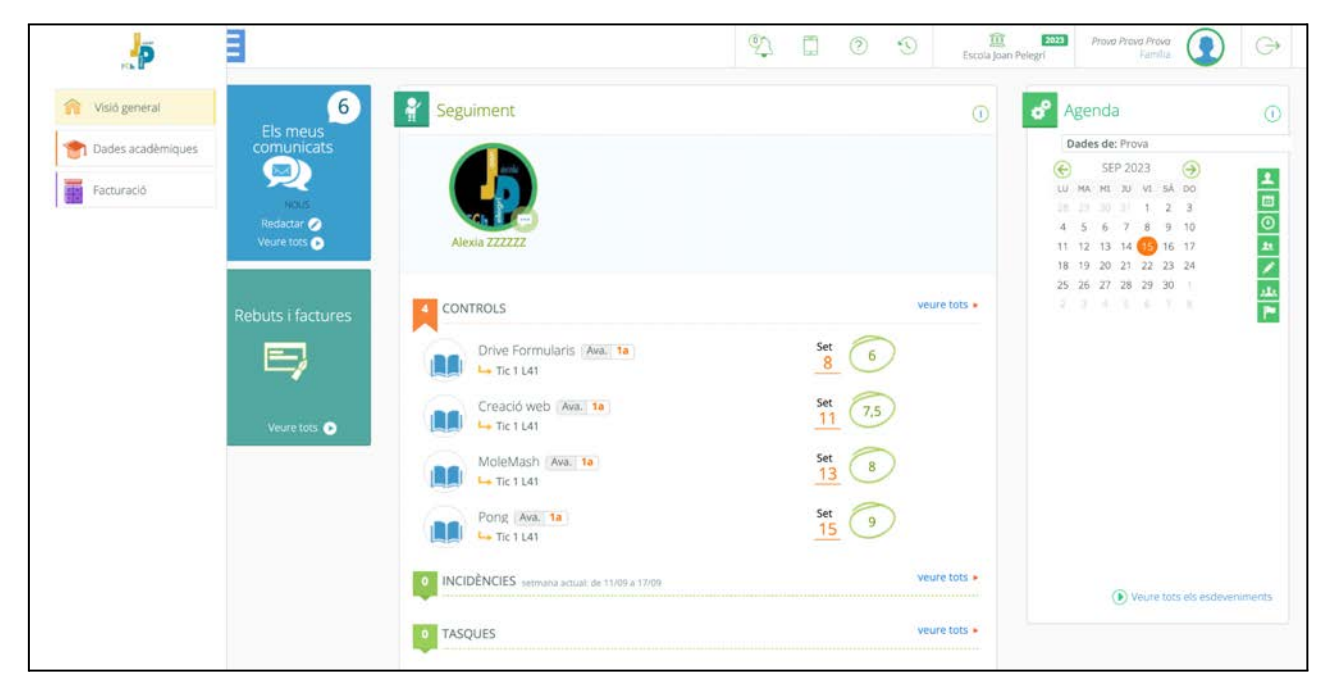

4. Pantalla principal amb el menú emergent després de prémer el botó blau del menú.

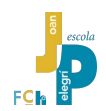

- A la zona central de la pantalla hi ha els panells informatius principals de navegació i informació:
	- A l'esquerra (pantalla 5) apareixen quatre grans botons que porten a les opcions principals del programa: seguiment de l'alumnat, els meus comunicats, els informes d'avaluació i rebuts i factures de la FCH. Triar una o altra d'aquestes opcions fa canviar el contingut de la zona central de la pantalla amb un tipus d'informació o altre.
- Al panell central i principal d'Alexia web apareix per defecte la informació de seguiment de l'estudiant. Cas de tenir diversos fills a l'escola, a la part superior d'aquest panell apareixerà la foto de tots i es podrà seleccionar de quin es vol consultar les dades.

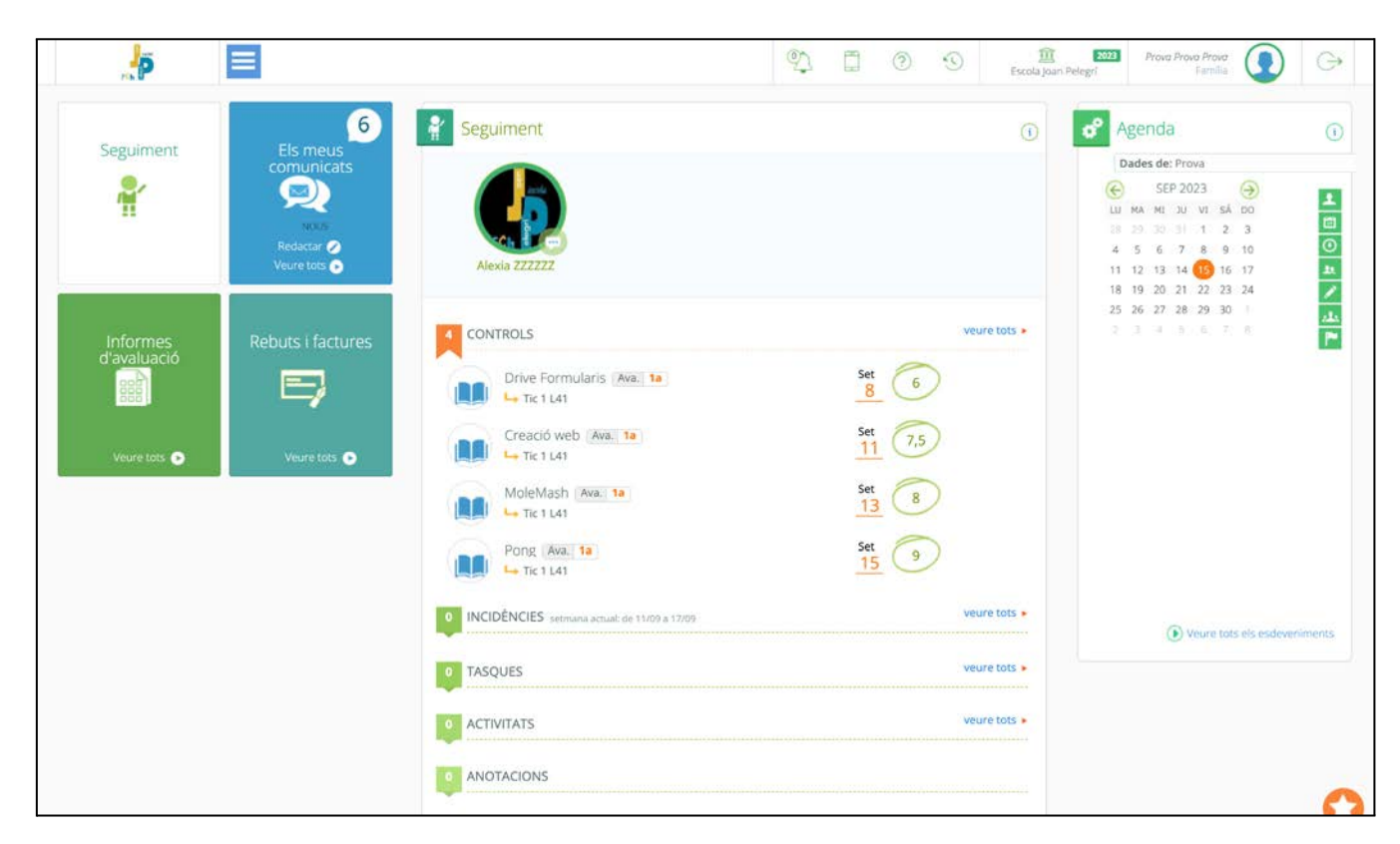

5. Pantalla principal tal com apareix per defecte en accedir a Alexia

El panell de seguiment mostra inicialment la nota dels darrers controls corregits pel professorat. És possible consultar també les darreres incidències registrades. Els sistemes de tasques, activitats i anotacions no estan activats.

○ A la dreta de la pantalla hi ha el panell de l'agenda del pare o la mare usuari actiu. Es pot canviar la vista per a que mostri l'agenda de l'estudiant.

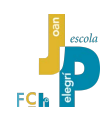

#### <span id="page-9-0"></span>**2.5. Seguiment acadèmic**

Sens dubte, un dels aspectes que més preocupa a les famílies és conèixer el resultat de les proves, controls, treballs, activitats, projectes… que fan els seus fills i filles, com a indicador del seu aprenentatge i benestar. És per això que Alexia ofereix aquesta informació al panell central.

#### <span id="page-9-1"></span>**2.5.1. Com consultar les notes?**

Es pot accedir a la consulta de notes des de la pantalla principal, botó de seguiment, panell de seguiment, apartat de controls.

Aquesta vista mostra les notes dels darrers controls corregits pel professorat, ordenats per data de realització de la prova<sup>3</sup>.

> *La versió actual del sistema Alexia encara no preveu que les famílies puguin consultar el pes relatiu de cada nota respecte al conjunt de l'avaluació de la matèria.*

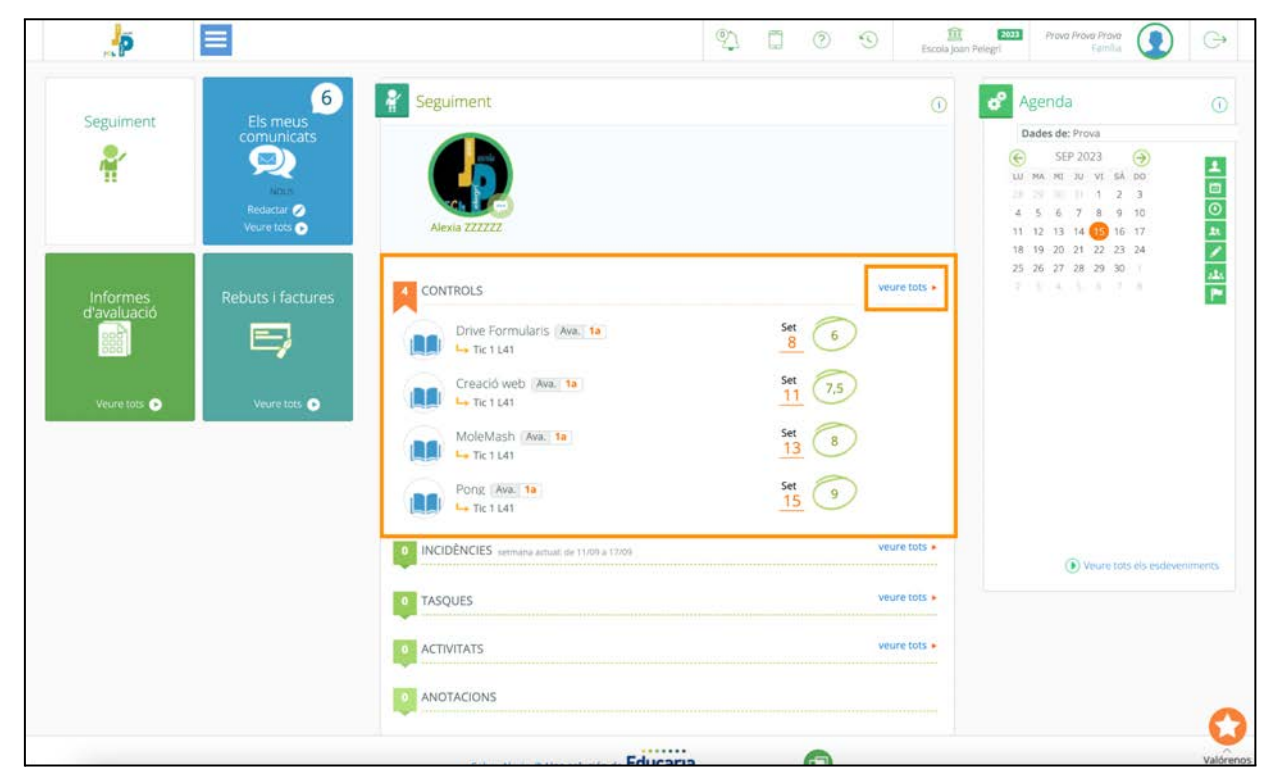

6. Pantalla principal amb el panell de seguiment visible i els controls destacats.

És possible passar a una vista més detallada de tots els controls previstos, estiguin avaluats o no des de la pantalla principal, botó de seguiment, panell de seguiment, apartat de controls, prémer "veure tots" (imatge  $6$ )<sup>4</sup>

Aquesta nova pantalla fa desaparèixer tots els panells centrals de la pantalla d'Alexia i mostra una nova finestra basada en pestanyes, menys acollidora però més potent i versàtil (imatge 7).

<sup>&</sup>lt;sup>3</sup> El professorat de l'escola, des del seu propi Alexia, haurà configurat els registres de cada prova, pràctica o projecte avaluable, amb la data de realització, el pes que té respecte el conjunt de l'avaluació de la matèria i la visibilitat del resultat, que en general sol ser de visibilitat immediata només introdueixen la nota al sistema.

<sup>&</sup>lt;sup>4</sup> Alternativament: menú desplegable de la pantalla principal / dades acadèmiques / qualificacions / pestanya d'avaluació / controls.

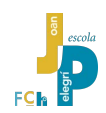

A l'esquerra apareixen les opcions del menú desplegable: "Visió general" que ens permetrà tornar a la pantalla principal de panells i "dades acadèmiques" on estem.

La nova zona central està organitzada amb un sistema de pestanyes amb el que seria convenient familiaritzar-se perquè permetrà una gestió més flexible de les dades.

La vista de tots els controls a la que s'ha arribat, s'indica per la pestanya "Avaluació" activa i la subopció "Controls".

*Les pestanyes i les subopcions d'aquesta pantalla són completament interactives, per tant des d'aquí es pot accedir a qualsevol altra informació del fill o la filla sense haver de passar per cap altre menú o sense haver de tornar a la pantalla principal per defecte d'Alexia.*

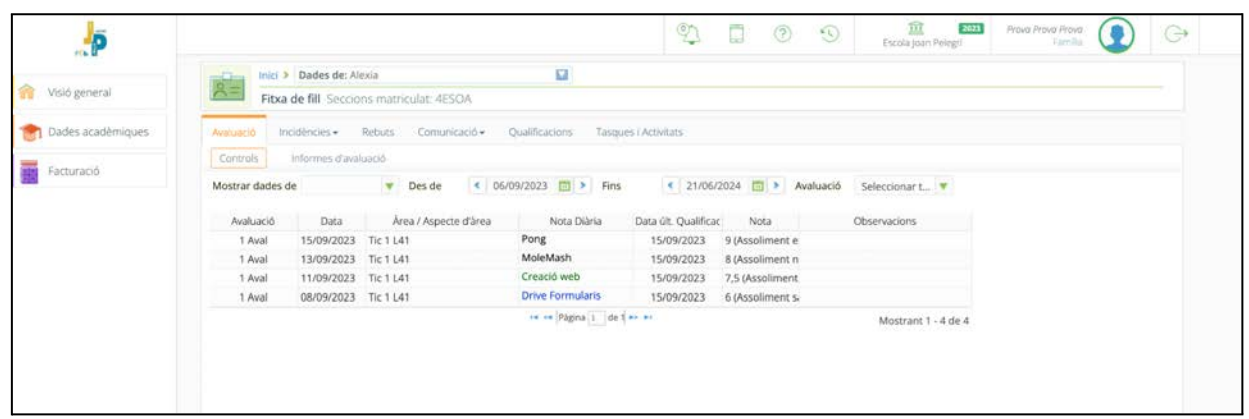

7. Vista de la pantalla de seguiment detallat de tots els controls. El sistema de pestanyes permet navegar per tota la informació del fill o la filla.

 $\widehat{\mathbb{H}}$  $2623$ D  $\overline{\mathbb{R}}$  $(2)$  $\Omega$  $\odot$ **C** . jp nici > Dades de: Alexia  $\alpha$ à Visió genera Fitxa de fill Seccions mat cular: 4FSO/ Incidències - Rebuts Comunicació -Dades acader Qualificacions Tasques i Activitats Facturació Mostrar dades de  $\bullet$  Des de  $\leq$  06/09/2023 [1] > Fins  $\left| \frac{1}{21/06/2024} \right|$   $\left| \frac{1}{21} \right|$  > Avaluació Seleccionart ecte d'àre.  $\bigoplus_{\omega}$  $\alpha$ SEP 2023  $\bigcirc$ sta últ. Qualificac Nota Obs U MA MI JU VI SĂ DO 15/09/2023 9 (Assoliment e 1 Aval  $2<sup>2</sup>$ 1 Avail 15/09/2023 8 (Assoliment n  $4$  5 0 7 8 9 10<br>11 12 13 14 15 16 17 7,5 (Assolimen  $1$  Ava 15/09/2023 1 Avail 15/09/2023 6 (Assoliment s) 18 19 20 21 22 23 24 Mostrant 1 - 4 de 4 25 26 27 28 29 30 Un any<br>Curs esc

La informació de la pantalla dels controls es pot organitzar o filtrar segons diversos criteris.

8. Les dades dels controls previstos, avaluats o no, es pot filtrar per períodes de temps.

Per filtrar els controls realitzats per dates es pot seleccionar la data inicial i la final del període (imatge 8). O bé es poden filtrar els controls d'una determinada avaluació (imatge 9).

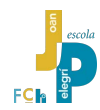

|                   |                                     |                                          |                           | $\mathbb{C}$         | (2)             | $\circ$   | 童<br>2023<br>Escola Joan Pelegri | Prova Prova Prova<br>Farrilla. | $\ominus$ |
|-------------------|-------------------------------------|------------------------------------------|---------------------------|----------------------|-----------------|-----------|----------------------------------|--------------------------------|-----------|
|                   | Inici > Dades de: Alexia<br>and Ten |                                          | a                         |                      |                 |           |                                  |                                |           |
| Visió general     | $A =$                               | Fitxa de fill Seccions matriculat: 4ESOA |                           |                      |                 |           |                                  |                                |           |
| Dades acadèmiques | Incidencies +<br>Avaluació          | Rebuts<br>Comunicació +                  | Qualificacions            | Tasques i Activitats |                 |           |                                  |                                |           |
|                   | Informes d'avaluació<br>Controls    |                                          |                           |                      |                 |           |                                  |                                |           |
| Facturació        | Mostrar dades de                    | Pes de                                   | ● 06/09/2023 □ > Fins     | ● 21/06/2024 ■ ▶     |                 | Avaluació | 1a                               |                                |           |
|                   |                                     |                                          |                           |                      |                 |           | $\alpha$                         |                                |           |
|                   | Data <sup>-</sup><br>Avaluació      | Àrea / Aspecte d'àrea                    | Nota Diària               | Data últ. Qualificac | Nota            |           | Seleccionar tots                 |                                |           |
|                   | 15/09/2023 Tic 1 L41<br>1 Aval      |                                          | Pong                      | 15/09/2023           | 9 (Assolimen e  |           | Tarrigate and the control        |                                |           |
|                   | 13/09/2023 Tic 1 L41<br>1 Aval      |                                          | MoleMash                  | 15/09/2023           | 8 (Assolimen n  |           | 2a                               |                                |           |
|                   | 11/09/2023 Tic 1 L41<br>1 Aval      |                                          | Creació web               | 15/09/2023           | 7,5 (Assoliment |           | 3a                               |                                |           |
|                   | 08/09/2023 Tic 1 L41<br>1 Aval      |                                          | <b>Drive Formularis</b>   | 15/09/2023           | 6 (Assoliments  |           | Ord(C)<br>Pre                    |                                |           |
|                   |                                     |                                          |                           |                      |                 |           |                                  |                                |           |
|                   |                                     |                                          | re en Pàgina 1 de 1 er es |                      |                 |           | TRIMAGIC GIVEN TO THE BASE RE    |                                |           |

9. Controls filtrats segons una determinada avaluació.

A més, és possible ordenar el llistat dels controls segons diversos criteris: per data de realització de la prova (imatge 10), per àrea (imatge 11), per data de qualificació, per nota...

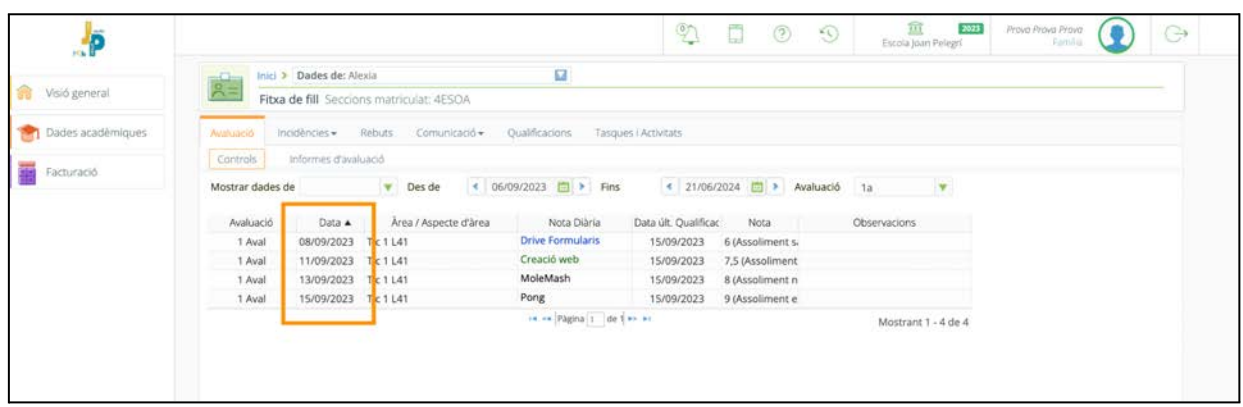

10. Les dades dels controls ordenades segons data de realització de la prova. Amb el filtre de la primera avaluació actiu.

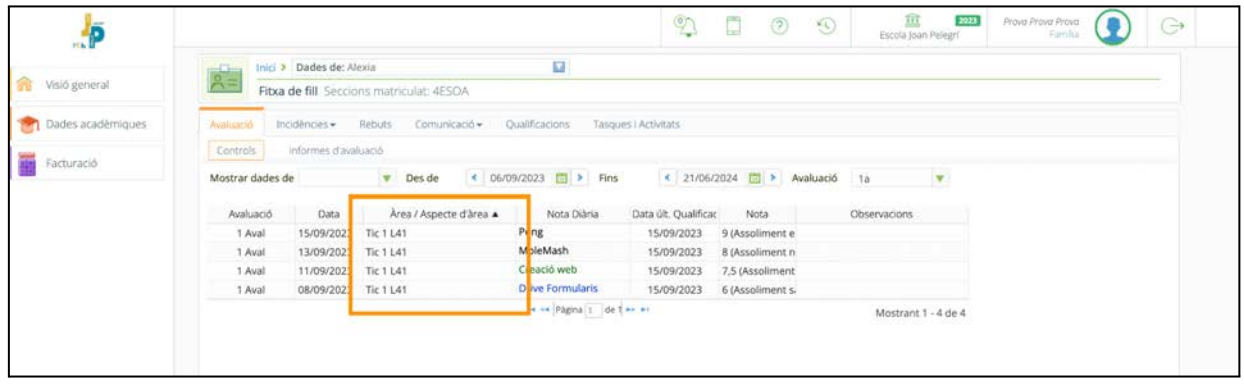

11. L'ordenació per àrea permet fer-se una idea molt clara de com estan anant les notes d'aquella matèria.

En el llistat de controls apareixen tots els elements d'avaluació previstos per cada matèria a mesura que el professorat els introdueix al sistema.

A mesura que el professorat corregeix i avalua els treballs amb la nota corresponent i la introdueix al seu Alexia, la nota apareixerà en aquesta vista dels controls del pare o la mare amb la data de publicació, sempre i quan el docent hagi previst que aquella nota sigui de visió immediata<sup>5</sup>.

<sup>&</sup>lt;sup>5</sup> El professorat pot decidir com vol comunicar la nota de la prova al seu alumnat o les seves famílies. Normalment ho configurarà per a que la nota tingui una visibilitat immediata només hagi estat introduïda a Alexia; però també té l'opció de que només es comuniqui al final de l'avaluació o fins i tot no comunicar-la.

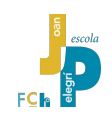

#### <span id="page-12-0"></span>**2.5.2. Com descarregar els butlletins de notes?**

Una vegada ha acabat l'avaluació, el professorat transmet totes les dades necessàries per a què Alexia calculi la nota global de cada matèria. Amb aquesta informació, el professorat del grup on està enquadrat el fill o la filla es reuneix en la Junta d'Avaluació i analitza la dinàmica del grup i de cada alumne en particular. Una vegada totes les Juntes d'Avaluació s'han acabat, des del servei de secretaria de l'escola es generen els "**butlletins de notes**".

Immediatament després l'escola envia a les famílies aquest butlletí de notes<sup>6</sup>.

Es poden descarregar els butlletins de notes en format digital .pdf des de la pantalla principal, botó d'informes d'avaluació, panell d'informes d'avaluació.<sup>7</sup>

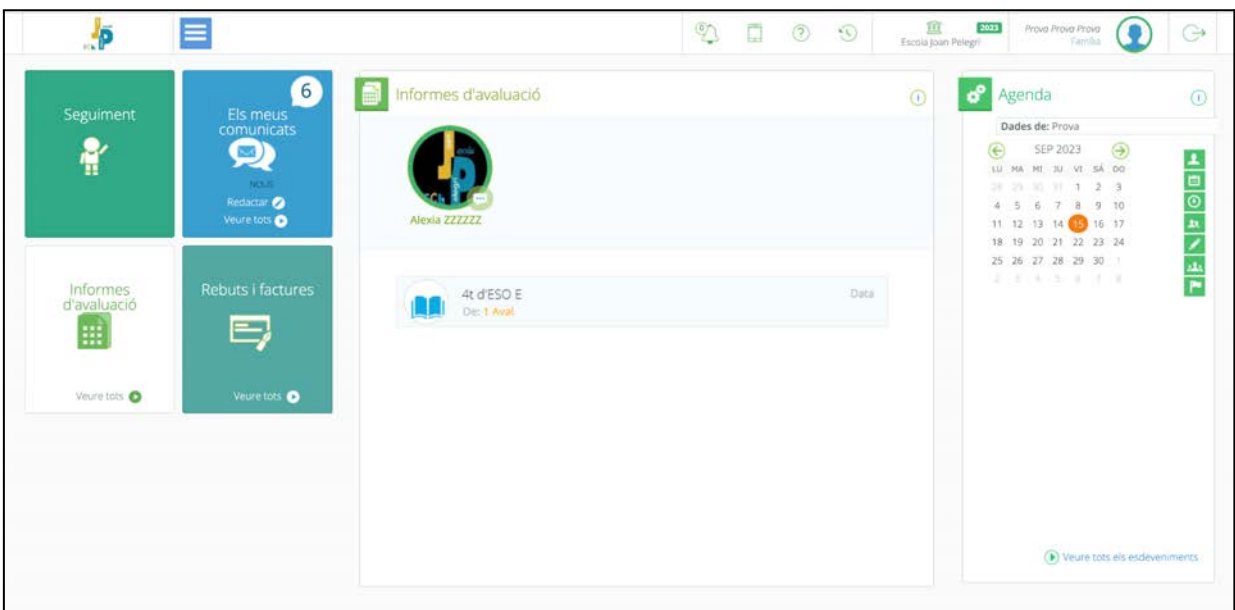

12. El botó de l'esquerra d'informes d'avaluació permet mostrar, al panell central, el llistat de tots els butlletins de notes disponibles en format digital. Només cal triar el que es vol descarregar.

<sup>6</sup> L'escola pot lliurar el butlletí de notes en paper o bé el pot transmetre per correu electrònic en format .pdf. De fet l'opció digital en .pdf serà la forma habitual de lliurament de butlletins.

<sup>7</sup>Alternativament: menú desplegable de la pantalla principal / dades acadèmiques / qualificacions o incidències / pestanya avaluació / informes d'avaluació. També és possible accedir-hi des del botó d'informes d'avaluació / veure tots.

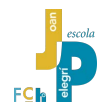

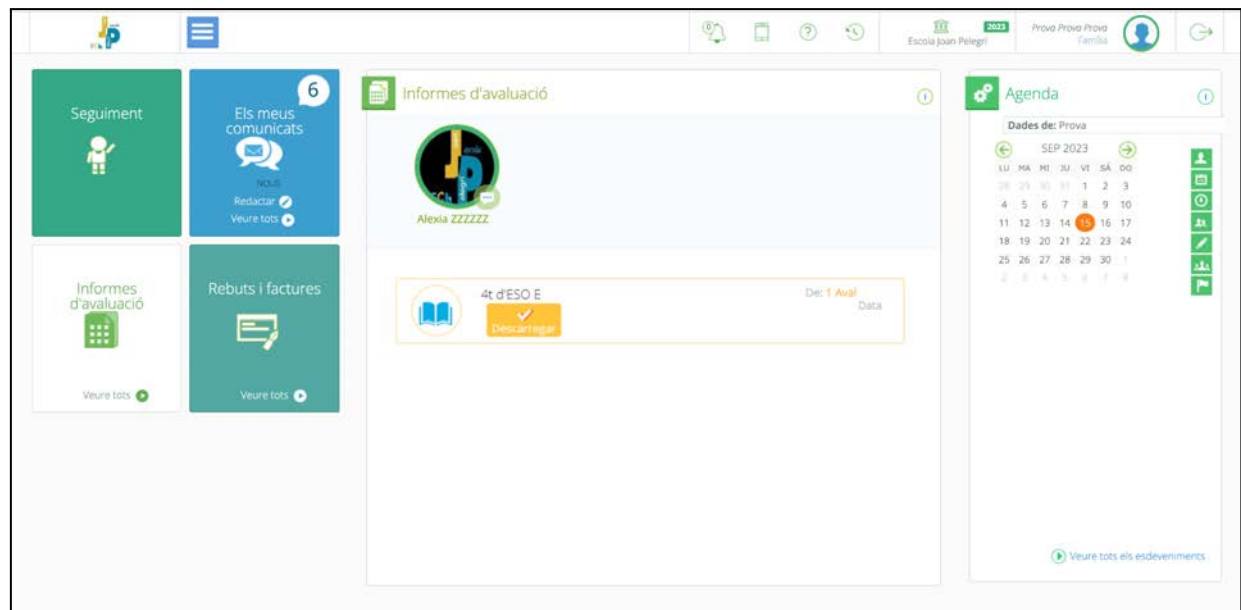

13. Cal confirmar la descàrrega prement el botó descàrrega..

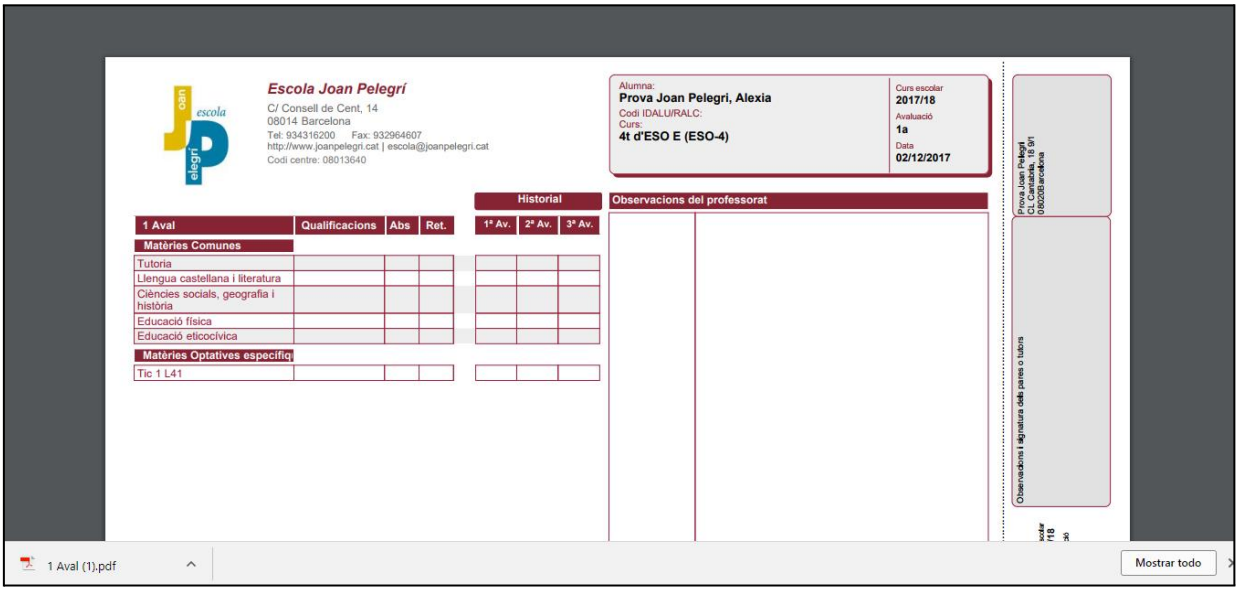

14. El fitxer del butlletí de notes descarregat en format .pdf es visible des de diverses aplicacions informàtiques, encara que seria convenient tenir instal.lat el programari "[Adobe Reader"](https://acrobat.adobe.com/es/es/acrobat/pdf-reader.html?promoid=C4SZ2XDR&mv=other)

Tal com passava amb el sistema de consulta de notes, també és possible descarregar els butlletins des de la vista de pestanyes, menys amable, però més potent.

Es pot arribar a la vista de pestanyes per descarregar els butlletins des del menú desplegable de la pantalla principal, triant dades acadèmiques, seleccionant qualificacions o incidències, clicant damunt de la pestanya avaluació i prement damunt d'informes d'avaluació<sup>8</sup>.

La descàrrega començarà quan es premi damunt de la icona de la fletxa descendent.

<sup>&</sup>lt;sup>8</sup> També és possible, de forma més directa, accedir-hi des del botó d'informes d'avaluació de la pantalla principal triant veure tots.

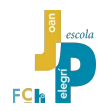

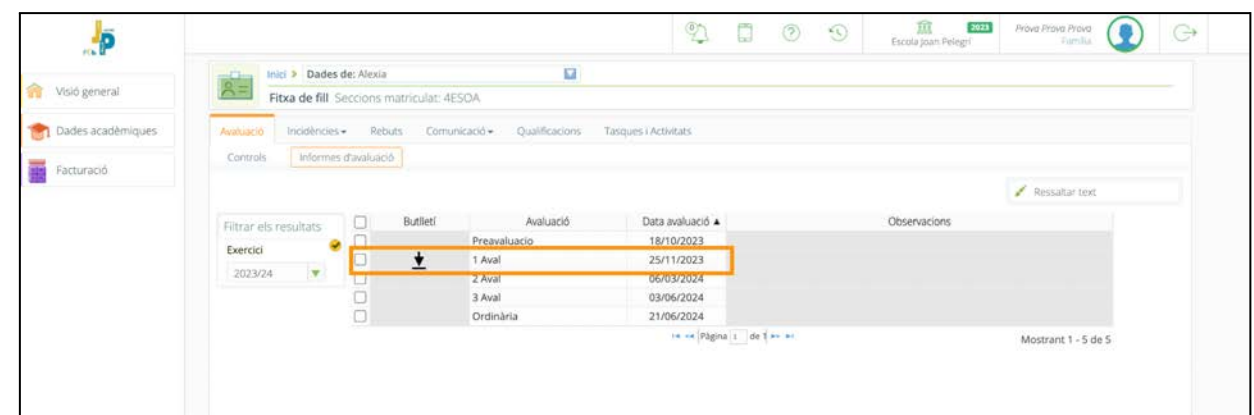

15. Vista de pestanyes per a la descàrrega de la versió digital .pdf del butlletí d'avaluació.

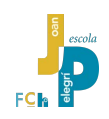

#### <span id="page-15-0"></span>**2.6. Incidències escolars**

Les "incidències escolars" son la descripció d'un part de la vida escolar diària del fill o la filla.

Les incidències escolars són introduïdes al sistema Alexia pel professor o professora de cada matèria que les detecta.

El professorat pot registrar a Alexia les absències, els retards, els deures no fets, el material necessari no portat a classe i també totes aquelles circumstàncies que siguin significatives per descriure l'actitud i el comportament del fill o la filla a classe.

Les incidències escolars solen ser observacions que descriuen comportaments inapropiats; però també, de vegades, s'introdueixen actituds o fets especialment positius o remarcables.

Les incidències registrades a Alexia, malgrat tot, poden no reflectir tota l'activitat diària d'un alumne. De vegades el professorat pot optar per no registrar una incidència a Alexia i, en canvi, mirar de resoldre-la o corregir-la directament amb una conversa amb el noi o la noia.

#### <span id="page-15-1"></span>**2.6.1. Avisos automàtics d'Alexia**

Alexia envia automàticament missatges d'avís al correu electrònic de la mare i del pare en relació a les absències o els retards dels alumnes, si el professorat els introdueix en el moment que es produeixen.

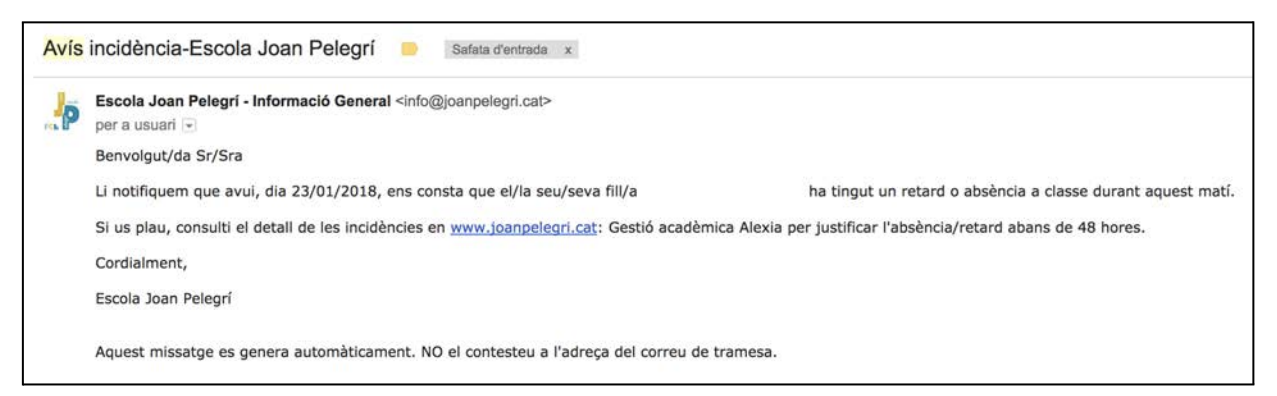

16. El missatge que envia automàticament el sistema és deliberadament ambigu, parla d'un retard o d'una absència i convida al receptor a que consulti les incidències a través d'Alexia.

Alexia envia els correus electrònics<sup>9</sup>:

- A les famílies d'alumnat d'ESO, en tres moments de la jornada lectiva: a les 10:30 h. envia una primera tramesa en relació a les absències i els retards produïts entre les 8 i les 10 del matí (i introduïts en aquest període temps), a les 15 h. fa una segona tramesa per a les incidències d'entre les 10 i les 13:30 h. i a les 17:30 una darrera tramesa per a les incidències d'entre les 15:15 i les 17:15 h.
- A les famílies d'alumnat de Batxillerat i Cicles Formatius de Grau Mig, en dos moments de la jornada lectiva: a les 12 h. envia una primera tramesa en relació a les absències i els retards produïts entre les 8 i les 11 del matí (i introduïts en aquest període temps), a les 15 h. fa una segona tramesa per a les incidències d'entre les 11:30 i les 14:30 h.

<sup>&</sup>lt;sup>9</sup> De vegades el professorat no pot introduir les absències o els retards a Alexia en el mateix moment que es produeixen sinó en la franja horària que tenen de dedicació sense alumnes. Si la incidència introduïda més tard es refereix a una franja horària de la que ja s'ha fet la tramesa automàtica, no s'enviarà cap missatge.

#### <span id="page-16-0"></span>**2.6.2. Com fer el seguiment de les incidències?**

Com passa en el cas del controls, es pot fer una ullada ràpida a les darreres incidències registrades pel sistema des de la pantalla principal, botó de seguiment, panell de seguiment, apartat d'incidències.

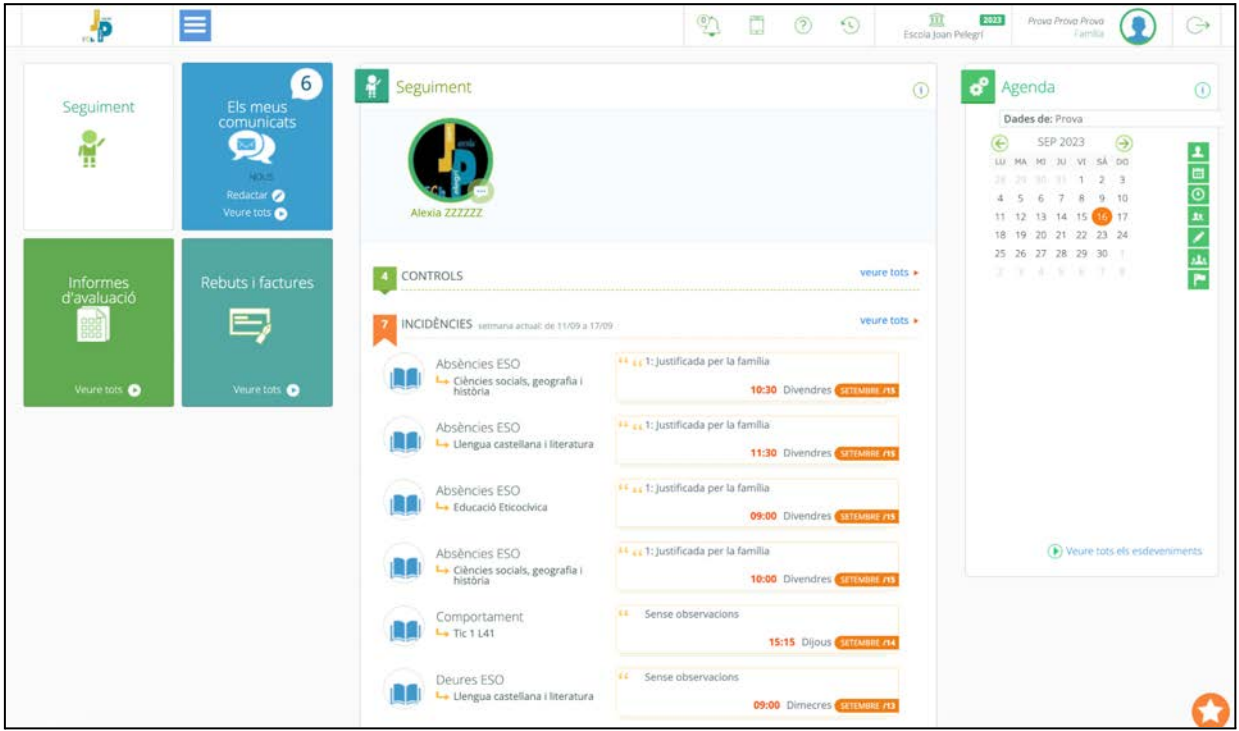

17. Vista d'incidències del panell de seguiment. En el cas de la imatge es mostren totes les classes que s'han vist afectades per una absència de dia complert.

També és possible accedir a una vista molt més detallada de les incidències des de la pantalla principal, botó de seguiment, panell de seguiment, apartat d'incidències, "veure tots"<sup>10</sup>

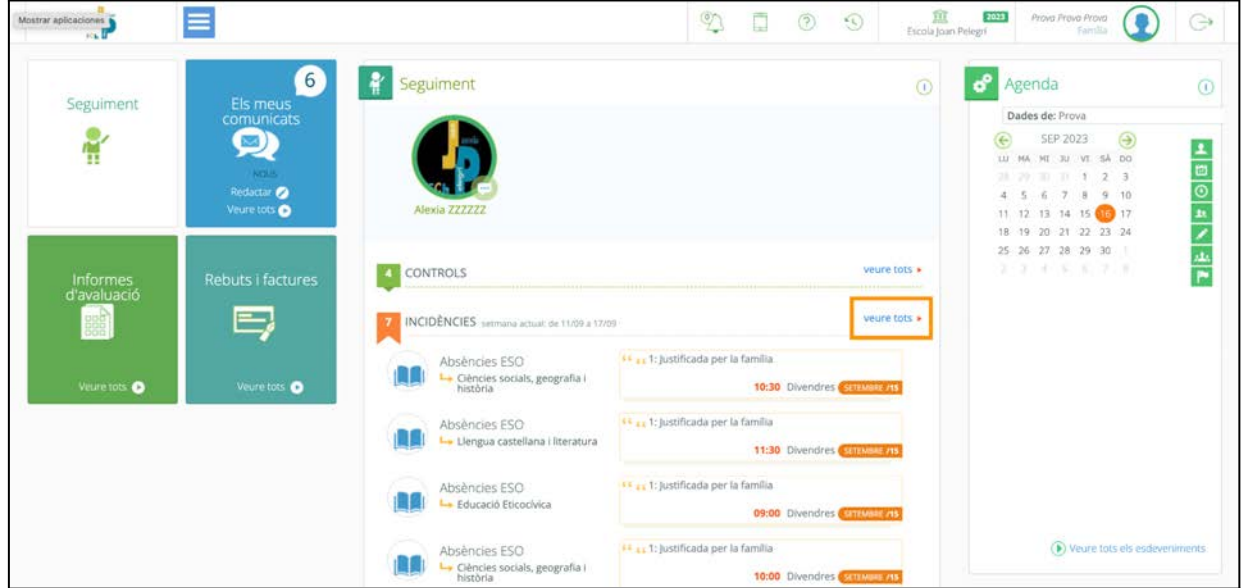

18. Des d'aquest "veure tots" es pot accedir a la finestra de pestanyes des d'on obtenir un llistat detallat de les incidències escolars.

La vista d'incidències de la pantalla de pestanyes es pot organitzar de formes diverses: les incidències es poden agrupar per tipus d'incidència, com ara absències, retards, deures, comportament, etc.

 $10$  Alternativament: menú desplegable de la pantalla principal / dades acadèmiques / incidències. S'hi accedeix a la pestanya d'incidències / justificar.

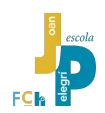

(imatge 19), limitar un període de dates (imatges 20 i 21). També es poden ordenar segons el criteris de qualsevol de les columnes de la taula.

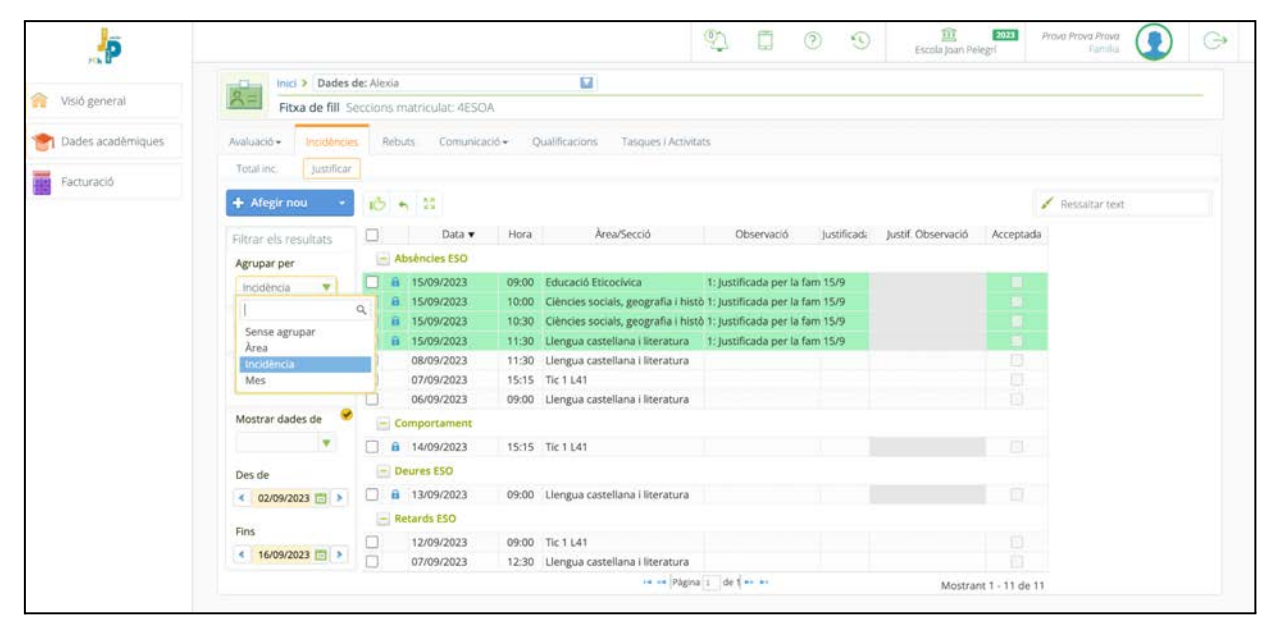

19. Les incidències es poden agrupar per àrea (per veure si hi ha una matèria especialment afectada), per tipus d'incidència (per veure si es repeteix molt una determinada situació) o per mes (per veure la concentració temporal).

Marcades amb fons verd i un cadenat blau tancat apareixen les incidències que hagin estat justificades per algú (pare, mare o tutor escolar) $^{11}$ . A la columna Justificacions / Observacions apareix el comentari que s'ha escrit per justificar la incidència.

En el pròxim apartat veurem com el pare o la mare poden "justificar" les incidències (2.6.3).

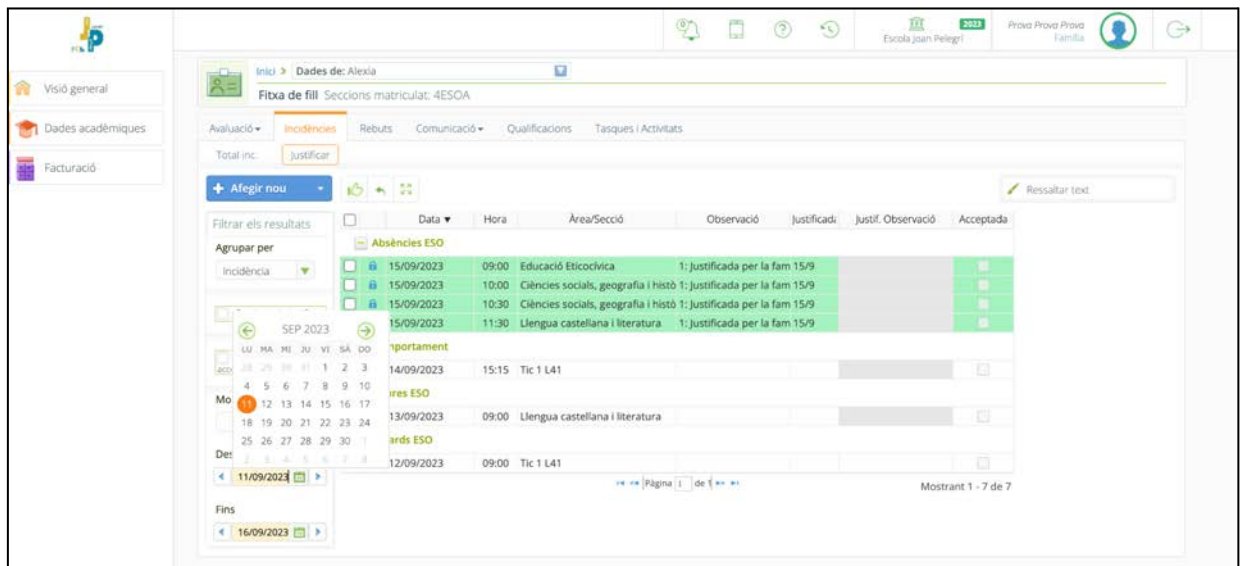

20. Es pot limitar el període, entre una data inicial i una final, de les incidències que es mostren. Els registres en verd corresponen a incidències que algú ha justificat.

 $11$  L'alumnat no pot auto justificar-se les incidències.

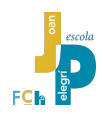

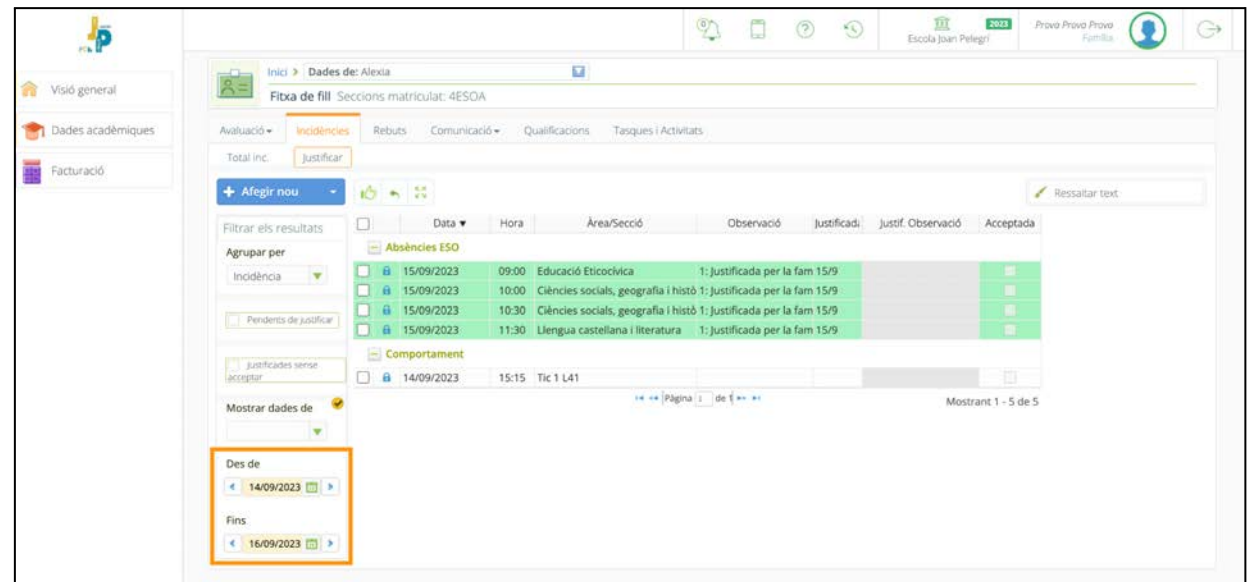

21. L'ideal seria trobar-se poques incidències per període de temps. En verd els registres d'incidències justificades; en canvi, amb fons blanc, les incidències pendents de justificació.

Si es vol conèixer el total d'incidències de tot tipus registrades en un període de temps, sense llegir les observacions, es pot usar la vista de taula del total d'incidències (imatge 22).

Per arribar a la vista del total d'incidències podem anar a pantalla principal, botó de seguiment, panell de seguiment, apartat d'incidències, "veure tots"i des de la pestanya d'incidències obrir l'opció "Total inc."<sup>12</sup>.

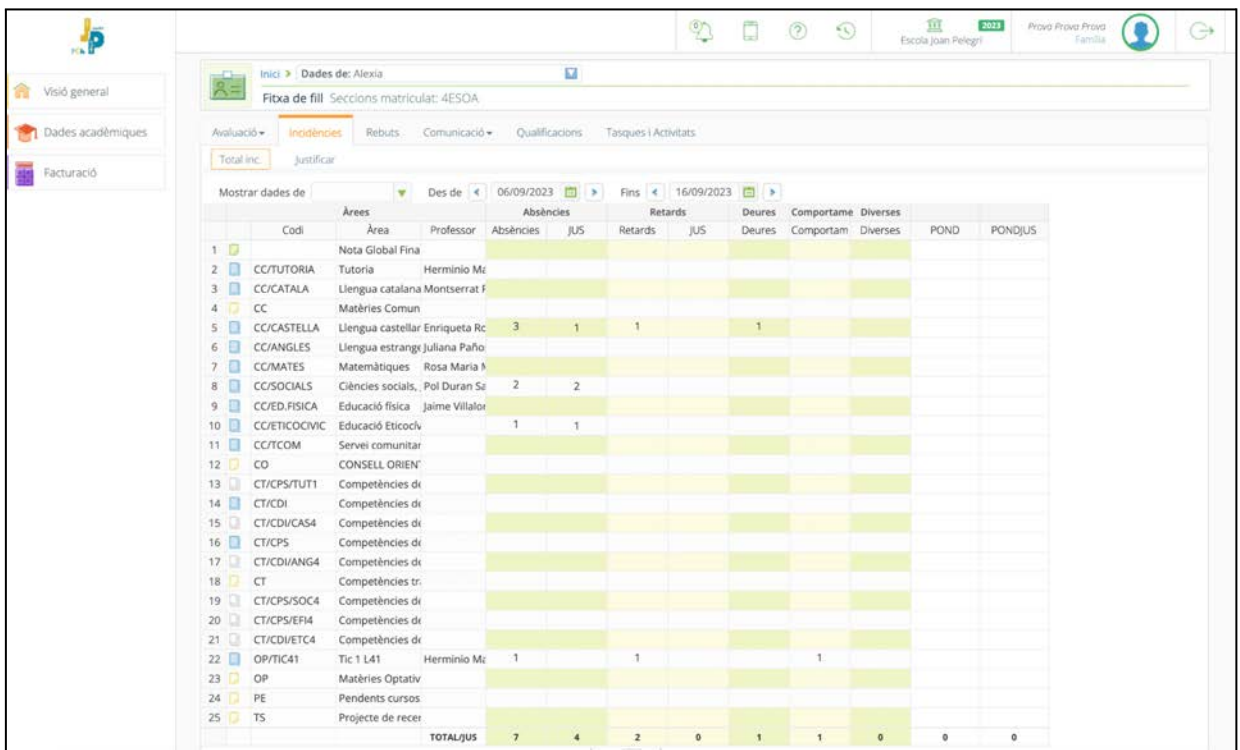

22. La vista del total d'incidències ofereix un informe totalitzat de les anotacions relatives a absències, retards, deures, comportament i diverses. S'observa que totalitza de forma diferenciada les incidències anotades i les justificades.

<sup>12</sup> Alternativament: menú desplegable de la pantalla principal / dades acadèmiques / incidències. S'hi accedeix a la pestanya d'incidències / Total inc.

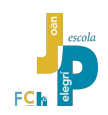

#### <span id="page-19-0"></span>**2.6.3. Com justificar una absència o un retard?**

La justificació d'incidències és una de les funcionalitats d'Alexia que permet la ràpida comunicació de la família cap a l'escola. Només són incidències "justificables" les absències o els retards.

Les absències o els retards les poden justificar el pare o la mare, però també el tutor o tutora escolar i el professor de la matèria on s'ha detectat la absència o el retard<sup>13</sup>.

#### *Alexia ha de ser el canal habitual de les famílies per justificar les incidències, així s'aconsegueix que la informació arribi directament i ràpidament als docents.*

La justificació de les absències o retards és la forma més fàcil que la família té per donar-se per assabentada de l'absència o el retard del fill o la filla; al mateix temps, és la forma més ràpida en que tutoria o professorat saben que les famílies estan al cas de la incidència.

> *El tutor o tutora escolar poden validar i acceptar o no la justificació feta pel pare o la mare, però aquesta no és una pràctica habitual.*

Es pot aconseguir arribar a la opció de justificació d'un absència o un retard des de la pantalla principal, botó de seguiment, panell de seguiment, apartat d'incidències, "veure tots"<sup>14</sup>. Amb això s'accedeix a la pantalla de vista de dades acadèmiques, pestanya Incidències, opció justificar.

En aquest llistat es mostren totes les incidències registrades a Alexia.

Apareixen marcades amb fons verd les incidències que han estat justificades per algú (pare, mare o tutor escolar) i amb un cadenat tancat les incidències que han estat justificades per un usuari diferent de l'actual<sup>15</sup>. Al camp observacions apareix el comentari que s'ha escrit per justificar la incidència (imatges 20 i 21).

Per justificar una incidència, el primer que cal és fer localitzar-la (se'n poden justificar varies alhora).

La forma de seleccionar la incidència és activar el quadrat de selecció de l'esquerra (imatge 23).

Una vegada seleccionades les incidències cal activar el sistema de justificació amb la icona del polze aixecat (imatge 24). Immediatament apareix una petita finestra on es pot escriure un text breu que expliqui la justificació dins de la caixa d'observacions (imatge 25). La justificació s'enviarà en prémer el botó [Acceptar].

Les primeres paraules del text introduït a la caixa d'observacions es mostraran a la columna de Justif.Observació (imatge 26).

<sup>13</sup> Per a que des de la tutoria o el professorat sigui possible la justificació a l'Alexia, caldrà que l'alumne porti una nota "justificativa" a l'agenda o bé que el pare o la mare hagin enviat un correu electrònic o haver trucat per telèfon al tutor o tutora explicant el motiu de la incidència.

<sup>14</sup> Alternativament: menú desplegable de la pantalla principal / dades acadèmiques / incidències. S'hi accedeix a la pestanya d'incidències / justificar.

Una altra forma d'arribar al mateix lloc: pantalla principal / botó de seguiment / a la part superior del panell de seguiment, on apareix la foto del fill o la filla, prémer els punts suspensius sota la foto / de la fitxa emergent que apareix, triar [Justificar]

<sup>15</sup> De vegades, els pares intenten justificar (o anotar un text per justificar la incidència) i no poden perquè algun docent ja ho ha fet per ells.

L'alumnat no pot auto justificar-se les incidències.

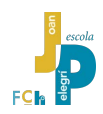

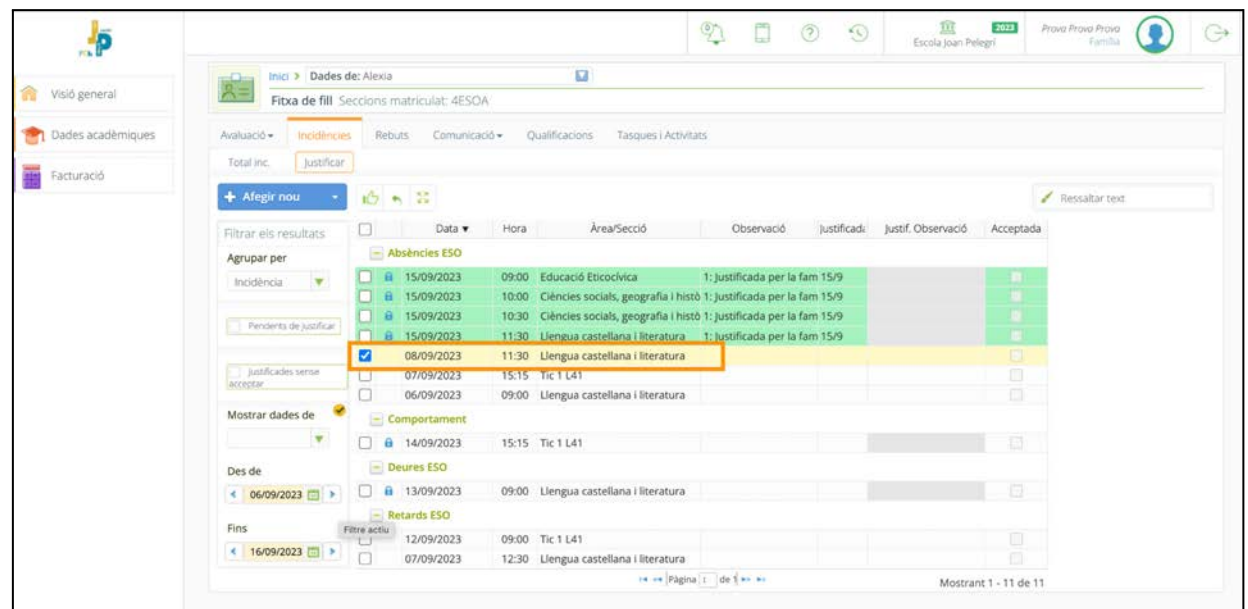

23. El primer pas per "justificar" absències o un retards és localitzar-los per data, hora o matèria (i comprovar que no està marcada en verd amb el cadenat tancat). Llavors marcar la casella de selecció de les incidències que es vol justificar.

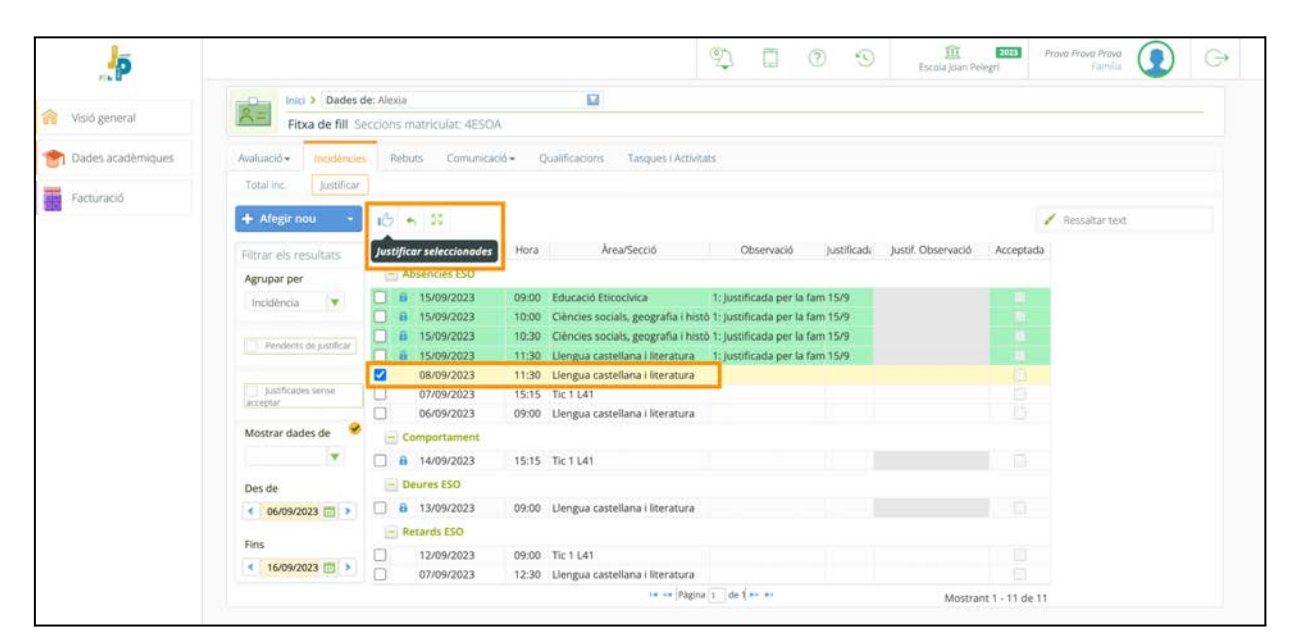

24. Una vegada seleccionades totes les incidències a justificar cal prémer el botó amb la icona del polze aixecat per activar la justificació.

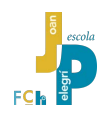

|                    |                                           |                                                        | $(0 \wedge$ $\qquad \qquad \Box$<br>(5)<br><b>Observacions</b><br>×                                                                                | $\left( \frac{1}{2} \right)$<br>Escola joint Pelagri | <b>Provid Provid Provid</b><br>⊜ |
|--------------------|-------------------------------------------|--------------------------------------------------------|----------------------------------------------------------------------------------------------------|------------------------------------------------------|----------------------------------|
|                    | Inici > Dades de: Alexia<br>$\frac{1}{2}$ |                                                        | Observacions                                                                                                    |                                                      |                                  |
| Visió general<br>a |                                           | Fitxa de fill Seccions matricular: 4ESOA               | Visita mèdica programada.                                                                                                    |                                                      |                                  |
| Dades academiques  | Avaluaçã «<br>incidencies.                | Rebuts Comunicacion                                    |                                                                                                    |                                                      |                                  |
|                    | haifficar<br>Total inc.                   |                                                        |                                                                                                    |                                                      |                                  |
| Facturació         | + Afegir nou                              | 約ち詰                                                    |                                                                                                    |                                                      | <b>Periator</b> text             |
|                    | Filtrar els resultats                     | Data v<br>n.                                           | Cancel·lar<br>Acceptar                                                                                                    | Justificadi justif Observació Acceptada              |                                  |
|                    | Agrupar per<br>modencia<br>$-1$           | im Absencies ESO<br>15/09/2023<br>自 自 15/09/2023       | 09:00 Educació Eticocivica<br>1: Justificada per la fam 15/9<br>10:00 Cléncies socials, geografia i histò 1: Justificada per la fam 15/9           |                                                      |                                  |
|                    | T. Perdents de justifical                 | 日 15/09/2023<br>1 15/09/2023                           | 10:30 Cléncies socials, geografia i histò 1: justificada per la fam 15/9<br>11:30 Llengua castellana i literatura : 1: Justificada per la fam 15/9 |                                                      |                                  |
|                    | L. ButchCaden barrow<br>arreport.         | 08/09/2023<br>52<br>o<br>07/09/2023<br>a<br>06/09/2023 | 11:30. Llengua castellana i literatura<br>15:15 Tic 1 L41<br>09:00 Llengua castellana i literatura                                                 |                                                      |                                  |
|                    | Mostrar dades de                          | $\equiv$ Comportament                                  |                                                                                                    |                                                      |                                  |
|                    | N                                         | □ 8 14/09/2023<br>$-$ Deures ESO                       | 15:15 Tic 1 L41                                                                                                    | w                                                    |                                  |
|                    | Des de<br>4 06/09/2023                    | □ 0 13/09/2023                                         | 09:00 Llengua castellana i literatura                                                                                                    | m                                                    |                                  |
|                    | Fins.                                     | $=$ Retards E50<br>Ω                                   |                                                                                                    |                                                      |                                  |
|                    | 16/09/2023                                | 12/09/2023<br>$\Box$<br>07/09/2023                     | 09:00 Tic 1.L41<br>12:30 Llengua castellana i literatura                                                                                           |                                                      |                                  |
|                    |                                           |                                                        | HOW Pagina 1 de l'es ac                                                                                                    | Mostrant T - 11 de 11                                |                                  |

25. La finestra emergent d'observacions permet escriure un text breu per explicar els motius de l'absència o retard. Per enviar finalment l'observació escrita i fer efectiva la justificació cal prémer el botó [Acceptar].

Tot i que no és habitual, la mateixa persona que ha fet una justificació pot desfer-la. En canvi no es poden canviar ni des-justificar les incidències que hagin estat justificades per un altre usuari (l'altre progenitor o un docent).

Per **des-justificar una incidència** prèviament justificada pel mateix usuari cal activar la caixa de selecció de la incidència sobre la que es vol actuar<sup>16</sup> i prémer el botó amb la fletxa blava cap a l'esquerra (imatge 26). Cal confirmar aquesta des-justificació (imatge 27). La incidència quedarà de nou sense justificació.

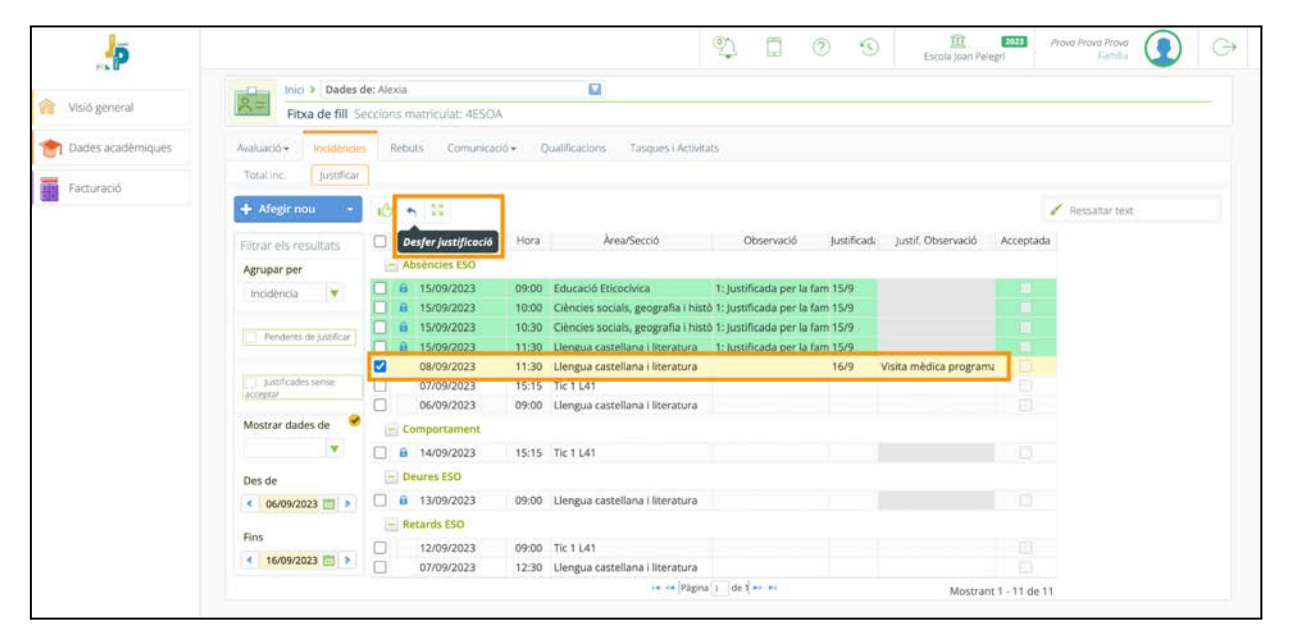

26. El pare o la mare pot desfer la justificació d'una incidència que hagi posat ell o ella mateixa (no les justificacions introduïdes per altres usuaris autoritzats). Cal activar la caixa de selecció de la incidència que es vol des-justificar i prémer el botó de la fletxa blava cap a l'esquerra.

<sup>16</sup> Aquesta incidència hauria d'estar marcada en verd però sense el cadenat tancat.

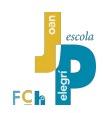

| Visió general<br>龠 | Inici > Dades de: Alexia<br>$-1$<br>$A =$    | Fitxa de fill Seccions matriculat: 4E            | Œ     | $\sqrt{2}$<br>$\Box$<br>S'eliminarà la justificació de les incidències<br>seleccionades. Estes quedaran en estat 'No<br>justificada' Desitja continuar? | $\sqrt{2}$  | ш<br>Escola Joan Pelegri | 2021                  | Prova Prova Prova<br>Furnitius | $\rightarrow$ |
|--------------------|----------------------------------------------|--------------------------------------------------|-------|----------------------------------------------------------------------------------------------------|-------------|--------------------------|-----------------------|--------------------------------|---------------|
| Dades academiques  | Incidencies<br>Avaluació -                   | Rebuts<br>Comur                                  |       |                                                                                                    |             |                          |                       |                                |               |
|                    | Justificar<br>Total inc.                     |                                                  |       | OK<br>Cancel                                                                                                    |             |                          |                       |                                |               |
| Facturació         | + Afegir nou                                 | 的り部                                              |       |                                                                                                    |             |                          |                       | Persidiar text                 |               |
|                    | Filtrar els resultats<br>Agrupar per         | Data w<br>Ð.<br><b>Absencies ESO</b>             | Hora. | Area/Secció<br>Dbservació                                                                                                    | justificade | justif. Observació       | Acceptada             |                                |               |
|                    | $\mathcal{L}$<br>Incidencia                  | 直 15/09/2023<br>0 15/09/2023                     |       | 09:00 Educació Eticocívica<br>1: Justificada per la fam 15/9<br>10:00 Ciêncies socials, geografia i histò 1: Justificada per la fam 15/9                |             |                          |                       |                                |               |
|                    | Persones de justificar                       | 8 15/09/2023<br>日 15/09/2023                     |       | 10:30 Ciêncies sociais, geografia i histó 1: Justificada per la fam 15/9<br>11:30 Lliengua castellana i literatura > 1: Justificada per la fam 15/9     |             |                          |                       |                                |               |
|                    | <b>COMPOSITION</b><br>acceptar               | 08/09/2023<br>o<br>07/09/2023<br>n<br>06/09/2023 |       | 11:30. Llengua castellana i literatura<br>15:15 Tic 1 L41<br>09:00 Llengua castellana i literatura                                                      | 16/9        | Visita médica programo   |                       |                                |               |
|                    | Mostrar dades de<br>$\overline{\phantom{a}}$ | <b>Edmportament</b><br>B 14/09/2023              |       | 15:15 Tic 1 L41                                                                                                    |             |                          | m                     |                                |               |
|                    | Des de                                       | $-$ Deuras ESO                                   |       |                                                                                                    |             |                          |                       |                                |               |
|                    | 6.06709/2023<br>Fins                         | 13/09/2023<br><b>Retards ESO</b>                 |       | 09:00 Llengua castellana i literatura                                                                                                    |             |                          |                       |                                |               |
|                    | € 16/09/2023                                 | D)<br>12/09/2023<br>TO.<br>07/09/2023            |       | 09:00 Tic 1 L41<br>12:30 Llengua castellana i literatura                                                                                                |             |                          |                       |                                |               |
|                    |                                              |                                                  |       | in to Fagna 1 de l'or st                                                                                                    |             |                          | Mostrant 1 - 11 de 11 |                                |               |

27. Com que es tracta d'esborrar una informació prèviament introduïda que pot ser important, per prevenir esborrats accidentals, Alexia demana confirmació per procedir a eliminar la justificació.

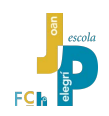

#### <span id="page-23-0"></span>**2.6.4. Com avisar d'absències o retards futurs?**

Les famílies poden comunicar i justificar les absències o els retards futurs<sup>17</sup> a través de la versió web d'Alexia: per exemple, comunicar que demà (o qualsevol hora del futur) el fill o filla no vindrà a l'escola perquè està malalt, o que es retardarà a primera hora del matí perquè té un anàlisi…

> *Aquesta capacitat d'Alexia de comunicar i justificar anticipadament les absències i els retards dels nois i noies per part de les famílies és de molta utilitat. El professorat, quan passi llista a través d'Alexia web o de l'aplicació docent "Alexia Aula" ja es trobarà la informació relativa l'absència d'aquell alumne o alumna que efectivament no hi és a l'aula.*

> *Aquesta possibilitat ens permet l'abandonament progressiu de l'agenda o el correu electrònic com a canals habituals de comunicació d'incidències futures.*

S'arriba a l'opció de comunicació anticipada d'incidències des de la pantalla principal, panell de seguiment, apartat d'Incidències, "veure tots"<sup>18</sup> (imatge 28).

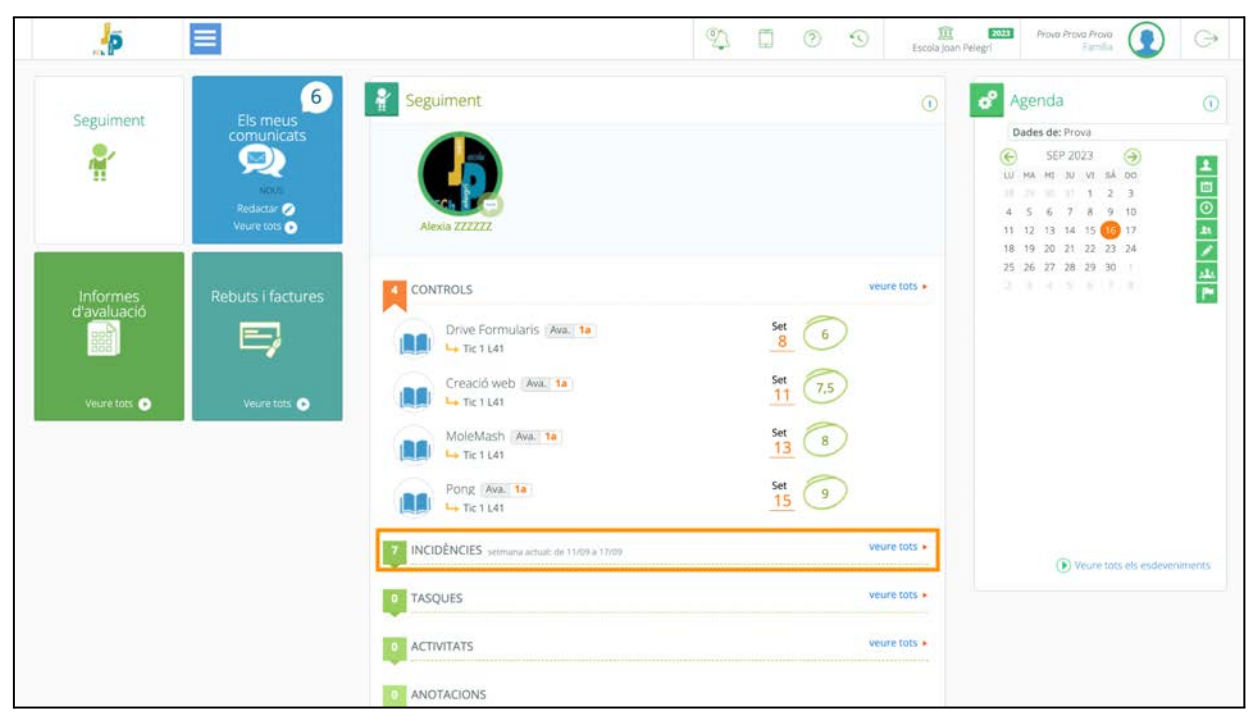

28. Arribar a l'opció de comunicació anticipada d'absències o retards encara no és fàcil. Probablement en versions futures d'Alexia es disposarà d'un accés més intuïtiu i directe. Ara per ara, cal seguir el camí llarg.

 $17$  A partir de qualsevol hora posterior al moment en que s'està escrivint l'avís.

<sup>18</sup> Alternativament: menú desplegable de la pantalla principal / dades acadèmiques / incidències. S'hi accedeix a la pestanya d'incidències / justificar.

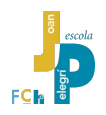

A la nova pantalla, cal prémer el botó blau [+ Afegir nou]. Llavors s'ha de seleccionar si es tracta d'una absència o un retard (malgrat que en l'edició actual d'Alexia aquestes paraules estiguin en castellà) (imatge 29).

|                    |                                          |                                          |       |                                                                          | $\mathbb{Z}$<br>$\circled{?}$  | $\odot$     | 亘<br>Escola joan Pelegri | 2023                  | Prova Prova Prova<br>Familia |  |
|--------------------|------------------------------------------|------------------------------------------|-------|--------------------------------------------------------------------------|--------------------------------|-------------|--------------------------|-----------------------|------------------------------|--|
|                    | Inici > Dades de: Alexia<br>$\leftarrow$ |                                          |       | $\Sigma$                                                                 |                                |             |                          |                       |                              |  |
| 畲<br>Visió general | $R =$                                    | Fitxa de fill Seccions matriculat: 4ESOA |       |                                                                          |                                |             |                          |                       |                              |  |
| Dades acadèmiques  | Avaluació ·<br>Incidències               | Comunicació +<br>Rebuts:                 |       | Qualificacions<br>Tasques i Activitats                                   |                                |             |                          |                       |                              |  |
| Facturació         | Justificar<br>Total inc.                 |                                          |       |                                                                          |                                |             |                          |                       |                              |  |
|                    | + Afegir nou                             | $15 -$<br>B.                             |       |                                                                          |                                |             |                          |                       | Ressaltar text               |  |
|                    | <b>2</b> Ausencia                        | Data v                                   | Hora. | Area/Secció                                                              | Observació                     | Justificada | Justif. Observació       | Acceptada             |                              |  |
|                    | <b><i>C</i></b> Retraso                  | <b>ocies ESO</b>                         |       |                                                                          |                                |             |                          |                       |                              |  |
|                    | Incidencia<br>$\overline{\mathbf{v}}$    | ti 15/09/2023                            |       | 09:00 Educació Eticocivica                                               | 1: Justificada per la fam 15/9 |             |                          |                       |                              |  |
|                    |                                          | 日 15/09/2023                             |       | 10:00 Ciències socials, geografia i histò 1: Justificada per la fam 15/9 |                                |             |                          | $= 1$                 |                              |  |
|                    |                                          | 8 15/09/2023                             | 10:30 | Ciències socials, geografia i histò 1: Justificada per la fam 15/9       |                                |             |                          |                       |                              |  |
|                    | Pendents de justificar                   | 自 自 15/09/2023                           |       | 11:30 Llengua castellana i literatura 1: Justificada per la fam 15/9     |                                |             |                          |                       |                              |  |
|                    |                                          | Ω<br>08/09/2023                          |       | 11:30 Llengua castellana i literatura                                    |                                |             |                          | $\square$             |                              |  |
|                    | Justificades sense<br>acceptar           | o<br>07/09/2023                          |       | 15:15 Tic 1 L41                                                          |                                |             |                          | G                     |                              |  |
|                    |                                          | n<br>06/09/2023                          |       | 09:00 Llengua castellana i literatura                                    |                                |             |                          | 回                     |                              |  |
|                    | Mostrar dades de                         | - Comportament                           |       |                                                                          |                                |             |                          |                       |                              |  |
|                    | ×                                        | A 14/09/2023                             |       | 15:15 Tic 1 L41                                                          |                                |             |                          | 道                     |                              |  |
|                    | Des de                                   | - Deures ESO                             |       |                                                                          |                                |             |                          |                       |                              |  |
|                    | € 02/09/2023                             | □ 8 13/09/2023                           |       | 09:00 Llengua castellana i literatura                                    |                                |             |                          | $\Box$                |                              |  |
|                    |                                          | - Retards ESO                            |       |                                                                          |                                |             |                          |                       |                              |  |
|                    | Fins                                     | 12/09/2023                               |       | 09:00 Tic 1.L41                                                          |                                |             |                          | 面                     |                              |  |
|                    | ≮ 16/09/2023                             | n<br>07/09/2023                          |       | 12:30 Llengua castellana i literatura                                    |                                |             |                          | ō                     |                              |  |
|                    |                                          |                                          |       |                                                                          | se « Pagina 1 de l'av »>       |             |                          | Mostrant 1 - 11 de 11 |                              |  |

29. Si es vol avisar d'incidències per a dates futures cal prémer el boto [Afegir nou] des de la pantalla d'Incidències / Justificar.

És important en aquest moment triar bé entre absència o retard (imatge 30).

Lògicament, no es poden justificar de forma anticipada altres incidències com ara comportament inapropiat o els deures per fer.

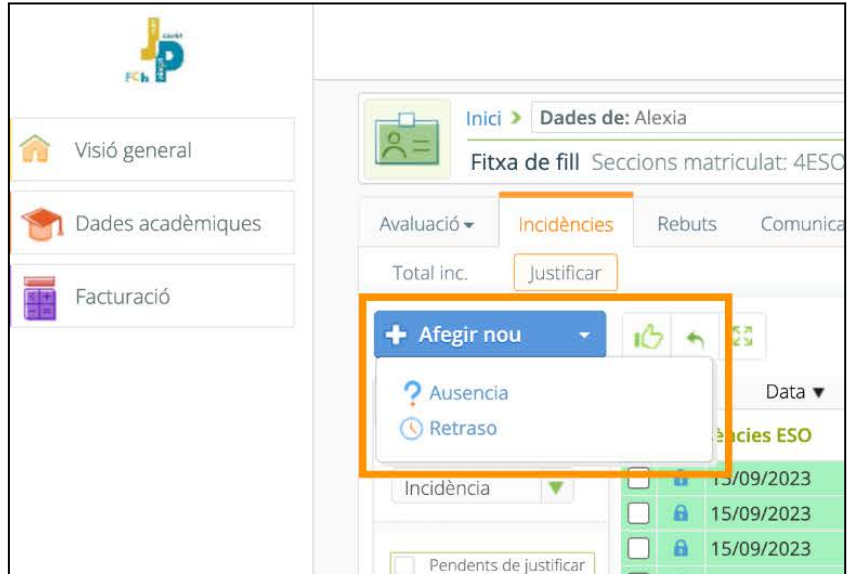

30. Només es poden avisar i justificar anticipadament absències i retards.

Llavors, una vegada decidit si es vol comunicar una **absència** o un **retard**, cal indicar la data en la que es produirà la incidència i altres detalls: l'àrea a la que afectarà (la matèria) i la sessió (l'hora) (imatge 31). També es pot optar per dir que la incidència afectarà al dia complert (imatge 32).

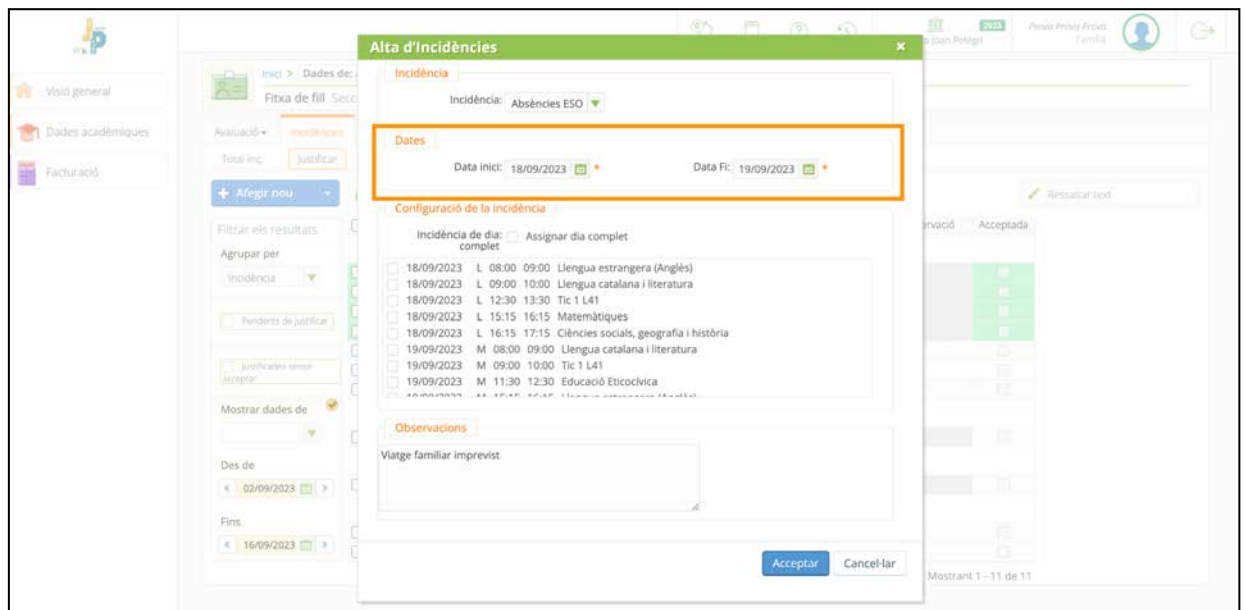

31. En donar d'alta la nova incidència anticipada, en aquesta cas una **absència**, ens pregunta la data en la que es produirà. Pot ser de la data actual, però la franja horària ha de ser posterior a l'hora en la que s'introdueix l'avís. Si la comunicació es refereix a un dia complert la data de la incidencia ha de ser posterior a l'actual. Es pot assignar una incidència a unes hores concretes o a tot el dia sencer.

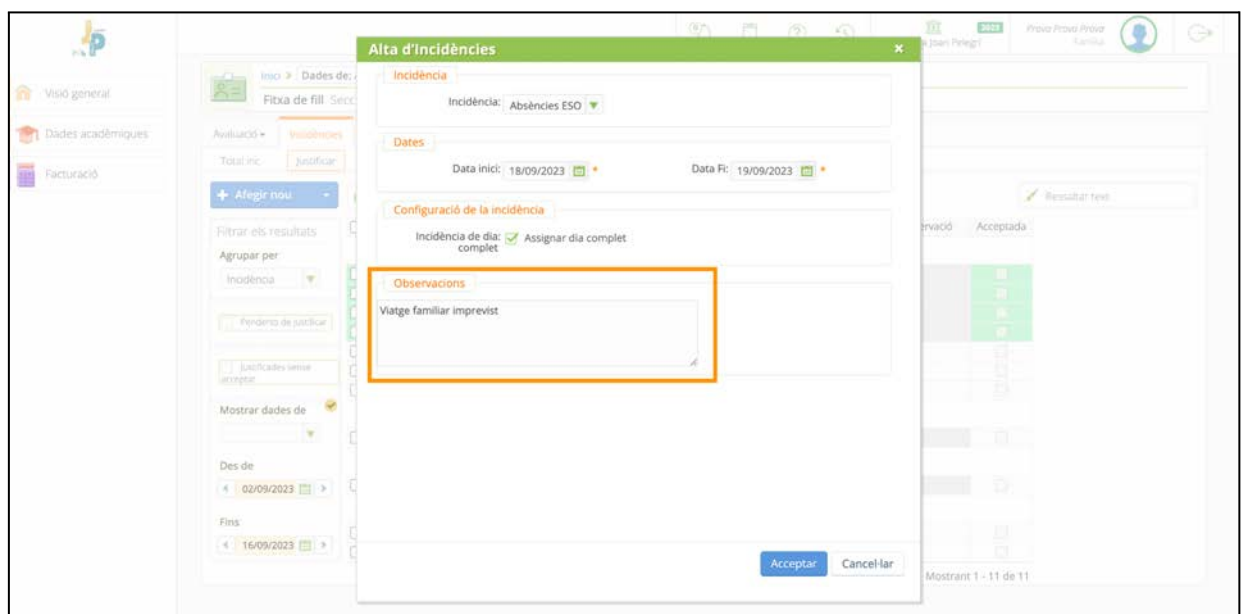

32. Quan l'absència és de dia complert, el sistema la comunicarà i l'assignarà a totes les matèries que l'estudiant hauria de cursar aquell dia.

Llavors el pare o la mare podrà introduir un text breu al camp d'observacions per descriure la incidència i justificar-la (imatge 32).

Per crear efectivament la incidència cal fer una doble confirmació, primer prement el botó [Acceptar] i després [OK] a la finestra emergent (imatge 33).

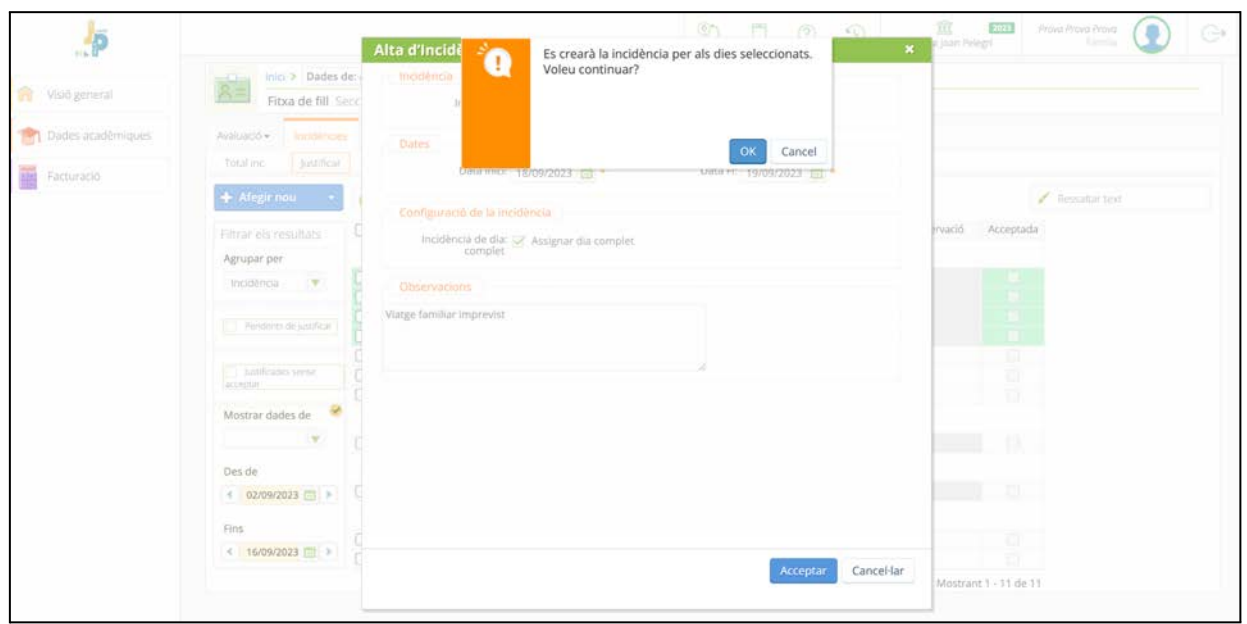

33. Cal escriure un text breu per descriure la incidència justificant-la i després fer una doble confirmació per donar-la d'alta.

|                    |                                   |                                          |                                           | $\mathcal{D}$                                                      | (2)                            | $\omega$    | 童<br>Escola Joan Pelegri | 2023      | Prova Prova Prova<br>Familia |  |
|--------------------|-----------------------------------|------------------------------------------|-------------------------------------------|--------------------------------------------------------------------|--------------------------------|-------------|--------------------------|-----------|------------------------------|--|
|                    | Inici > Dades de: Alexia<br>$-1$  |                                          | $\mathbf{z}$                              |                                                                    |                                |             |                          |           |                              |  |
| 命<br>Visió general | $K =$                             | Fitxa de fill Seccions matriculat: 4ESOA |                                           |                                                                    |                                |             |                          |           |                              |  |
| Dades acadèmiques  | <b>Incidencies</b><br>Avaluació - | Comunicació ·<br>Rebuts.                 | Qualificacions                            | Tasques i Activitats                                               |                                |             |                          |           |                              |  |
| Facturació         | Justificar<br>Total inc.          |                                          |                                           |                                                                    |                                |             |                          |           |                              |  |
|                    | + Afegir nou                      | 10 6 3                                   |                                           |                                                                    |                                |             |                          |           | Ressaltar text               |  |
|                    | Filtrar els resultats             | o<br>Data v                              | Hora                                      | Area/Secció                                                        | Observació                     | Justificada | Justif. Observació       | Acceptada |                              |  |
|                    | Agrupar per                       | - Absències ESO                          |                                           |                                                                    |                                |             |                          |           |                              |  |
|                    | $\mathbf{v}$<br>Incidencia        | 19/09/2023                               | 08:00 Llengua catalana i literatura       |                                                                    |                                | 16/9        | Viatge familiar imprevis |           |                              |  |
|                    |                                   | 19/09/2023                               | 09:00 Tic 1 L41                           |                                                                    |                                | 16/9        | Viatge familiar imprevis |           |                              |  |
|                    | Pendents de justificar            | 19/09/2023<br>ш                          | 11:30 Educació Eticocívica                |                                                                    |                                | 16/9        | Viatge familiar imprevis |           |                              |  |
|                    |                                   | о<br>19/09/2023                          | 15:15 Llengua estrangera (Anglès)         |                                                                    |                                | 16/9        | Viatge familiar imprevis |           |                              |  |
|                    |                                   | п<br>19/09/2023                          | 16:15 Matemàtiques                        |                                                                    |                                | 16/9        | Viatge familiar imprevis |           |                              |  |
|                    | Justificades sense<br>acceptar    | 18/09/2023                               | Llengua estrangera (Anglès)<br>08:00      |                                                                    |                                | 16/9        | Viatge familiar imprevis |           |                              |  |
|                    |                                   | 18/09/2023                               | 09:00<br>Llengua catalana i literatura    |                                                                    |                                | 16/9        | Viatge familiar imprevis |           |                              |  |
|                    | Mostrar dades de                  | 18/09/2023                               | 12:30 Tic 1 L41                           |                                                                    |                                | 16/9        | Viatge familiar imprevis |           |                              |  |
|                    | $\mathbf{v}$                      | 18/09/2023                               | 15:15 Matemàtiques                        |                                                                    |                                | 16/9        | Viatge familiar imprevis |           |                              |  |
|                    |                                   | 18/09/2023                               | 16:15 Ciències socials, geografia i histò |                                                                    |                                | 16/9        | Viatge familiar imprevis |           |                              |  |
|                    | Des de                            | <b>Bill 15/09/2023</b>                   | 09:00 Educació Eticocivica                |                                                                    | 1: justificada per la fam 15/9 |             |                          |           |                              |  |
|                    | ● 02/09/2023                      | $\theta$<br>15/09/2023                   | 10:00                                     | Ciències socials, geografia i histò 1: Justificada per la fam 15/9 |                                |             |                          |           |                              |  |
|                    |                                   | B 15/09/2023                             | 10:30                                     | Ciències socials, geografia i histò 1: Justificada per la fam 15/9 |                                |             |                          |           |                              |  |
|                    | Fins                              | B 15/09/2023                             | 11:30 Llengua castellana i literatura     |                                                                    | 1: Justificada per la fam 15/9 |             |                          | n         |                              |  |
|                    | ≤ 23/09/2023                      | o<br>08/09/2023                          | 11:30<br>Llengua castellana i literatura  |                                                                    |                                |             |                          | 皿         |                              |  |
|                    |                                   | 07/09/2023                               | 15:15 Tic 1 L41                           |                                                                    |                                |             |                          | ū         |                              |  |
|                    |                                   | ю<br>06/09/2023                          | 09:00 Llengua castellana i literatura     |                                                                    |                                |             |                          | 面         |                              |  |
|                    |                                   | - Comportament                           |                                           |                                                                    |                                |             |                          |           |                              |  |
|                    |                                   | a 14/09/2023                             | 15:15 Tic 1 L41                           |                                                                    |                                |             |                          | ū         |                              |  |
|                    |                                   | Deures ESO                               |                                           |                                                                    |                                |             |                          |           |                              |  |
|                    |                                   | 8 13/09/2023                             | 09:00 Llengua castellana i literatura     |                                                                    |                                |             |                          | m         |                              |  |

34. L'absència futura ja s'ha donat d'alta i apareix al llistat d'incidències. Apareix en verd donat que el sistema entén que el pare o la mare la comuniquen i la justifiquen.

Si la incidència que es vol comunicar és un **retard**, molt probablement afectarà només a algunes sessions de l'horari. Llavors cal triar de la finestra les matèries i hores que es veuran afectades (imatge 35).

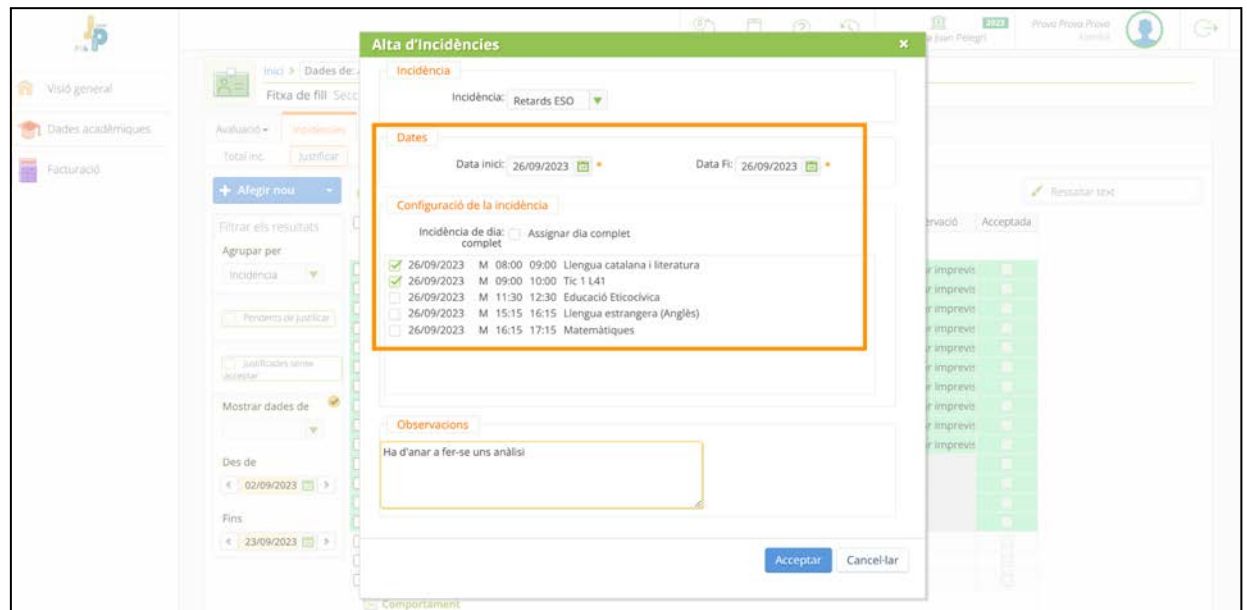

35. Es pot triar la matèria i sessió (horari) a les que afectarà el retard.

L'avís d'absència o retard comunicat per les famílies apareixerà a l'Alexia de tot el professorat quan passi llista a les seves sessions de classe (imatge 36).

| Dades acadèmiques |                                     |    |                                          |       |                                                                      | $\mathbb{Z}$                   |             | Escola Joan Pelegri      |           | Fámilia |  |
|-------------------|-------------------------------------|----|------------------------------------------|-------|----------------------------------------------------------------------|--------------------------------|-------------|--------------------------|-----------|---------|--|
|                   | Inici > Dades de: Alexia<br>$-17 -$ |    |                                          |       | K2                                                                   |                                |             |                          |           |         |  |
| Facturació        |                                     |    | Fitxa de fill Seccions matriculat: 4ESOA |       |                                                                      |                                |             |                          |           |         |  |
|                   |                                     |    |                                          |       |                                                                      |                                |             |                          |           |         |  |
|                   | Filtrar els resultats               | Ω  | Data v                                   | Hora  | Area/Secció                                                          | Observació                     | Justificada | Justif. Observació       | Acceptada |         |  |
|                   | Agrupar per                         |    | - Absències ESO                          |       |                                                                      |                                |             |                          |           |         |  |
|                   | v<br>Incidència                     |    | 19/09/2023                               |       | 08:00 Llengua catalana i literatura                                  |                                | 16/9        | Viatge familiar imprevis |           |         |  |
|                   |                                     |    | 19/09/2023                               |       | 09:00 Tic 1 L41                                                      |                                | 16/9        | Viatge familiar imprevis |           |         |  |
|                   |                                     |    | 19/09/2023                               |       | 11:30 Educació Eticocivica                                           |                                | 16/9        | Viatge familiar imprevis |           |         |  |
|                   | Pendents de justificar              |    | 19/09/2023                               |       | 15:15 Llengua estrangera (Anglès)                                    |                                | 16/9        | Viatge familiar imprevis |           |         |  |
|                   |                                     |    | 19/09/2023                               |       | 16:15 Matemátiques                                                   |                                | 16/9        | Viatge familiar imprevis |           |         |  |
|                   | justificades sense                  |    | 18/09/2023                               | 08:00 | Llengua estrangera (Anglès)                                          |                                | 16/9        | Viatge familiar imprevis |           |         |  |
|                   | acceptar                            |    | 18/09/2023                               |       | 09:00 Llengua catalana i literatura                                  |                                | 16/9        | Viatge familiar imprevis |           |         |  |
|                   | Mostrar dades de                    |    | 18/09/2023                               |       | 12:30 Tic 1 L41                                                      |                                | 16/9        | Viatge familiar imprevis |           |         |  |
|                   |                                     |    | 18/09/2023                               |       | 15:15 Matemàtiques                                                   |                                | 16/9        | Viatge familiar imprevis |           |         |  |
|                   |                                     |    | 18/09/2023                               |       | 16:15 Ciències socials, geografia i histò                            |                                | 16/9        | Viatge familiar imprevis |           |         |  |
|                   | Des de                              |    | 15/09/2023                               | 09:00 | Educació Eticocivica                                                 | 1: Justificada per la fam 15/9 |             |                          |           |         |  |
|                   | ● 02/09/2023 □ >                    |    | 15/09/2023                               | 10:00 | Ciències socials, geografia i histò 1: Justificada per la fam 15/9   |                                |             |                          |           |         |  |
|                   |                                     |    | A 15/09/2023                             | 10:30 | Ciències socials, geografia i histò 1: Justificada per la fam 15/9   |                                |             |                          |           |         |  |
|                   | Fins                                |    | A 15/09/2023                             |       | 11:30 Llengua castellana i literatura 1: Justificada per la fam 15/9 |                                |             |                          | Ξ         |         |  |
|                   | € 27/09/2023                        | u  | 08/09/2023                               |       | 11:30 Llengua castellana i literatura                                |                                |             |                          | B         |         |  |
|                   |                                     | n  | 07/09/2023                               |       | 15:15 Tic 1 L41                                                      |                                |             |                          |           |         |  |
|                   |                                     | n  | 06/09/2023                               |       | 09:00 Llengua castellana i literatura                                |                                |             |                          | o         |         |  |
|                   |                                     |    | $-$ Comportament                         |       |                                                                      |                                |             |                          |           |         |  |
|                   |                                     |    | B 14/09/2023                             |       | 15:15 Tic 1 L41                                                      |                                |             |                          |           |         |  |
|                   |                                     |    | $-$ Deures ESO                           |       |                                                                      |                                |             |                          |           |         |  |
|                   |                                     | n. | 8 13/09/2023                             |       | 09:00 Llengua castellana i literatura                                |                                |             |                          | ÷         |         |  |
|                   |                                     |    |                                          |       |                                                                      |                                |             |                          |           |         |  |
|                   |                                     |    | $-$ Retards ESO                          |       |                                                                      |                                |             |                          |           |         |  |
|                   |                                     |    | 26/09/2023                               |       | 08:00 Llengua catalana i literatura                                  |                                | 16/9        | Ha d'anar a fer-se uns a |           |         |  |
|                   |                                     |    | 26/09/2023                               |       | 09:00 Tic 1 L41                                                      |                                | 16/9        | Ha d'anar a fer-se uns i |           |         |  |
|                   |                                     | о  | 12/09/2023                               |       | 09.00 BCTL4T                                                         |                                |             |                          |           |         |  |
|                   |                                     | □  | 07/09/2023                               |       | 12:30 Llengua castellana i literatura                                |                                |             |                          |           |         |  |

36. El retard anticipat ja apareix a la llista d'incidències en verd, convenientment anunciat i justificat.

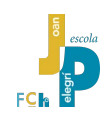

#### <span id="page-28-0"></span>**2.7. Comunicats de l'Escola**

Des de fa anys l'Escola Joan Pelegrí està compromesa amb els "objectius del mil.leni" un dels quals és la reducció del consum de paper. En aquest sentit des del curs 2017-18 es va optar per fer la difusió de comunicats, missatges i informacions en format digital a través del correu electrònic i/o, addicionalment, del sistema Alexia.

Quan l'Escola envia missatges a través d'Alexia, el remitent que es mostra és concretament la persona que ha fet l'enviament. Normalment serà alguna de les persones responsables de secretaria o bé algú de l'equip de direcció i coordinació.

> *Si l'Escola envia el missatge a través del correu electrònic tradicional (fora d'Alexia), els pares i mares veuen un remitent tipus [info@joanpelegri.cat](mailto:info@joanpelegri.cat). Aquests missatges s'han de llegir des del lector de correu habitual.*

Es poden consultar els comunicats enviats per l'escola a les famílies a través d'Alexia des de la pantalla principal, botó els meus comunicats, panell els meus comunicats.

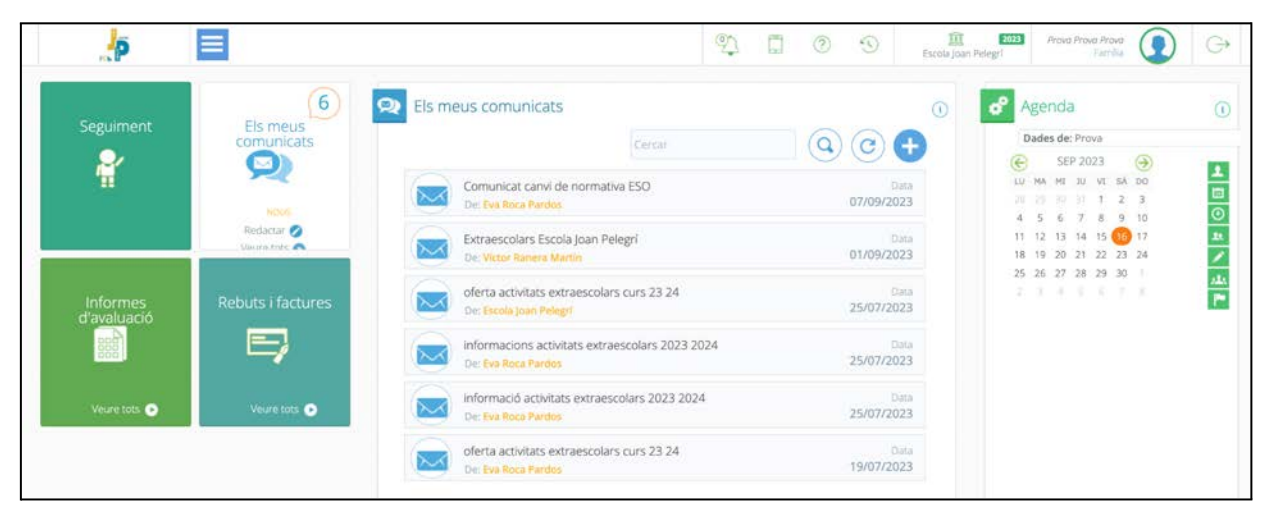

37. La direcció de l'escola o el servei de secretaria enviarà missatges a través d'Alexia per ajudar a reduir el consum de paper.

Es pot disposar d'una visió més detallada dels comunicats des de la pantalla principal, botó els meus comunicats, "Veure tots".

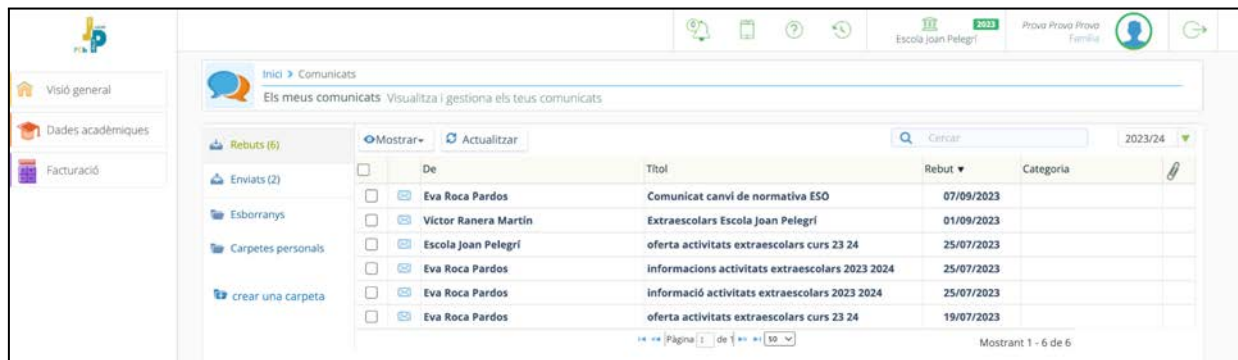

38. La vista de detall dels comunicats de l'escola. L'escola no preveu que les famílies puguin enviar missatges des d'aquest entorn. Si algú vol enviar qualsevol missatge a l'escola pot usar l'apartat de "Comunicats" que trobarà directament a l'espai web [www.joanpelegri.cat](http://www.joanpelegri.cat). També es pot escriure un correu electrònic a l'adreça de la persona corresponent.

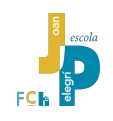

#### <span id="page-29-0"></span>**2.8. Altres opcions**

Alexia és un sistema molt potent, amb moltíssimes possibilitats. Veiem-ne algunes…

#### <span id="page-29-1"></span>**2.8.1. Ajuda genèrica respecte a Alexia**

Qualsevol usuari pot accedir una breu descripció de l'entorn Alexia des de la pantalla inicial, fins i tot sense haver-se identificat, prement damunt d'Educaria i de l'interrogant que apareix damunt.

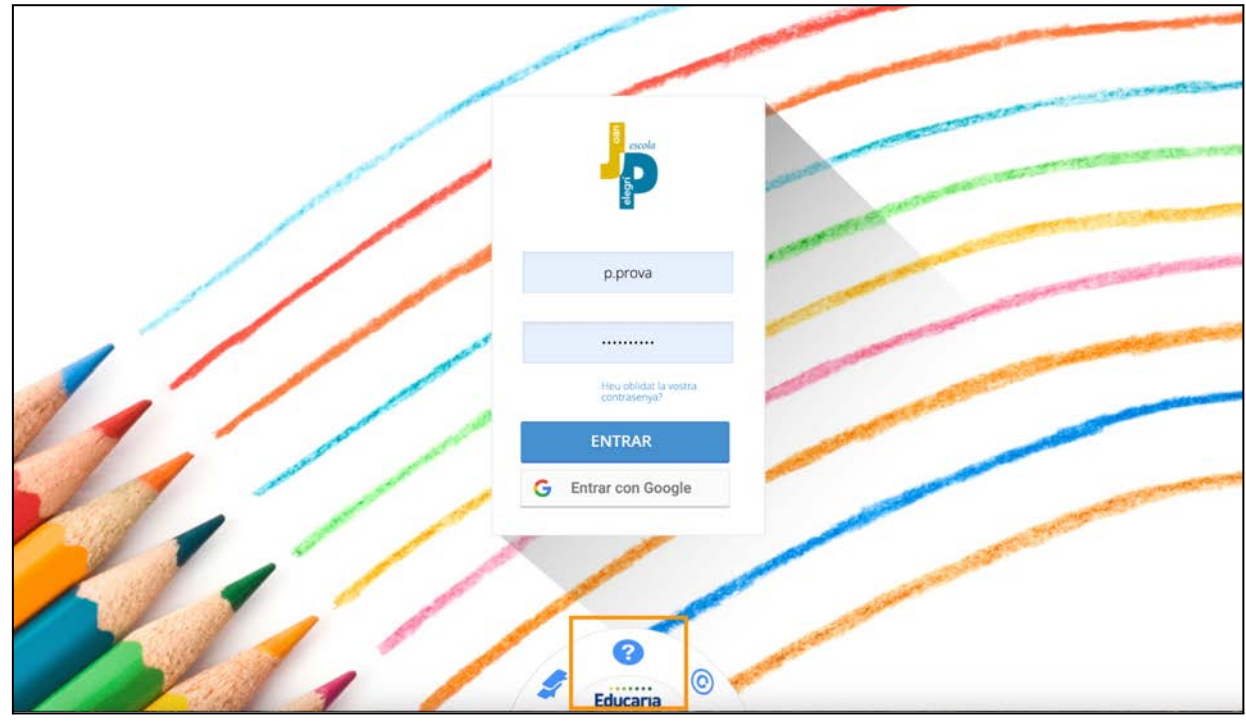

39. ¿Què és Alexia? és una breu descripció de les possibilitats d'Alexia.

El sistema d'ajuda genèric (no adaptat a l'Escola Joan Pelegrí) és pot trobar dins d'Alexia, una vegada els usuaris han iniciat sessió.

Es pot accedir al sistema d'ajuda prement damunt de la icona de l'interrogant que hi ha a la barra superior.

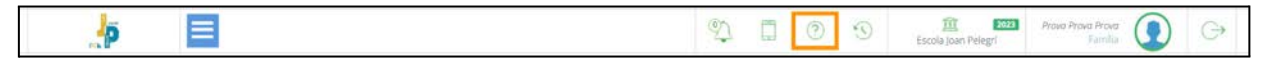

40. La icona de l'interrogant encerclat dona accés a un complert sistema d'ajuda elaborat per l'empresa proveïdora d'Alexia, Educaria.

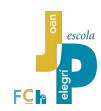

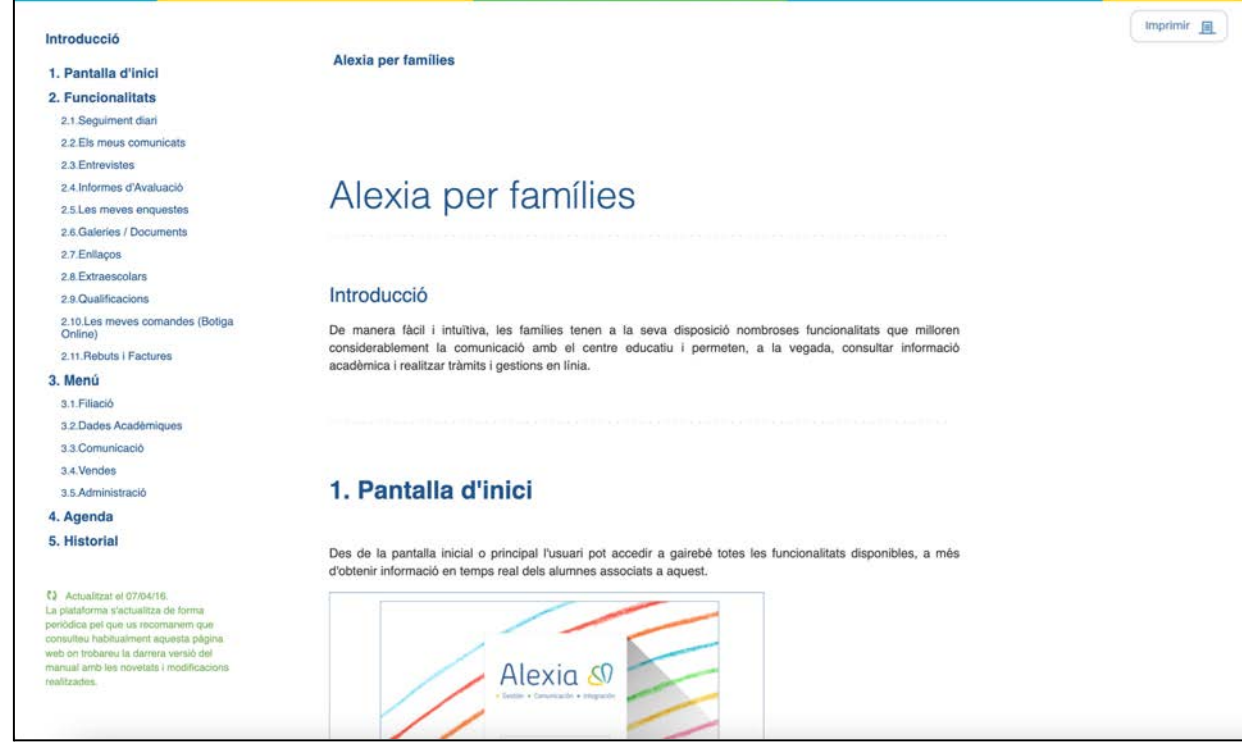

41. El sistema d'ajuda genèric d'Alexia elaborat per Educaria.

#### <span id="page-30-0"></span>**2.8.2. Mobilitat**

Des de l'opció de mobilitat, identificada per la icona d'un petit mòbil, es convida als usuaris a descarregar l'aplicació "Alexia Família" per a dispositius mòbils, tant des de Google Play per a dispositius Android, com des de l'App Store per a dispositius Apple amb iOS.

Al mateix temps s'informa del codi de centre de l'Escola Joan Pelegrí (**7bzr**). Aquest codi el demanarà la primera vegada que es posi en marxa l'app mòbil.

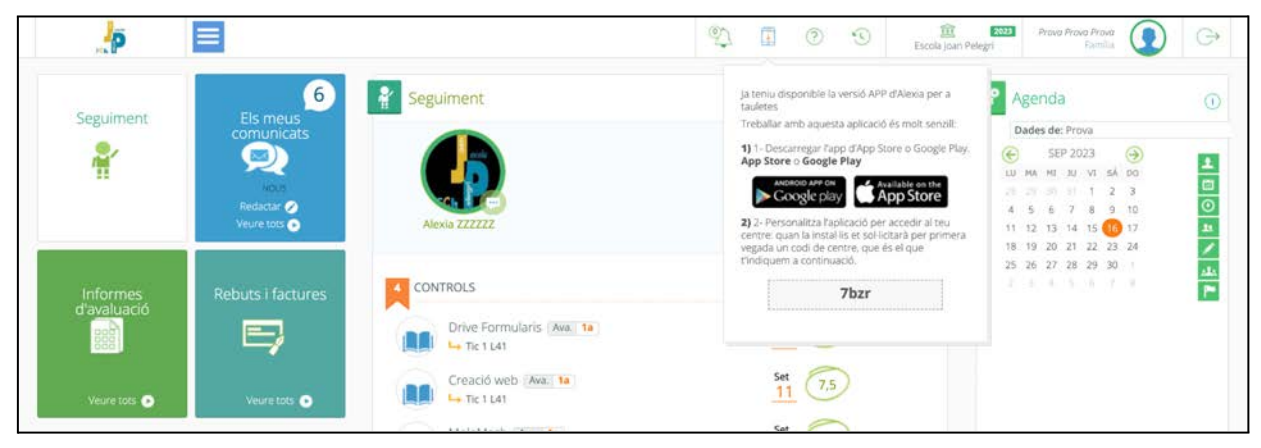

42. La secció de mobilitat convida a descarregar l'app pel mòbil i recorda el codi de la nostra escola.

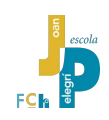

#### <span id="page-31-0"></span>**2.8.3. Agenda de l'alumnat**

En el futur més immediat els nois i les noies usaran agendes digitals.

Hi ha diverses iniciatives a l'escola per promocionar l'ús de recursos digitals en el context escolar. Una d'aquestes iniciatives consisteix en l'ús d'agendes digitals al núvol, consultades des de dispositius mòbils o des d'ordinadors personals com ara els Chromebooks usats a tota la secundària.

Alexia ofereix a l'alumnat la possibilitat de gestionar una agenda personal que inclou automàticament l'horari setmanal de classes, les tasques encomanades i els controls programats.

La mare i el pare poden consultar l'agenda escolar del seu fill dins d'Alexia (com abans feien amb l'agenda tradicional de paper).

Per arribar a l'agenda hauran de situar-se damunt de la foto del seu fill o filla de la pantalla principal de seguiment i prémer sobre la icona dels punts que hi ha a la part inferior dreta de la imatge. Apareix una petita finestra emergent amb les dades escolars bàsiques del fill i dos botons. Per accedir a l'agenda cal prémer damunt [Agenda]<sup>19</sup>

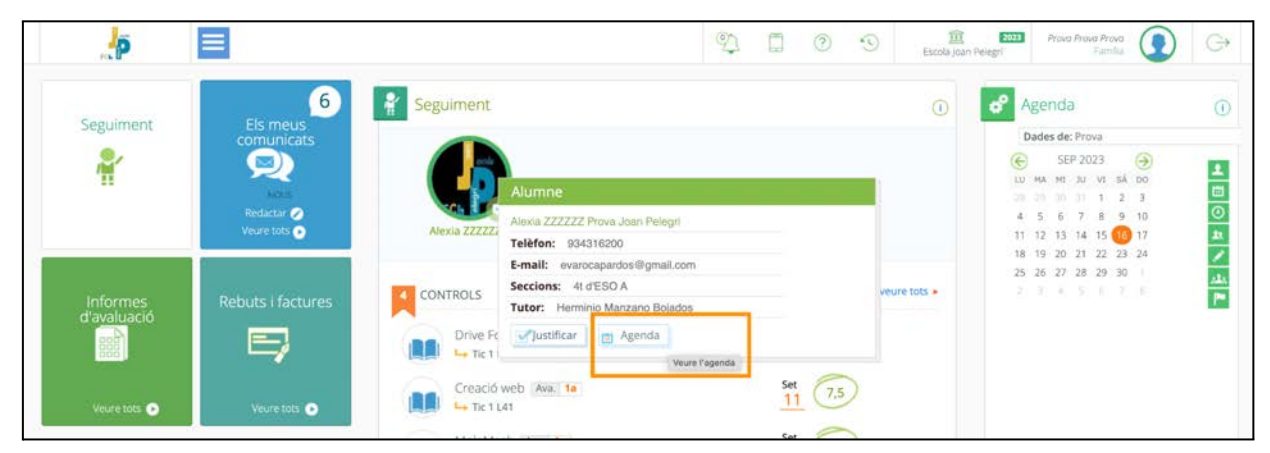

43. Accés a l'agenda digital que inclou l'horari de classes setmanals del noi o la noia. Al panell de la dreta hi ha l'agenda de l'usuari adult, però pot ser substituïda per la del noi o la noia triant el seu nom al camp "Dades de:".

L'agenda de l'alumne permet diverses vistes: diària (imatge 44), setmanal (imatge 45), etc. A més de l'horari de classes es mostren també els controls i activitats programats.

El pare o la mare poden mirar l'agenda del fill o la filla però no poden incloure activitats.

L'horari setmanal de classes de l'alumnat el dona d'alta a l'Alexia el nostre servei de Secretaria.

Les activitats didàctiques programades, especialment les dates dels controls i del lliurament de treballs, les inclou a l'Alexia el professorat de cada matèria.

<sup>&</sup>lt;sup>19</sup> També es pot mostrar l'agenda del fill al panell d'agenda a la dreta de la pantalla, substituint la de l'usuari pare o mare, seleccionant el nom del fill al camp "dades de:".

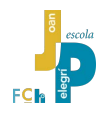

| P                  | 血<br>$\infty$ 0<br>2623<br>$\circ$<br>Prova Prova Prova<br>$\odot$<br>$\ominus$<br>Escola Joan Pelegri<br>Familia |
|--------------------|----------------------------------------------------------------------------------------------------|
|                    | $\overline{\omega}$<br>Inici > Dades de: Alexia<br>$-1$                                                           |
| 畲<br>Visió general | $A =$<br>Fitxa de fill Seccions matriculat: 4ESOA                                                                 |
| Dades acadèmiques  | Avaluació +<br>Incidencies +<br>Rebuts Comunicació<br>Qualificacions<br>Tasques i Activitats                      |
| Facturació         | Agenda                                                                                                    |
|                    | <b>LUNES 18/9</b><br>雦<br>雦<br>Ģ<br>E<br><b>DIA</b>                                                               |
|                    | MES<br><b>SETMANA</b><br><b>LLISTA</b><br>tot el día                                                              |
|                    | ۵<br>⊛<br>SEP 2023<br>(0.900)<br>Настаналист<br>8:00<br>SA.<br>MI - All - VI-<br>DO<br>LD<br>MA                   |
|                    | 200 - 10:00<br>Английский тамож<br>3<br>28<br>$\overline{10}$<br>26<br>9:00                                       |
|                    | $10 -$<br>6<br>9<br>10:00<br>16<br>17<br>11<br>13<br>15<br>12<br>-14                                              |
|                    | 20<br>19<br>$21 -$<br>22<br>23 24<br>18<br>11:00<br>26 27 28 29 30<br>25<br>n.                                    |
|                    | $-31$<br>取<br>$\bar{a}$<br>$\overline{a}$<br>75 R.<br>$\Rightarrow$<br>12:00<br>12 10 - 13 10<br>Te 11 41<br>Avut |
|                    | ø<br>13:00                                                                                                    |
|                    | 14:00<br>Més agendes                                                                                              |
|                    | <b>Horaris</b><br>15:00 15:15 - 15:15                                                                             |
|                    | $\sqrt{2}$ Controls<br>16:00 1615 17:15<br>Reunions                                                               |
|                    | 17:00<br><b>7</b> Tasques                                                                                         |
|                    | 18:00<br><b>ED</b> Marcar tots                                                                                    |
|                    | <b>E</b> Desmarcar tots<br>19:00                                                                                  |

44. Vista diària de l'agenda de l'estudiant.

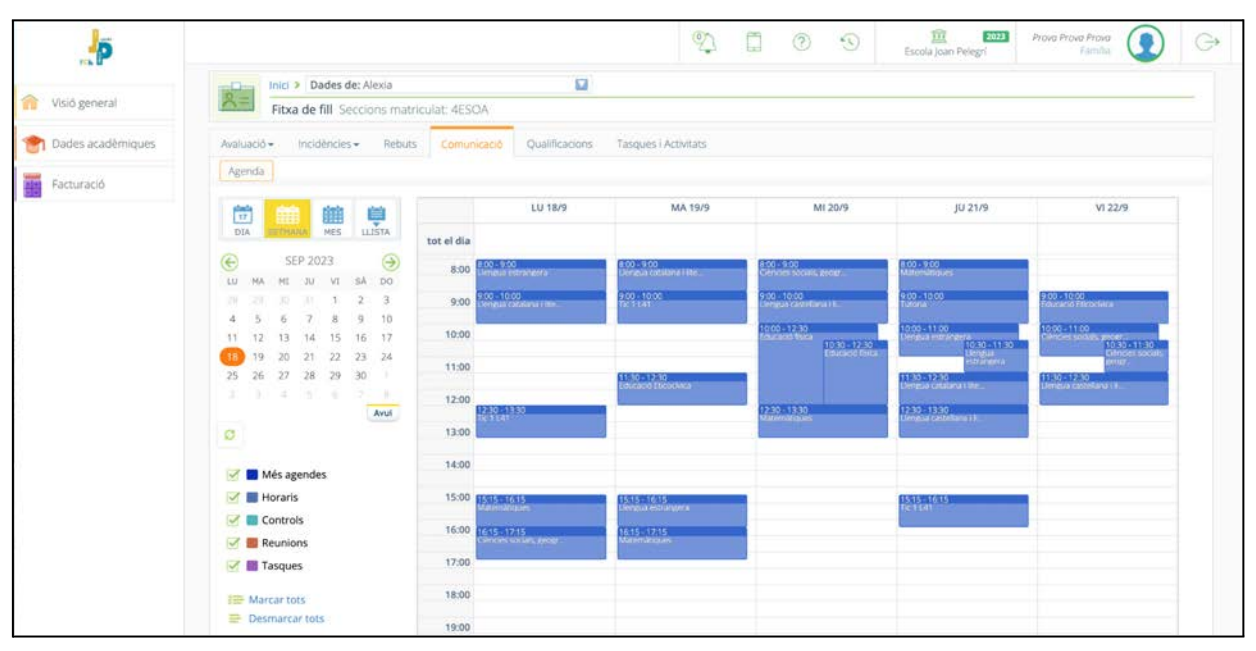

45. Vista setmanal de l'agenda.

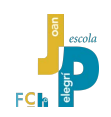

#### <span id="page-33-0"></span>**2.8.4. Dades personals del pare o la mare**

Quan el pare o la mare inicien sessió a Alexia tenen accés a tota la informació personal que el sistema disposa d'ells mateixos.

Per arribar a les dades pròpies de l'usuari cal, des de la pantalla principal, situar-se damunt del propi nom o de la imatge personal i fer click.

Des de la pestanya "usuari" el pare o la mare poden veure en una pantalla les seves dades. Dels camps que es mostren només es pot canviar l'idioma. Si es fan canvis, cal prémer el botó [Desar] per guardar-los.

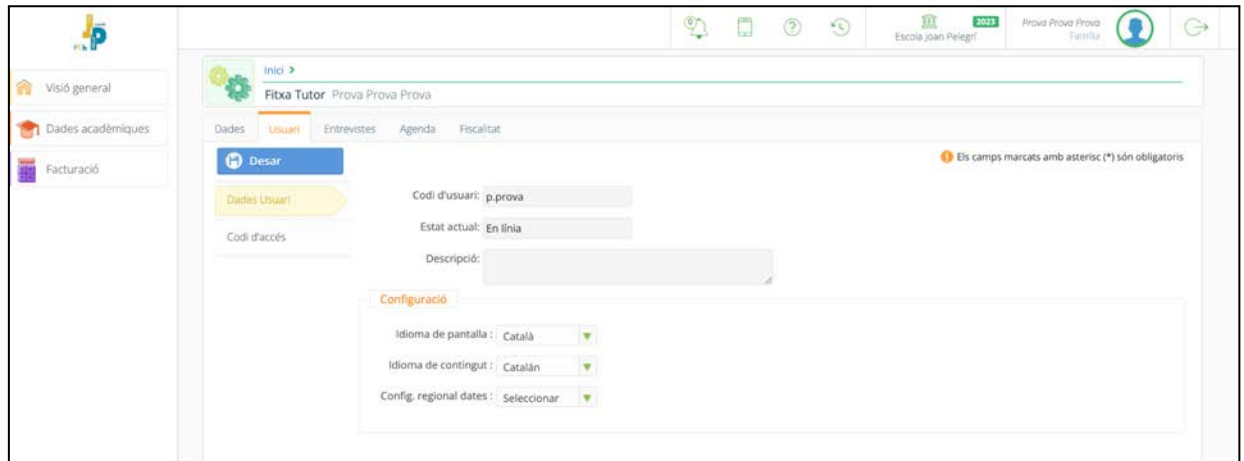

46. Pantalla amb les dades de l'usuari o usuària. Només es pot canviar l'idioma de l'interface. Si es volen canviar altres dades com ara el codi d'usuari o afegir una descripció, cal posar-se en contacte amb la Secretaria de secundària.

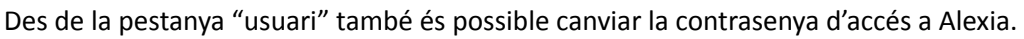

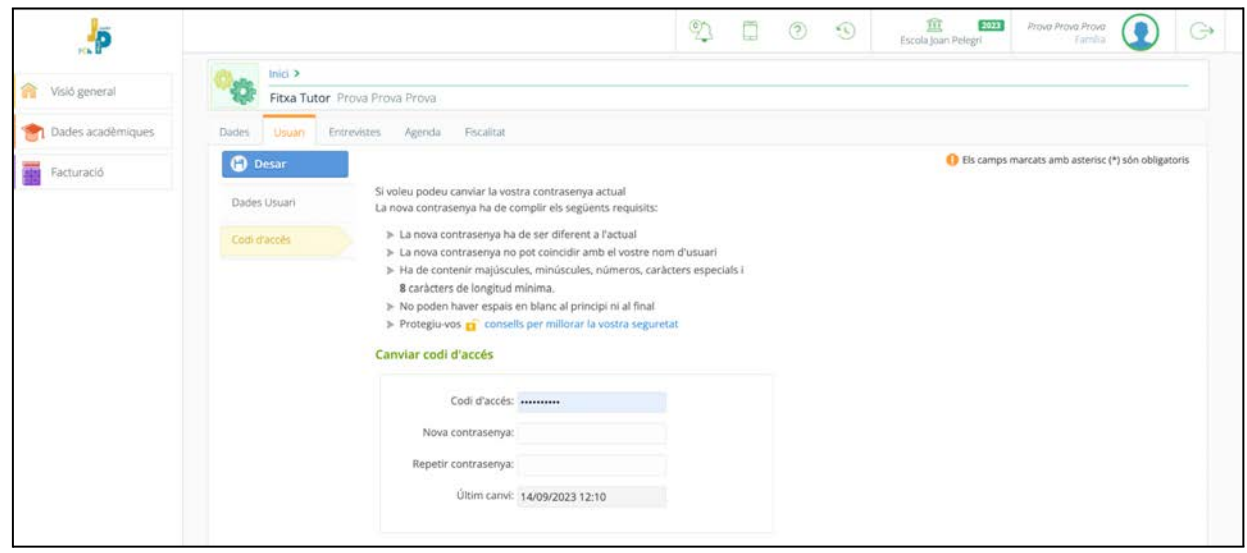

47. Canvi de contrasenya. Cal parar atenció a les condicions que ha de tenir la nova contrasenya.

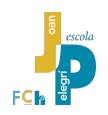

També és possible revisar les altres dades personals, com ara telèfons, NIF, CP, gènere, estat civil. Des de l'opció "general" de la pestanya "Dades". Cap d'aquestes informacions és canviable per l'usuari. Si es detecten errades cal posar-se en contacte amb la Secretaria de secundària que farà els canvis oportuns.

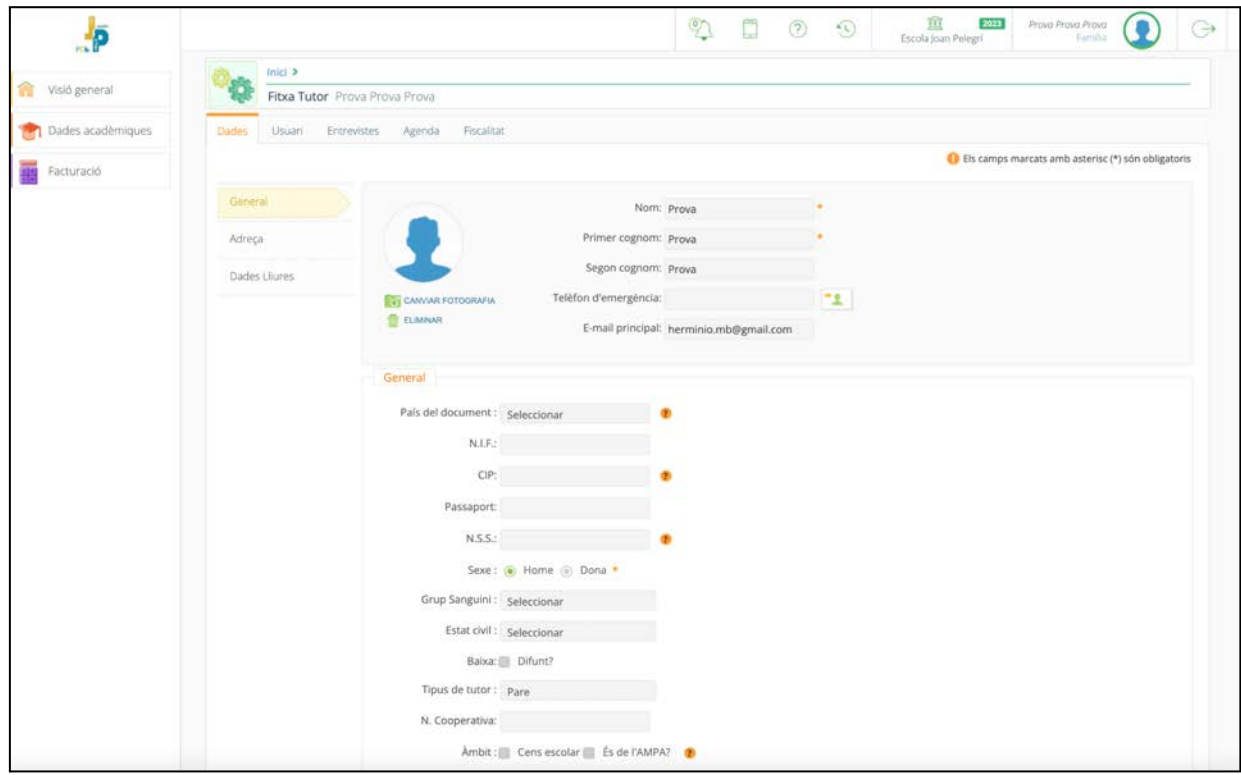

48. Dades bàsiques de l'usuari. No es poden canviar directament, si es troba alguna errada cal posar-se en contacte amb Secretaria.

A l'apartat "Adreça" hi ha les dades del domicili.

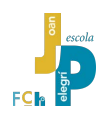

A la pestanya "Agenda" es veu l'agenda Alexia del propi usuari, pare o mare o tutor o tutora legals, on pot afegir cites i esdeveniments personals (aquesta agenda no està vinculada a les agendes o calendaris d'ús habitual entre els adults com ara Calendar de Google o Agenda de iOS).

| ە                 |                                                  |                              |         | 2009    | 页<br>2023<br>Escola Joan Pelegri | Prova Prova Prova<br>⊖<br>Earnila <sup>:</sup> |
|-------------------|--------------------------------------------------|------------------------------|---------|---------|----------------------------------|------------------------------------------------|
| Visió general     | Inici >                                          |                              |         |         |                                  |                                                |
|                   | Fitxa Tutor Prova Prova Prova                    |                              |         |         |                                  |                                                |
| Dades acadèmiques | Dades Usuari Entrevistes Agenda Fiscalitat       |                              |         |         |                                  |                                                |
| Facturació        | <b>THE REAL PROPERTY AND INCOME.</b><br>筒        | LU 11/9                      | MA 12/9 | MI 13/9 | JU 14/9                          | VI 15/9                                        |
|                   | <b>DIA</b>                                       | <b>Cauctor</b><br>tot el dia |         |         |                                  |                                                |
|                   | $\odot$<br>⊕<br>SEP 2023<br>LU MA MI JU VI SĂ DO | 8:00                         |         |         |                                  |                                                |
|                   | 20 10 11 1 2 3<br>$-28$                          | 9:00                         |         |         |                                  |                                                |
|                   | 15<br>6<br>7 8 9 10<br>$\Delta$                  |                              |         |         |                                  |                                                |
|                   | 11 12 13 14 15 15 17<br>19 20 21 22 23 24<br>18  | 10:00                        |         |         |                                  |                                                |
|                   |                                                  | 11:00                        |         |         |                                  |                                                |
|                   | 2 3 4 5 6 7 8<br>Avut                            | 12:00                        |         |         |                                  |                                                |
|                   | $G$ $\varnothing$                                | 13:00                        |         |         |                                  |                                                |
|                   | Més agendes                                      | 14:00                        |         |         |                                  |                                                |
|                   | Horaris                                          | 15:00                        |         |         |                                  |                                                |
|                   | Entrevistes<br><b>Controls</b>                   | 16:00                        |         |         |                                  |                                                |
|                   | $\frac{1}{2}$ Reunions                           | 17:00                        |         |         |                                  |                                                |
|                   | <b>7</b> Tasques                                 | 18:00                        |         |         |                                  |                                                |
|                   | <b>ED Marcar tots</b><br><b>Desmarcar tots</b>   | 19:00                        |         |         |                                  |                                                |
|                   |                                                  | 20:00                        |         |         |                                  |                                                |
|                   |                                                  | 21:00                        |         |         |                                  |                                                |
|                   |                                                  |                              |         |         |                                  |                                                |

49. L'agenda pròpia de l'usuari adult, pare o mare. En aquesta agenda sí que és possible afegir nous esdeveniments prement el botó amb la icona del paper amb el signe més. Com en el cas de l'agenda de l'alumne, també són possibles diverses vistes per l'agenda.

#### <span id="page-35-0"></span>**2.8.5. Opcions desactivades**

Per raons diverses, l'escola manté algunes opcions d'Alexia desactivades. Estem en constant procés de revisió i valoració de noves possibilitats d'us i l'empresa Educaria presenta periòdicament noves versions d'Alexia, per tant és possible que alguna d'aquestes opcions s'activi en el futur.

Trobarem desactivades algunes opcions:

Dins de la pantalla de dades de l'usuari, hi ha desactivada la pestanya de les entrevistes. Mentre Alexia no perfeccioni el sistema de sol.licitud d'entrevistes aquesta opció es mantindrà desactivada.

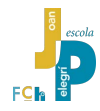

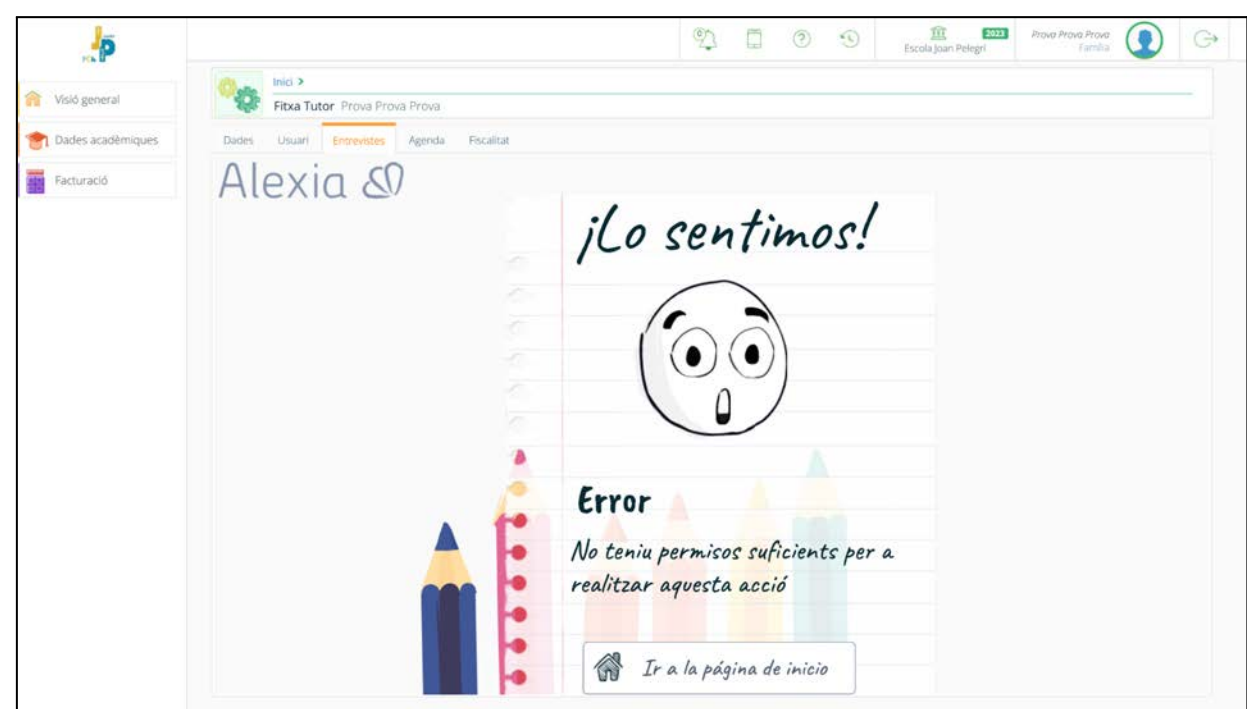

50. La gestió de les entrevistes amb el tutor encara no és prou eficient. Mentre no es perfeccioni el disseny de la interacció entre les famílies i els tutors, l'escola mantindrà aquesta opció desactivada.

També trobarem desactivada la finestra de qualificacions, dins de la pantalla de dades acadèmiques de l'alumne.

> *Des d'aquesta pantalla es mostraria una nota global parcial de cada matèria segons la informació de la que Alexia disposa en cada moment. Per tant, es tractaria d'una nota en constant canvi. La finestra de qualificacions va estar activa durant alguns mesos i l'escola va observar que moltes famílies es desconcertaven en trobar una nota global que canviava constantment a mesura que el professorat introduïa noves notes parcials.*

> *Malgrat aquest desconcert, és una informació que podria ser molt interessant per a les famílies. Podrien anar consultant aquesta pantalla per respondre a la pregunta "si ara mateix acabés l'avaluació, el meu fill o filla quina nota tindria de…?"*

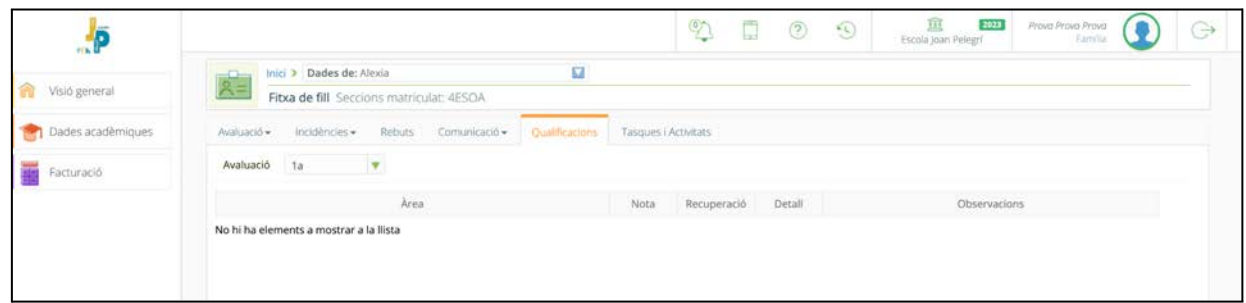

51. La pantalla de qualificacions no està activa. Aquí es mostraria la nota global de l'alumne de cada matèria en el moment de fer la consulta. Aquesta nota global estaria en constant canvi a mesura que el professorat introdueixi les notes de les proves, treballs i projectes. Aquesta pestanya va estar activa durant alguns mesos i va provocar algun desconcert entre les famílies.

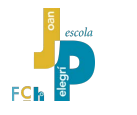

#### <span id="page-37-0"></span>**2.9 Facturació**

L'entorn Alexia també facilita la descàrrega dels rebuts i les factures emesos per la Fundació Cultural Hostafrancs.

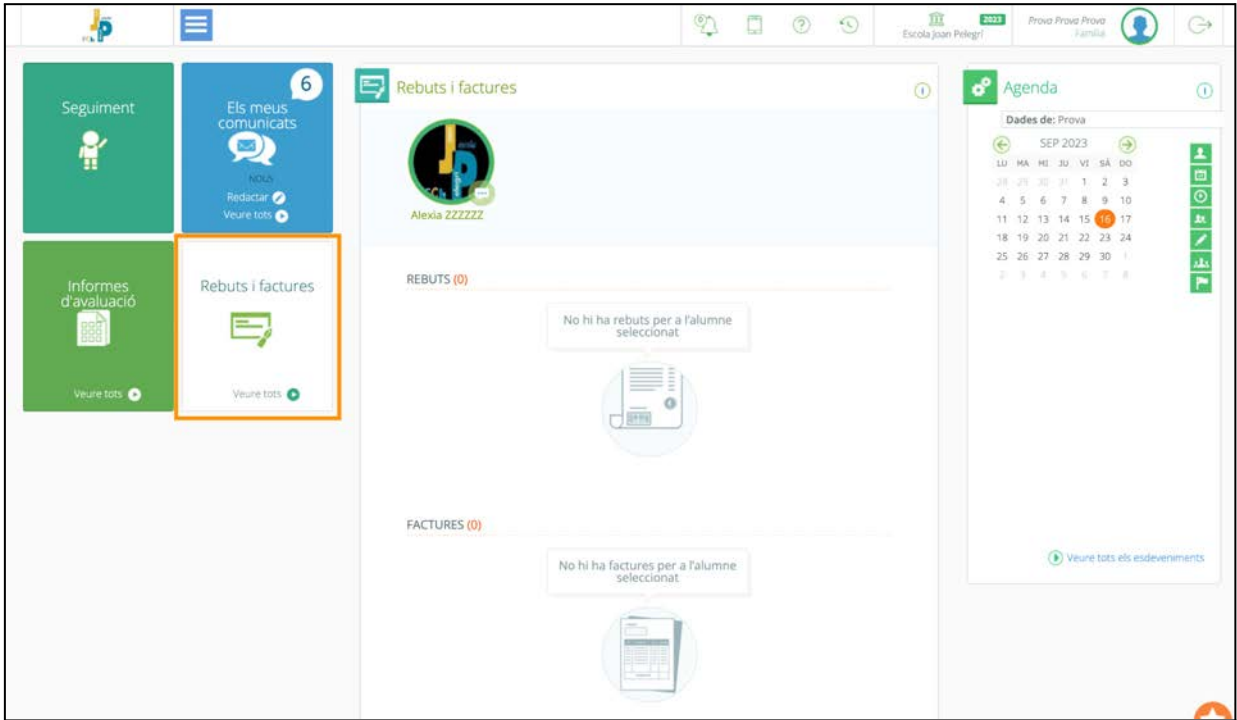

52. Des de la pantalla principal, triant el botó de l'esquerra de "Rebuts i factures " es mostren, a la zona central, els documents disponibles per la descàrrega.

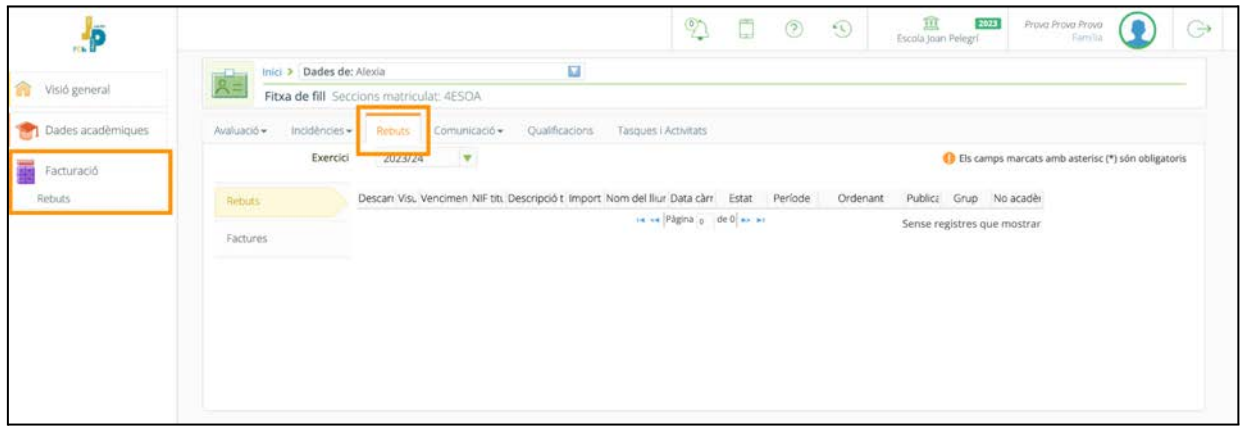

53. També és possible accedir al detall dels rebuts i les factures amb l'opció "Veure tots" de la pantalla 52. També des de la solapa Rebuts de la vista de detall.

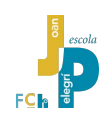

## <span id="page-38-0"></span>**3. Ús de l'app mòbil**

En el dia a dia de les famílies, el temps disponible per poder seure davant d'un ordinador és escàs. La majoria de les consultes a internet es fan des de dispositius mòbils. Així passa també amb la consulta de la informació d'Alexia.

Es pot consultar la versió web d'Alexia des del navegador web de qualsevol dispositiu mòbil. Però, a més, Educaria ha desenvolupat una aplicació que facilita l'accés a les dades acadèmiques dels fills contingudes al núvol d'Alexia.

L'app mòbil es diu "**Alexia Família**". Està disponible tant per a Android com per a iOS.

#### <span id="page-38-1"></span>**3.1. Descàrrega i instal.lació**

Des d'Alexia web hi ha l'opció de Mobilitat (2.8.2.) que dona indicacions per baixar les apps corresponents a cada sistema operatiu i recorda el codi del nostre centre.

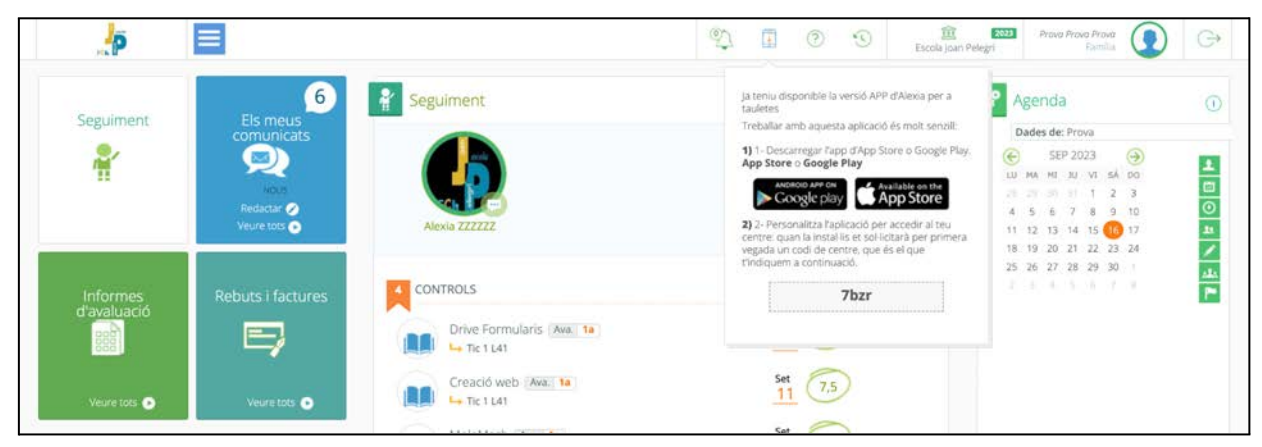

54. Des del petit mòbil de la barra superior d'Alexia web es pot accedir a la descàrrega de l'app "Alexia Família" per al mòbil i també es recorda el codi del nostre centre.

Es pot descarregar i instal.lar la versió d'"Alexia Família" per a **dispositius Android** llegint el codi QR següent des del mòbil o tauleta:

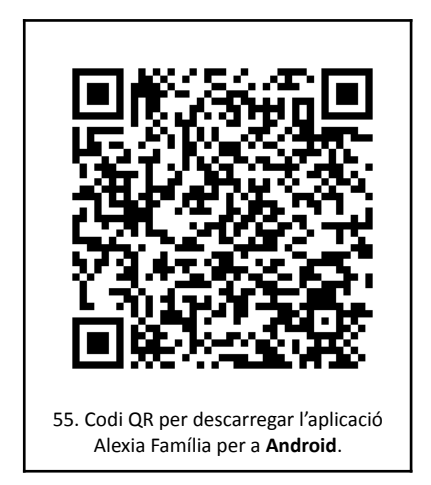

Si es disposa d'un dispositiu Android, també es pot anar directament a la tenda d'aplicacions Google Play i buscar "**Alexia Família**".

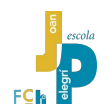

Es pot descarregar i instal.lar la versió d'"**Alexia Família**" per a **dispositius iOS (Apple)** llegint aquest codi QR des del mòbil o tauleta:

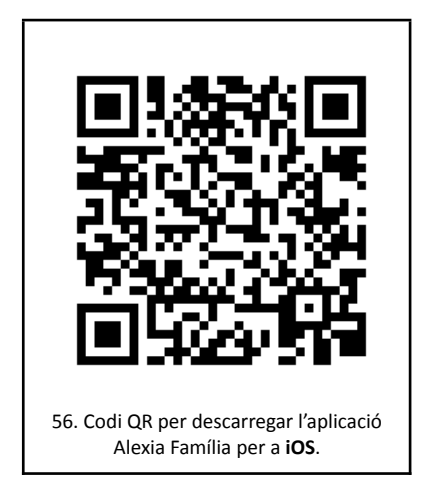

També es pot anar directament a la tenda d'aplicacions d'Apple, App Store, i buscar "Alexia Família".

L'empresa Educaria actualitza periòdicament les seves aplicacions per millorar-ne el funcionament. Val a dir que l'app "Alexia Família" 'necessita millorar' algunes funcionalitats: per exemple, no és possible avisar d'una incidència futura (absència o retard) com sí que es pot fer des del l'entorn web.

#### <span id="page-39-0"></span>**3.2. Accés a l'app Alexia Família**

Una vegada instal.lada l'aplicació Alexia Família, cal buscar la seva icona a la pantalla del dispositiu mòbil i accedir-hi (imatge 57)

A la pantalla inicial de l'app es demana el nom d'usuari i la contrasenya que són les mateixes de la versió Alexia web (imatge 58).

#### *Es recomanable que el primer accés a l'entorn Alexia es faci des d'un ordinador, doncs la primera vegada el sistema demana que s'introdueixi una contrasenya nova.*

*Si s'usa l'aplicació mòbil i en el primer accés es comet un error en posar la nova contrasenya, el missatge d'avís de l'error sovint no es mostra bé a la petita pantalla del mòbil i sembla que l'aplicació es col.lapsi just a la primera pantalla. Per tant, és recomanable el primer accés fer-lo des de l'ordinador o no equivocar-se en introduir la nova contrasenya<sup>20</sup>*

A més de les dades personals, l'aplicació Alexia Família demana el codi de centre **7bzr**. Aquest codi de centre només el demanarà la primera vegada, per als següents accessos ja el recordarà.

<sup>&</sup>lt;sup>20</sup> La nova contrasenya ha de complir unes condicions mínimes: ha de tenir un mínim de 8 caràcters, ha d'incloure números, símbols i lletres majúscules i minúscules, no pot ser igual al nom de l'usuari i no pot tenir espais en blanc ni al principi ni al final. Si alguna d'aquestes condicions s'incompleix Alexia no deixa fer el canvi i mostra un avís informatiu d'error que als mòbils es veu poc i malament.

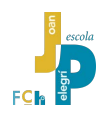

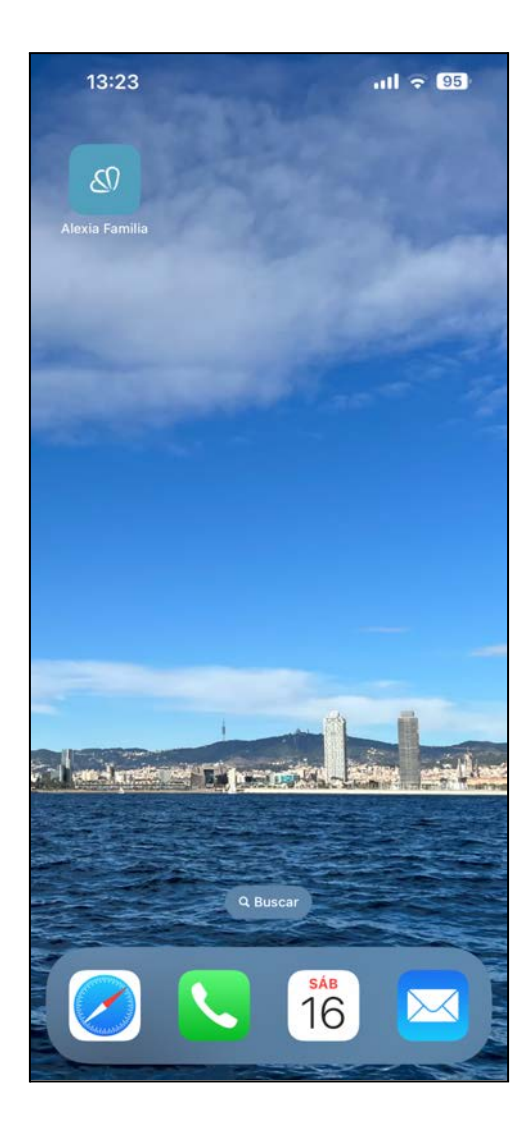

57. Icona de l'aplicació **Alexia Familia** instal.lada en un dispositiu Apple amb iOS.

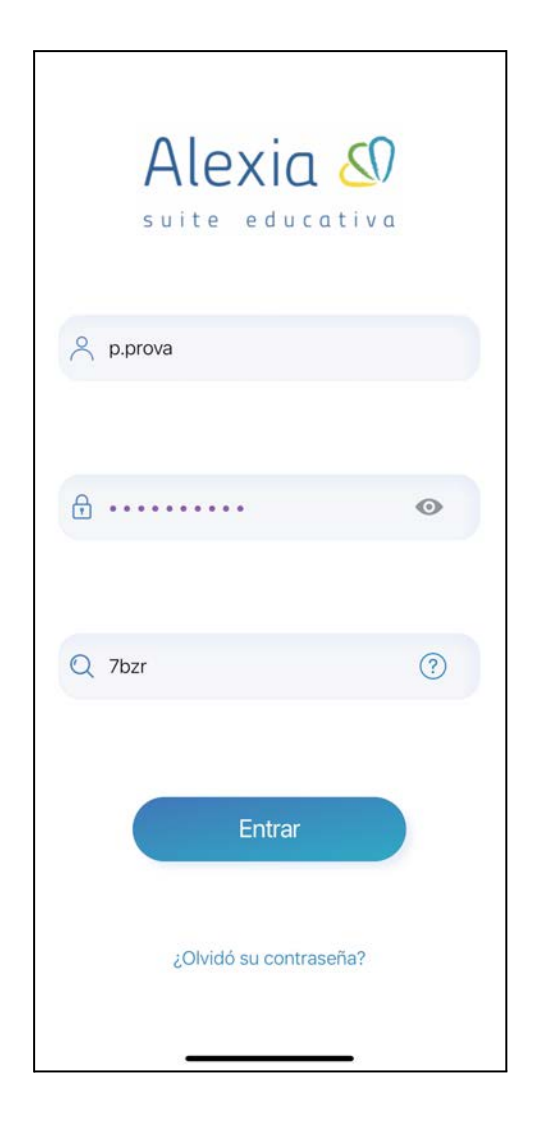

58. La pantalla inicial de l'aplicació Alexia Família. A les imatges següents s'usarà la versió per a iOS.

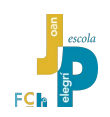

#### <span id="page-41-0"></span>**3.3. Quina informació apareix al mur de l'app?**

La pantalla principal de l'aplicació Alexia Família és un "mur" en el que es mostraran blocs amb totes les informacions significatives de l'estudiant a l'Escola, ordenats per data: incidències, qualificacions, avisos, comunicats, etc.

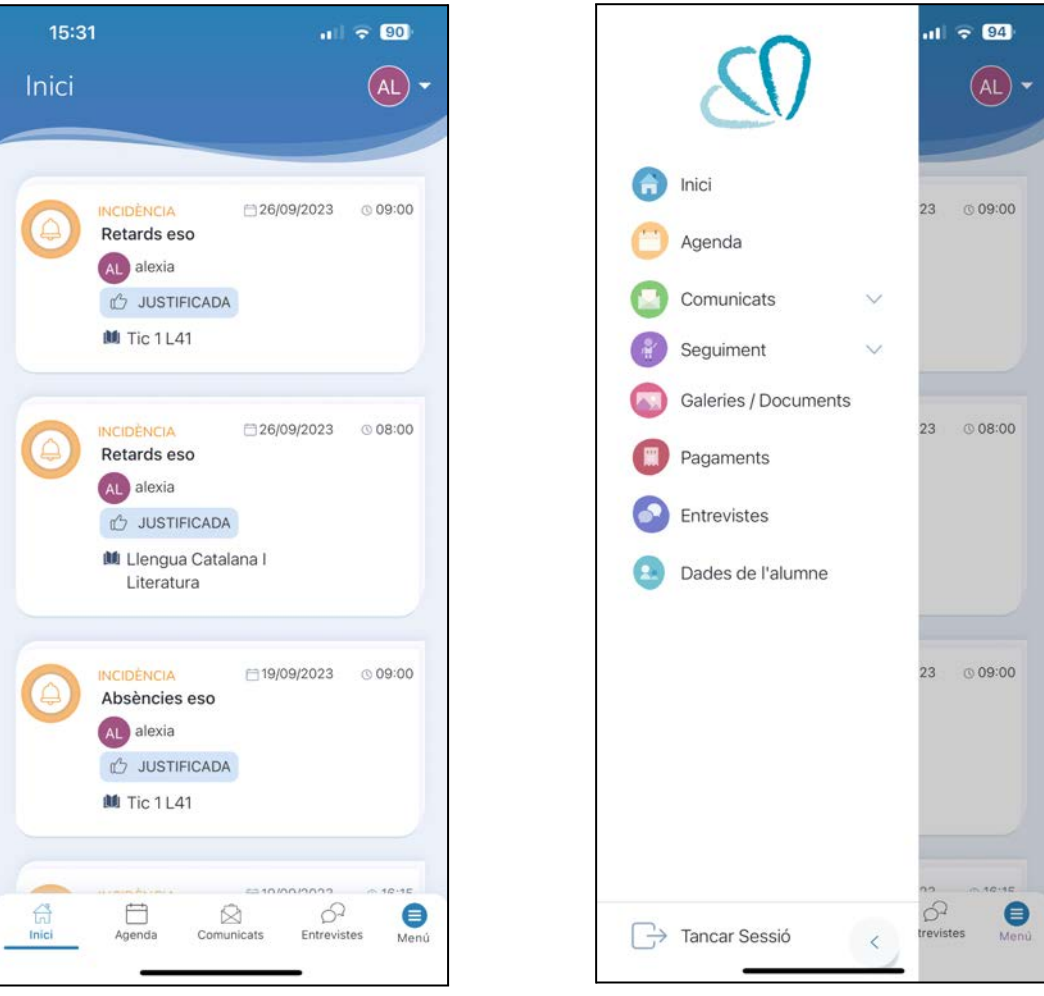

59. En el mur de l'aplicació apareixen blocs amb incidències, notes, butlletins, missatges i notificacions ordenats cronològicament.

60. El menú permet accedir a la informació de forma més precisa segons les preferències de la persona usuària.

És possible triar el tipus d'informació que es mostra en el mur (imatge 60).

En el cas del Seguiment, és pot triar entre fer el seguiment de les incidències o de les qualificacions.

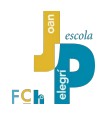

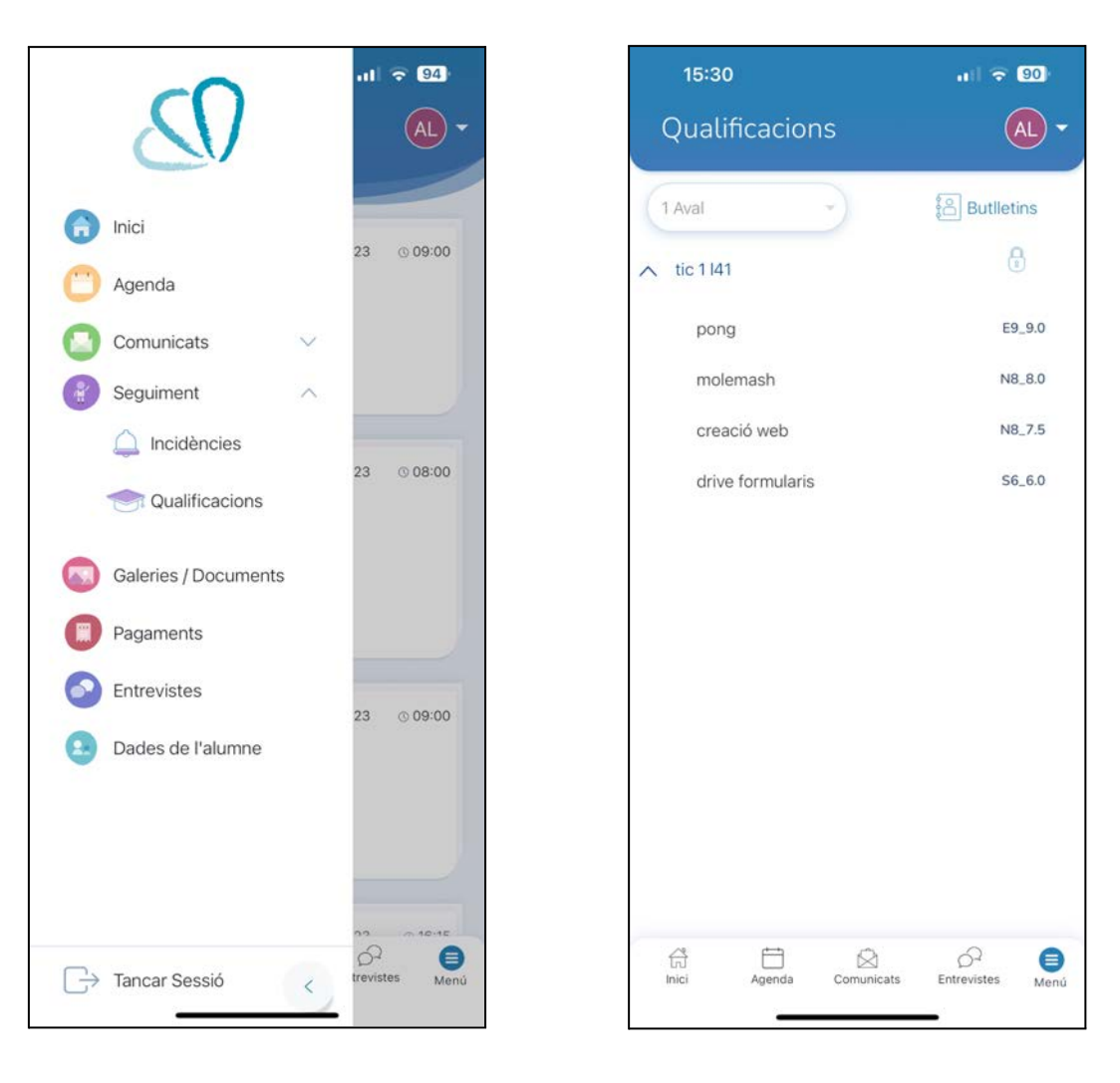

- 61. Des del menú es pot triar quin tipus d'informació es prefereix al mur de l'aplicació. Si es vol fer el seguiment habitual, es pot triar entre la revisió de les incidències i les qualificacions.
- 62. Cas de triar el seguiment de les Qualificacions es mostraran les notes dels treballs, projectes o exàmens del fill o de la filla, ordenats per matèria. És possible afegir un filtre per avaluacions o descarregar els butlletins de notes anteriors en format .pdf.

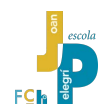

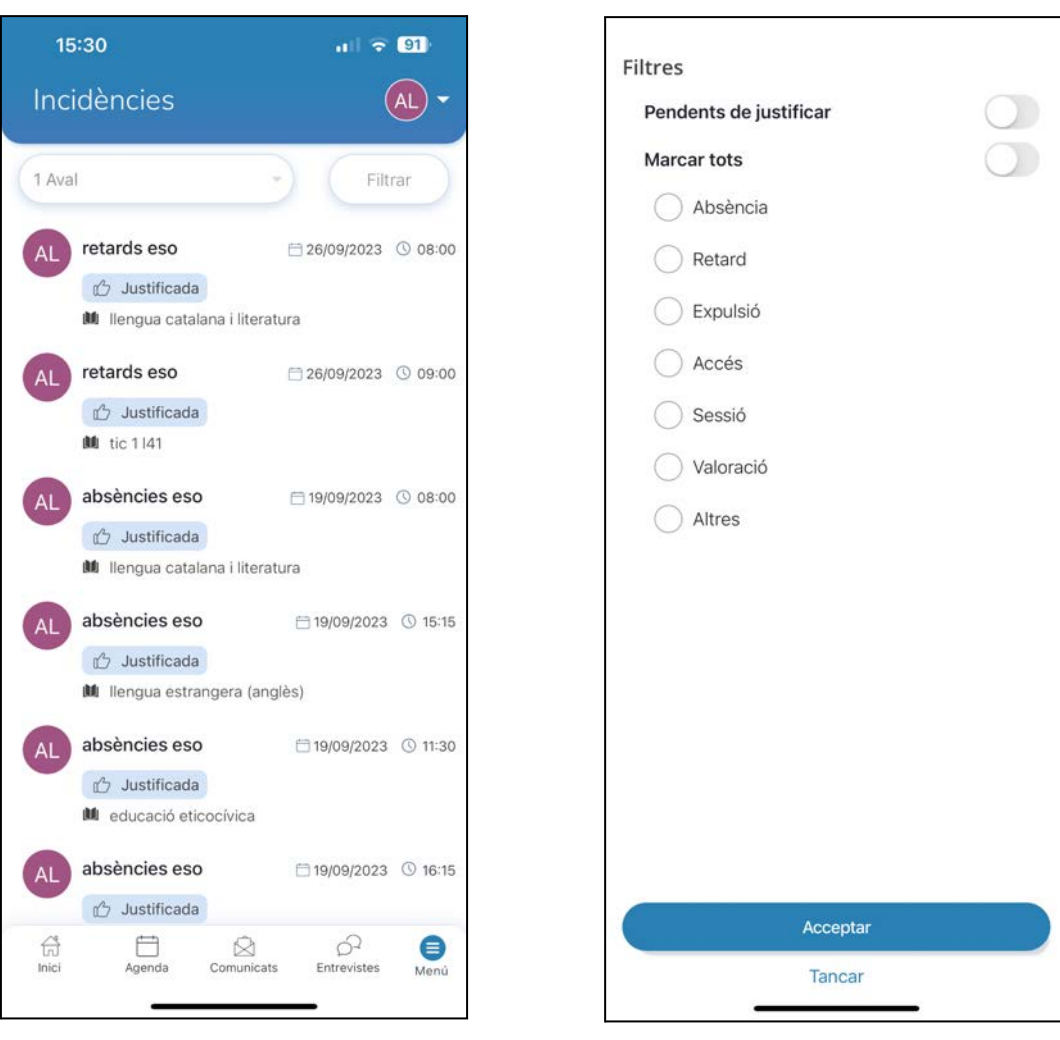

63. Si es tria el seguiment de les incidències, apareixeran ordenades cronològicament. És possible triar l'avaluació que es vol revisar i, també, establir alguns filtres de visualització.

64. Els filtres de les incidències permeten afinar la recerca, per exemple de les absències pendents de justificar.

A la imatge 63 s'observa com totes les incidències mostrades ja han estat justificades.

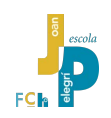

#### <span id="page-44-0"></span>**3.4. Com justificar una absència o retard des de l'app?**

Des de l'aplicació mòbil és possible justificar les incidències (absències i retards), però no és possible anunciar-ne de noves.

Al mur, s'observa que a la incidència pendent de justificar té, a la part inferior, una mà amb el polze aixecat i no té l'etiqueta "justificada". Per justificar-la cal prémer la mà (imatge 66).

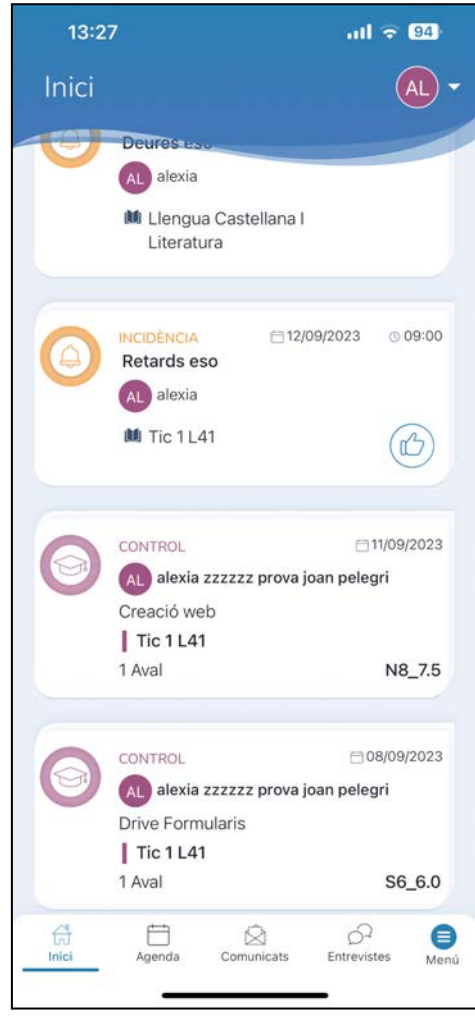

Justificació acceptada: No Data de justificació: Observacions: \* Obs. de Justif.: viatge familiar  $n^2$  Justificar  $\wedge$  $\infty$ Done  $\mathsf{u}$  $\mathbf{i}$ W e  $\mathsf{r}$ t y  $\circ$ p  $\mathsf{q}$  $h$ j  $\sf k$  $\mathbf{I}$ S d  $f$  $\mathsf{g}$ ç a Z  $\mathsf{C}$  $\sf b$ X  $\vee$  $\sf n$ m  $\otimes$ ♦ 0 retorn 123 espa 4  $\overline{\mathbb{Q}}$ 

66. Una vegada activada la justificació es pot escriure un text per la explicar la incidència i fer-ne la justificació. Cal acabar prement el botó [Justificar].

65. En aquesta pantalla s'observa que la incidència relativa al retard del dia 12/09/2023, a les 9 am, a la matèria de TIC, està pendent de justificar. Per fer poder-la justificar cal prémer sobre la mà amb el polze aixecat.

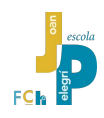

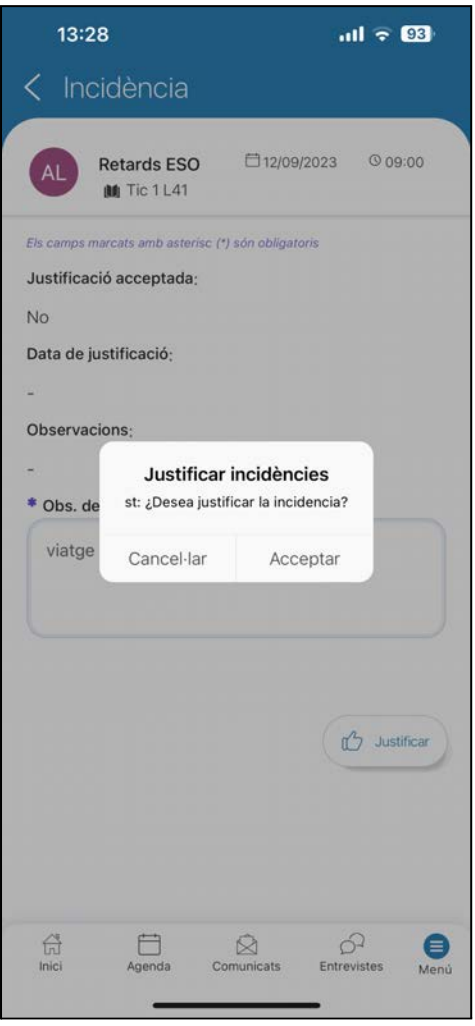

67. Finalment, l'aplicació demana una segona confirmació per afegir la justificació a la base de dades d'Alexia.

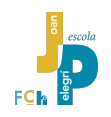

#### <span id="page-46-0"></span>**3.5. Com descarregar butlletins de notes des de l'app?**

Des de l'aplicació mòbil també és possible descarregar butlletins de notes en format .pdf.

Des del mur, cal obrir el Menú i triar "Seguiment / Qualificacions". LLavors apareix el botó [Butlletins] des d'on es poden descarregar i visualitzar els butlletins de notes en format .pdf.

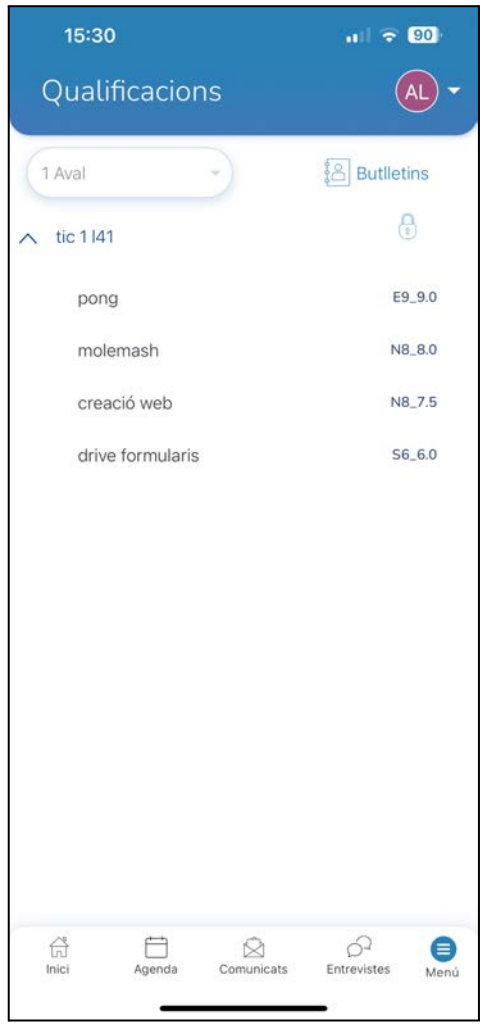

68. A la part superior dreta de la pantalla de Seguiment de Qualificacions hi ha el botó per descarregar els butlletins de notes

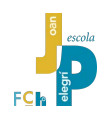

#### <span id="page-47-0"></span>**3.6. Com llegir els comunicats de l'Escola?**

Els comunicats de l'escola enviats a través d'Alexia apareixen al mur amb referència de qui ha enviat el missatge.

També es poden consultar els missatges des del Menú, triant l'opció la icona Comunicats / Rebuts.

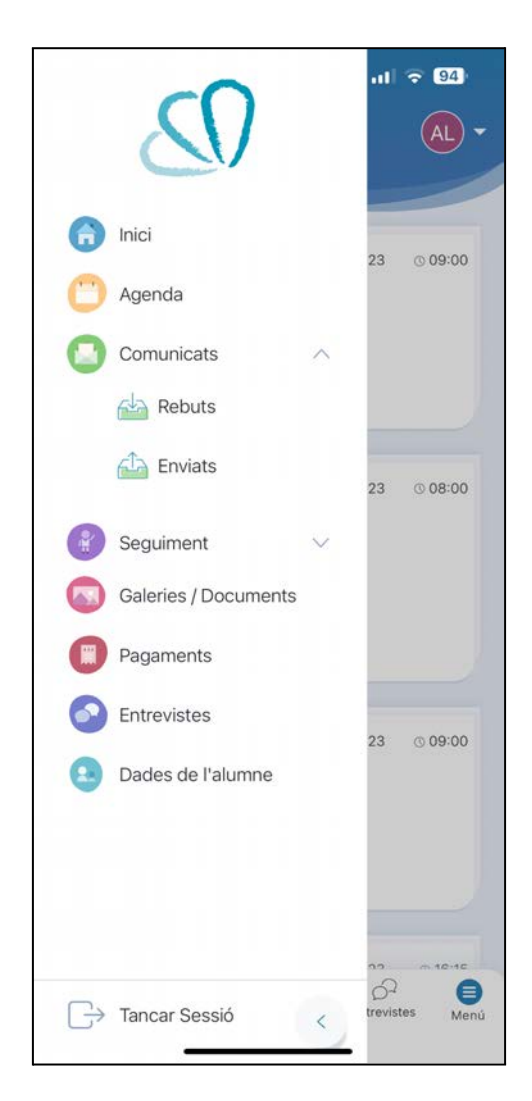

17:48  $m = 100$ Rebuts C Cercar eva roca pardos 07/09/2023 FR Comunicat canvi de normativa ESO víctor ranera martín 01/09/2023 VR Extraescolars Escola Joan Pelegrí escola joan pelegrí 25/07/2023 oferta activitats extraescolars curs 2... eva roca pardos 25/07/2023 ER informacions activitats extraescolars... eva roca pardos 25/07/2023 ED informació activitats extraescolars 2... eva roca pardos 19/07/2023 FF oferta activitats extraescolars curs 2. víctor ranera martín 12/03/2020 VE Tancament escola per coronavirus  $\begin{array}{c}\n\bigoplus\\
\text{Inic}\n\end{array}$  $\mathcal{O}^2$ e Entrevistes Agenda Menú

69. Si el comunicat no es visible directament al mur, es pot demanar a Alexia que mostri directament els Comunicats / Rebuts.

70. Vista, al mur dels comunicats enviats des de l'Escola.

Malgrat que és visible un botó blau amb el signe + que indica l'opció d'escriure i enviar un missatge des de l'aplicació, aquesta opció està desactivada.

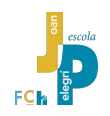

#### <span id="page-48-0"></span>**3.7. Opcions desactivades o no operatives**

Com en el cas de la versió Alexia web, l'aplicació **Alexia Família** també té algunes opcions desactivades a l'espera que properes versions en milloren l'eficacia o la interacció amb els usuaris.

Algunes de les opcions desactivades: el sistema d'entrevistes amb els tutors, la galeria d'imatges o el sistema de missatgeria des de les famílies cap a l'escola.

> *La comunicació amb l'Escola cal fer-la des de l'espai web [www.joanpelegri.cat](http://www.joanpelegri.cat), apartat Contacte o, preferiblement, usant el correu electrònic personal de la família dirigint el missatge a l'adreça de correu escolar pública del professor o professora destinataris.*

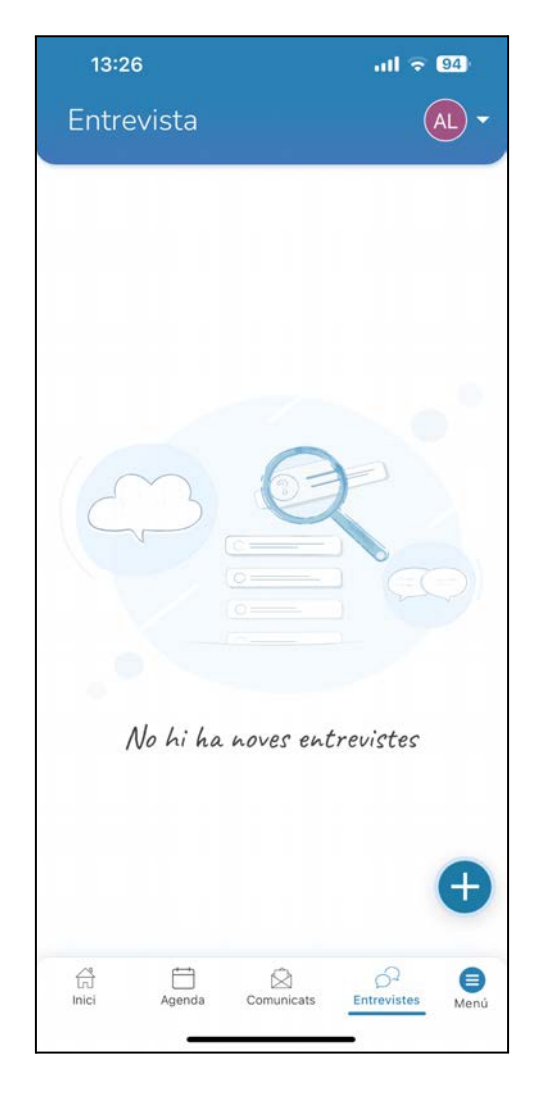

71. El sistema d'entrevistes no està implementat, ni des de la versió web d'Alexia ni des de l'aplicació mòbil.

Per demanar cita amb el tutor o tutora de l'estudiant o amb qualsevol membre dels equips de direcció i coordinació cal dirigir un correu electrònic a la persona implicada a la reunió.

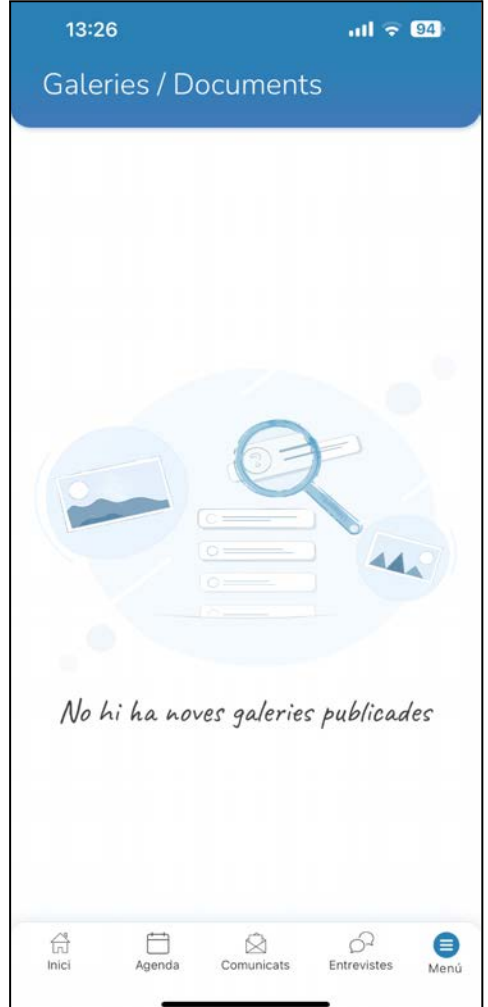

72. Les galeries d'imatges estan desactivades per protegir els drets d'imatge dels menors.

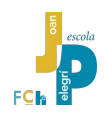

#### <span id="page-49-0"></span>**3.8. Tancar la sessió des de l'app mòbil**

És recomanable tancar la sessió oberta al núvol d'Alexia abans de sortir de l'aplicació mòbil. El botó per tancar-la està al menú principal.

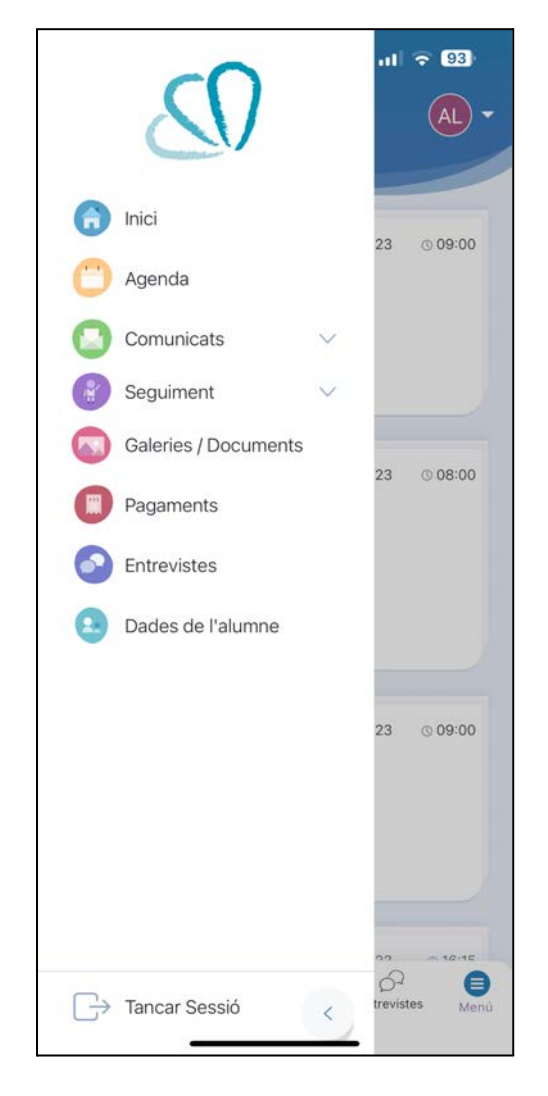

73. És recomanable tancar la sessió al núvol de Alexia i sortir de l'aplicació Alexia Família usant el boto de [Tancar Sessió] del menú principal.

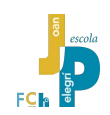

## <span id="page-50-0"></span>**4. Suport sobre Alexia que l'escola ofereix a les famílies**

L'Escola Joan Pelegrí vol oferir a les famílies del seu alumnat la màxima informació per tal poder aprofitar al màxim el sistema Alexia i garantir un seguiment adequat de les activitats escolars i l'aprenentatge dels seus fills i filles. Per oferir aquest suport posem al seu abast un sistema d'ajuda i acompanyament personalitzat.

**Si s'accedeix a Alexia des de l'espai web de l'Escola ([www.joanpelegri.cat](http://www.joanpelegri.cat)) (imatge 74) o des del Campus Virtual ([campus.joanpelegri.cat\)](http://campus.joanpelegri.cat), apareix una pàgina de suport específica (imatge 75).**

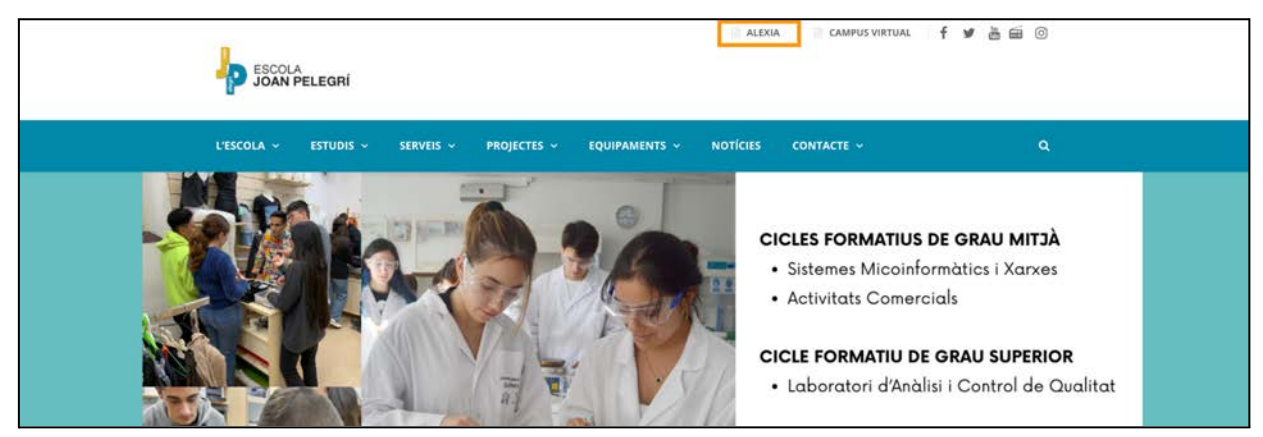

74. L'espai web de l'escola des d'on es pot descarregar aquest tutorial.

Des d'aquesta pàgina (imatge 75) es pot **descarregar aquest tutorial en format .pdf.**

També **es poden consultar vídeos tutorials de les funcionalitats i consells d'ús bàsics** recomanats per a les famílies de l'Escola Joan Pelegrí.

A més, evidentment, també es pot arribar al servei Alexia des del botó **[Accés Alexia]**

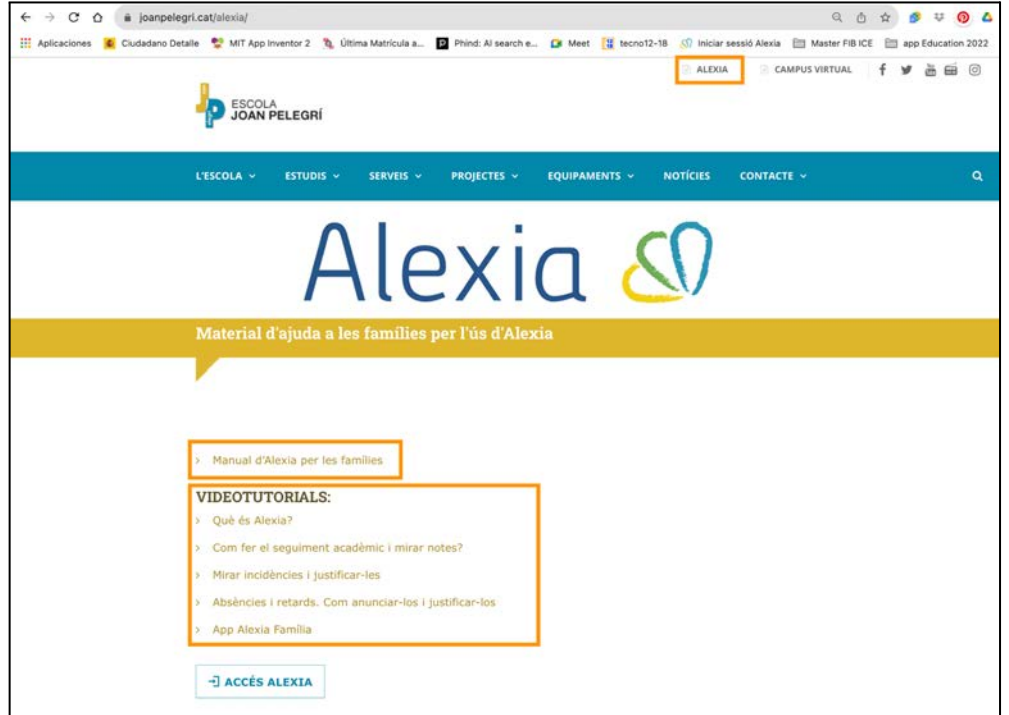

75. Pantalla de suport Alexia. S'hi pot descarregar aquest manual o es poden visualitzar vídeos amb consells d'ús d'Alexia. A més, es pot 'accedir a l'entorn des del botó [Accés Alexia]

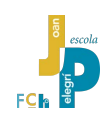

## <span id="page-51-0"></span>**5. I si tot falla, què faig?**

Si, malgrat els esforços que heu fet seguint les consignes d'aquest tutorial o vient els vídeos explicatius, Alexia us segueix donant problemes, encara és possible demanar ajuda addicional als contactes següents:

- Telèfons de secretaria: 934 316 200, extensions 102 o 103.
- Comunicació des de la web de l'Escola: [www.joanpelegri.cat](http://www.joanpelegri.cat), Contacte, escriu-nos o queixes i reclamacions.
- Correu electrònic del servei de suport d'Educaria: [app.alexia@educaria.com](mailto:app.alexia@educaria.com)

*Herminio Manzano Bojadós Setembre de 2023*